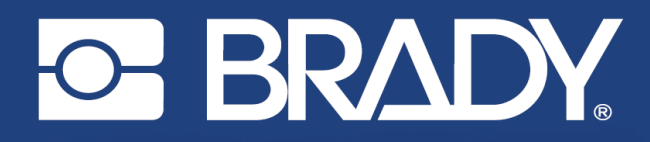

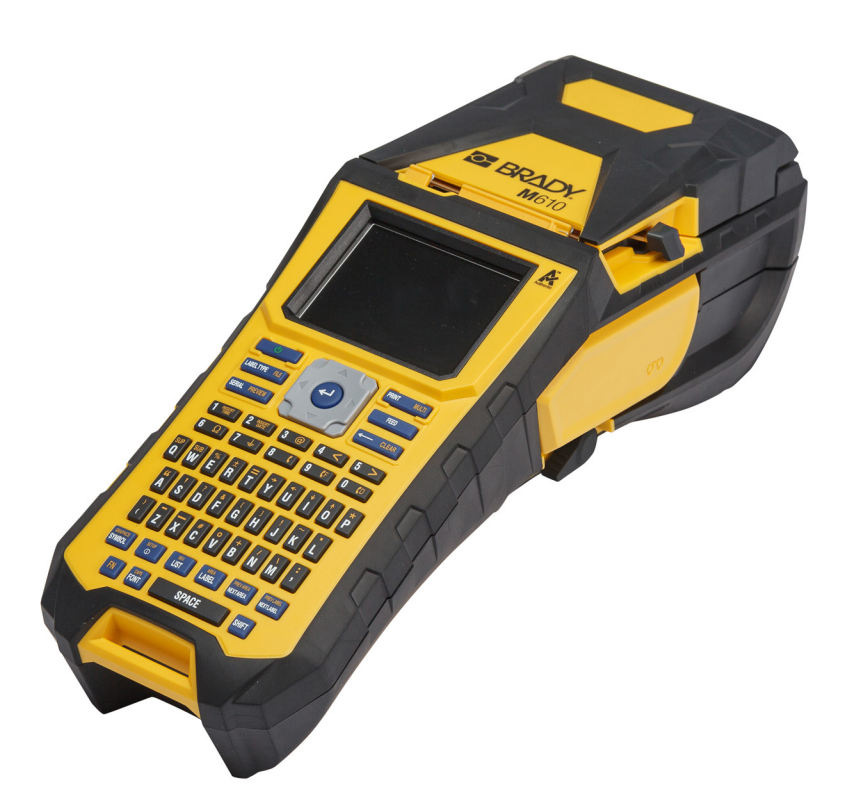

# **M**610 **TISKÁRNA ETIKET**

Návod k obsluze

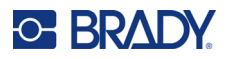

## **Autorské právo a ochranné známky**

#### **Zřeknutí se odpovědnosti**

Vlastníkem tohoto návodu je společnost Brady Worldwide, Inc. (dále označovaná "Brady") a údaje v něm obsažené mohou být čas od času pozměněny bez předchozího upozornění. Společnost Brady se zříká povinnosti poskytovat vám příslušné změny, pokud budou provedeny.

Tento dokument je chráněn autorským právem a všechna práva jsou vyhrazena. Žádná část návodu nesmí být kopírována ani reprodukována bez předchozího písemného souhlasu společnosti Brady.

Přestože příprava tohoto dokumentu probíhala na základě maximální obezřetnosti, společnost Brady nezodpovídá žádné straně za jakoukoliv ztrátu nebo škody způsobené chybami, opomenutími či výroky v důsledku zanedbání, nehod anebo jakékoliv jiného důvodu. Společnost Brady dále nepřebírá odpovědnost vyplývající z aplikace nebo použití jakéhokoliv produktu nebo systému zde popsaného, ani nezodpovídá za náhodné či následné škody vyplývající z používání tohoto dokumentu. Společnost Brady se zříká všech záruk obchodovatelnosti nebo vhodnosti pro daný účel.

Společnost Brady si vyhrazuje právo provádět změny na výrobku nebo systému zde popsaném bez předchozího upozornění za účelem zvýšení spolehlivosti, zlepšení funkce nebo vzhledu.

### **Ochranné známky**

Tiskárna etiket M610 je ochranná známka společnosti Brady Worldwide, Inc.

Microsoft, Windows, Excel, Access a SQL Server jsou ochranné známky společnosti Microsoft Corporation.

Veškerá obchodní jména či názvy produktů, na které tento návod odkazuje, jsou ochranné známky (™) nebo registrované ochranné známky (®) příslušných společností či organizací.

© 2022 Brady Worldwide, Inc. Všechna práva vyhrazena.

YY5122413

Opravená verze A

Brady Worldwide, Inc. 6555 West Good Hope Road Milwaukee, WI 53223 [bradyid.com](www.bradycorp.com)

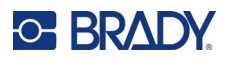

## **Záruka společnosti Brady**

Naše výrobky jsou prodávány s vědomím, že je kupující předem vyzkouší v řádném provozním prostředí a stanoví, zda jsou vhodné pro jím zamýšlené účely. Společnost Brady zákazníkovi zaručuje, že výrobky nemají vady na materiálu nebo provedení, ale omezuje závazek v rámci této záruky na výměnu výrobku, který byl společnosti Brady uspokojivě prokázán jako závadný v době prodeje společností Brady. Tato záruka se nepřevádí na osoby, které získají výrobek od zákazníka.

TATO ZÁRUKA NAHRAZUJE JAKÉKOLIV JINÉ VYSLOVENÉ I PŘEDPOKLÁDANÉ ZÁRUKY, MIMO JINÉ I VČETNĚ ZÁRUKY PRODEJNOSTI ANEBO VHODNOSTI K DANÉMU ÚČELU A DALŠÍCH POVINNOSTÍ NEBO ODPOVĚDNOSTÍ NA STRANĚ SPOLEČNOSTI BRADY. SPOLEČNOST BRADY ZA ŽÁDNÝCH OKOLNOSTÍ NEODPOVÍDÁ ZA JAKOUKOLI ZTRÁTU, ŠKODU, VÝDAJE NEBO NÁSLEDNÉ ŠKODY VYPLÝVAJÍCÍ Z POUŽÍVÁNÍ NEBO NEMOŽNOSTI POUŽÍVAT VÝROBKY SPOLEČNOSTI BRADY.

# **Bezpečnost a životní prostředí**

Před prvním použitím zařízení Tiskárna etiket M610 si prosím přečtěte tuto příručku a ujistěte se, že jí rozumíte. Příručka popisuje všechny hlavní funkce tiskárny.

### **Bezpečnostní opatření**

Před použitím tiskárny Tiskárna etiket M610 vezměte prosím na vědomí následující bezpečnostní opatření:

- Před zahájením práce s tiskárnou a prováděním jakýchkoli kroků si pečlivě přečtěte všechny pokyny.
- Neumisťujte jednotku na nerovný povrch nebo na stojan.
- Nepokládejte předměty na horní stranu jednotky.
- Nevkládejte žádné překážky do horní části tiskárny.
- Tiskárnu vždy používejte v dobře větraném prostoru. Neblokujte otvory a vstup jednotky, které slouží k ventilaci.
- Používejte pouze zdroj napájení uvedený na typovém štítku.
- Používejte pouze napájecí kabel poskytnutý s tiskárnou.
- Na napájecí kabel nic nepokládejte.
- Toto zařízení není určeno pro děti.

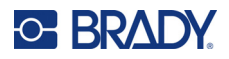

# **Technická podpora a registrace výrobku**

## **Kontaktní informace**

V případě potřeby oprav a technické podpory vyhledejte místní pobočku technické podpory společnosti Brady:

- **USA:** [bradyid.com/techsupport](www.bradyid.com/techsupport)
- **Kanada:** [bradycanada.ca/contact-us](http://www.bradycanada.ca/contact-us)
- **Mexiko:** [bradyid.com.mx/es-mx/contacto](www.bradyid.com.mx/es-mx/contacto)
- **Latinská Amerika:** [bradylatinamerica.com/es-mx/soporte-técnico](http://www.bradylatinamerica.com/es-mx/soporte-técnico)
- **Evropa:** [bradyeurope.com/services](www.bradyeurope.com/services)
- **Austrálie:** [bradyid.com.au/technical-support](https://www.bradyid.com.au/technical-support/)
- **Asijsko-pacifická oblast:** [brady.co.uk/landing-pages/global-landing-page](www.brady.co.uk/landing-pages/global-landing-page)

#### **Informace o registraci výrobku**

Tiskárnu si zaregistrujte na stránce:

• [bradycorp.com/register](www.bradycorp.com/register) 

#### **Návrat**

Pokud z nějakého důvodu potřebujete tiskárnu vrátit, obraťte se prosím ohledně informací pro vrácení na technickou podporu společnosti Brady.

# **Konvence používané v dokumentu**

Je důležité, abyste při práci s tímto dokumentem rozuměli konvencím používaným v této příručce.

- Všechny akce uživatele pro klávesu na klávesnici jsou označeny **tučným písmem**.
- Odkazy na nabídky, okna a obrazovky jsou označeny *kurzivou*.

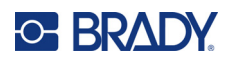

# **Obsah**

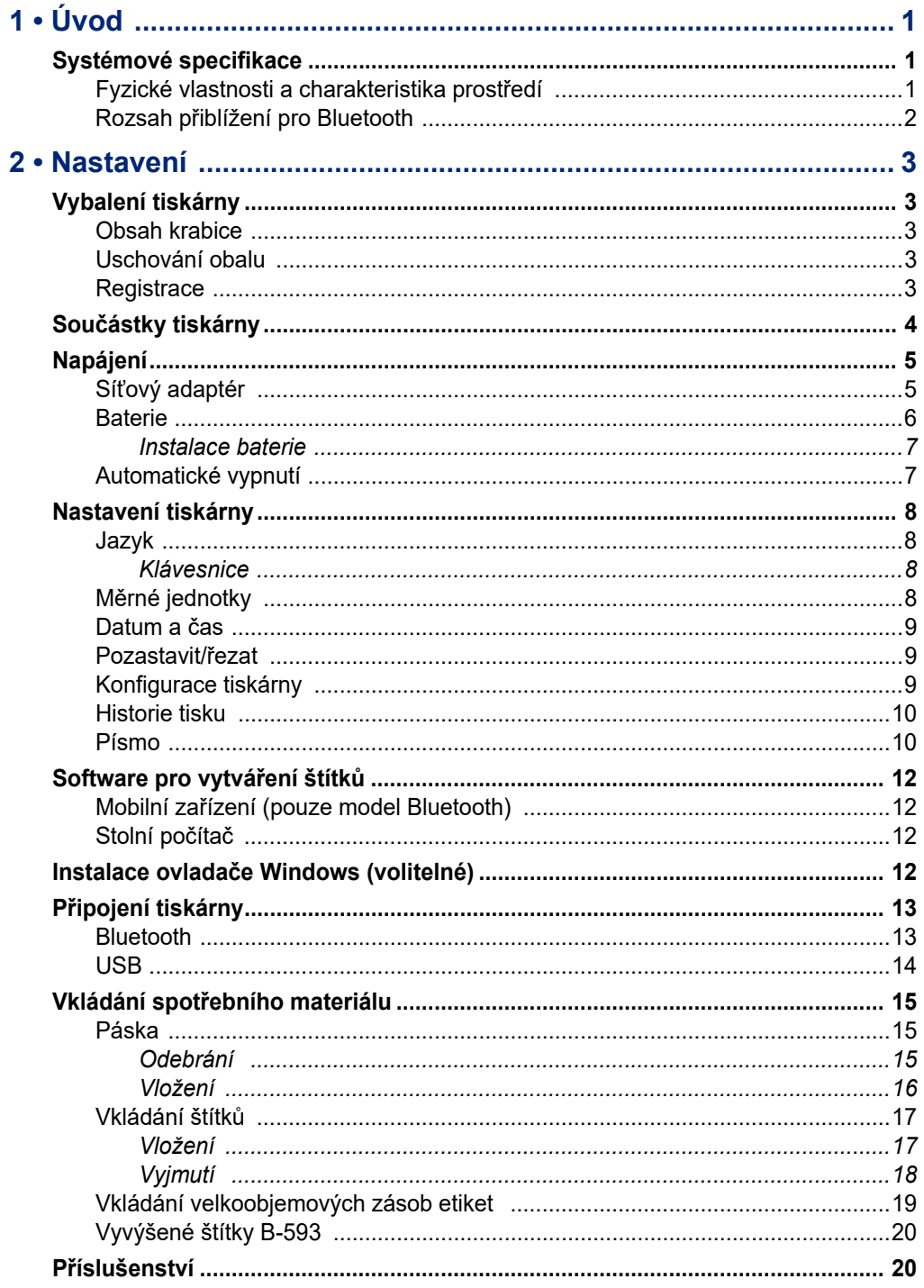

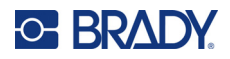

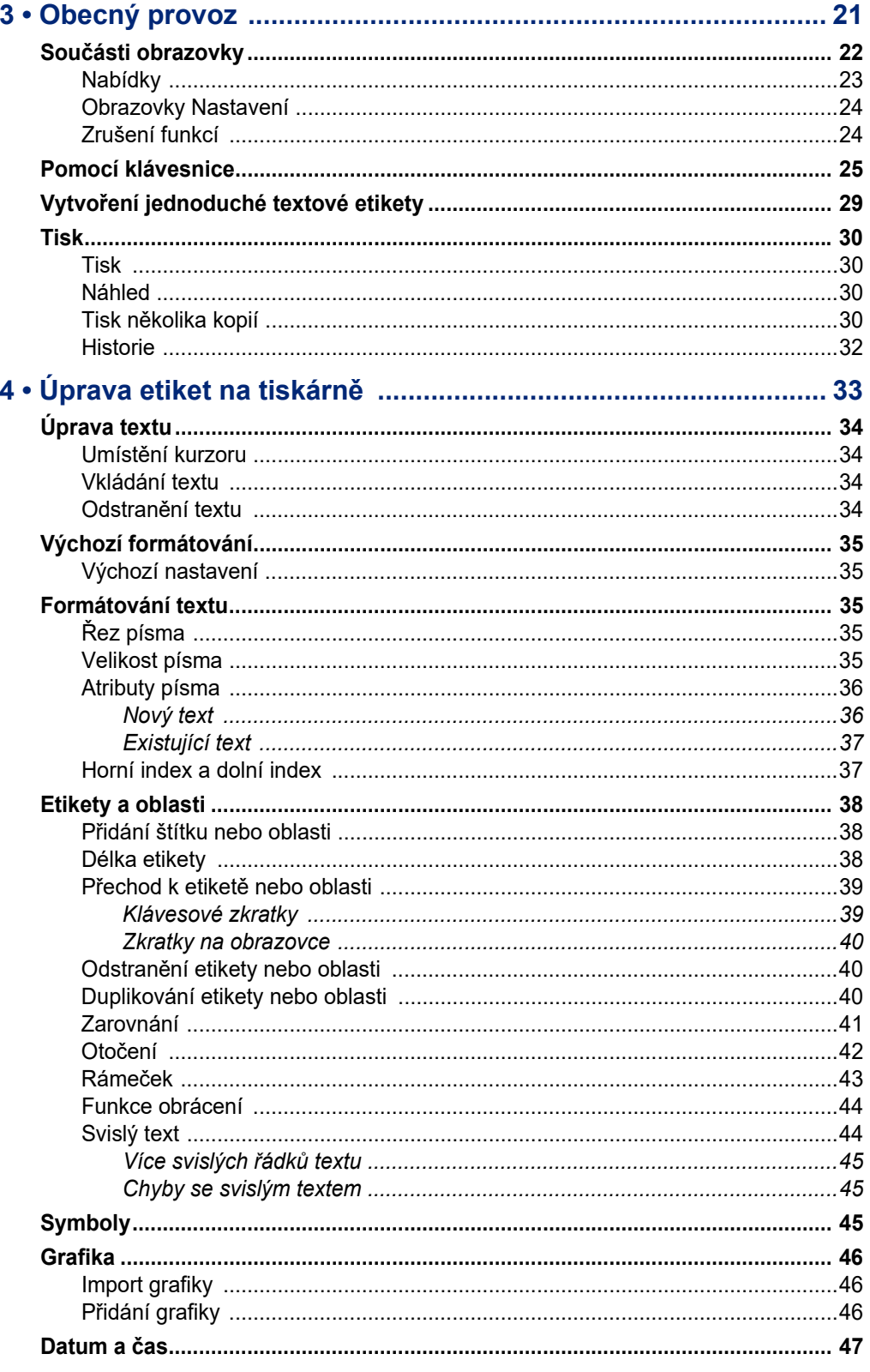

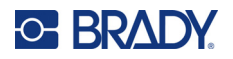

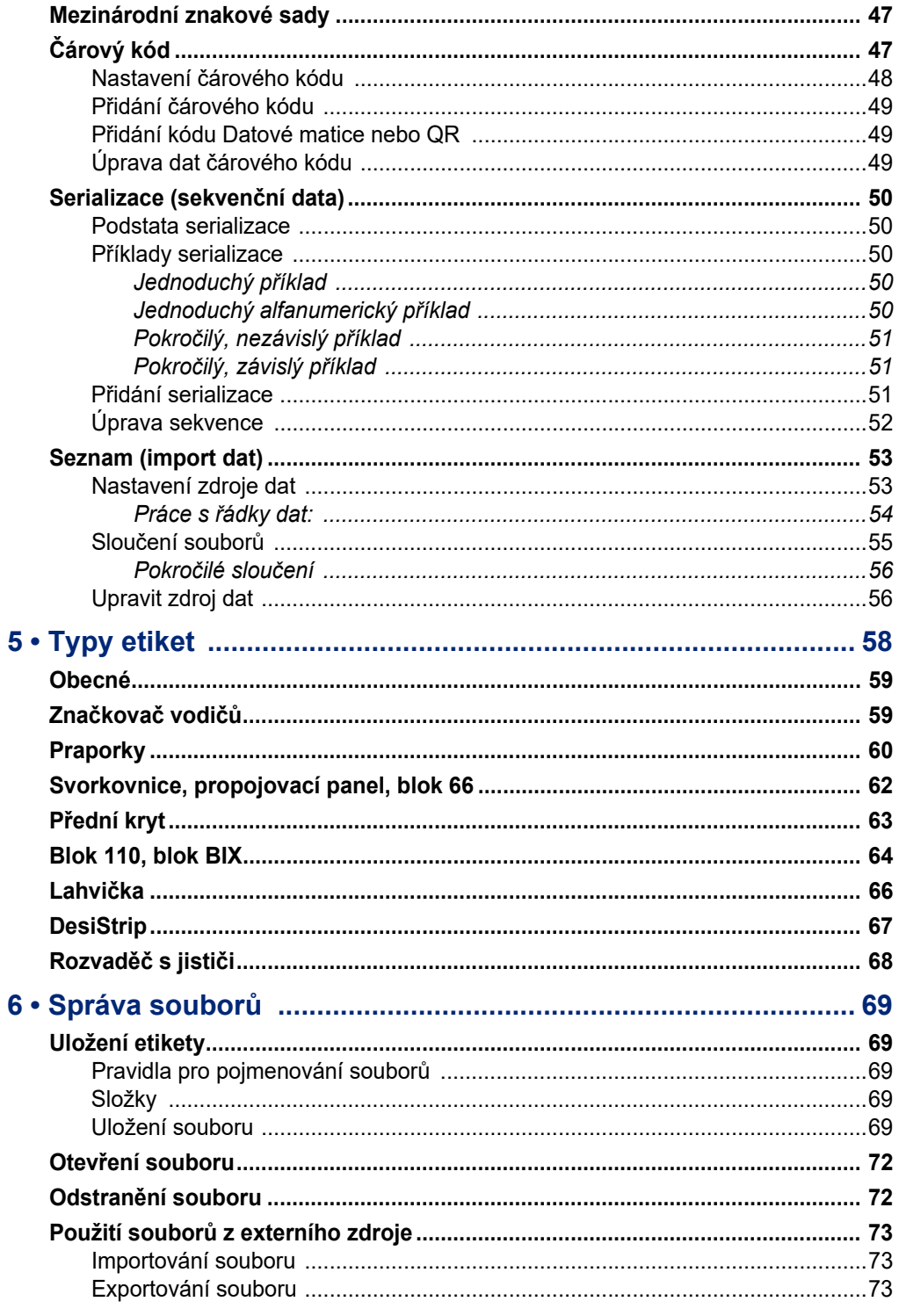

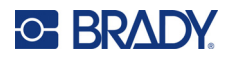

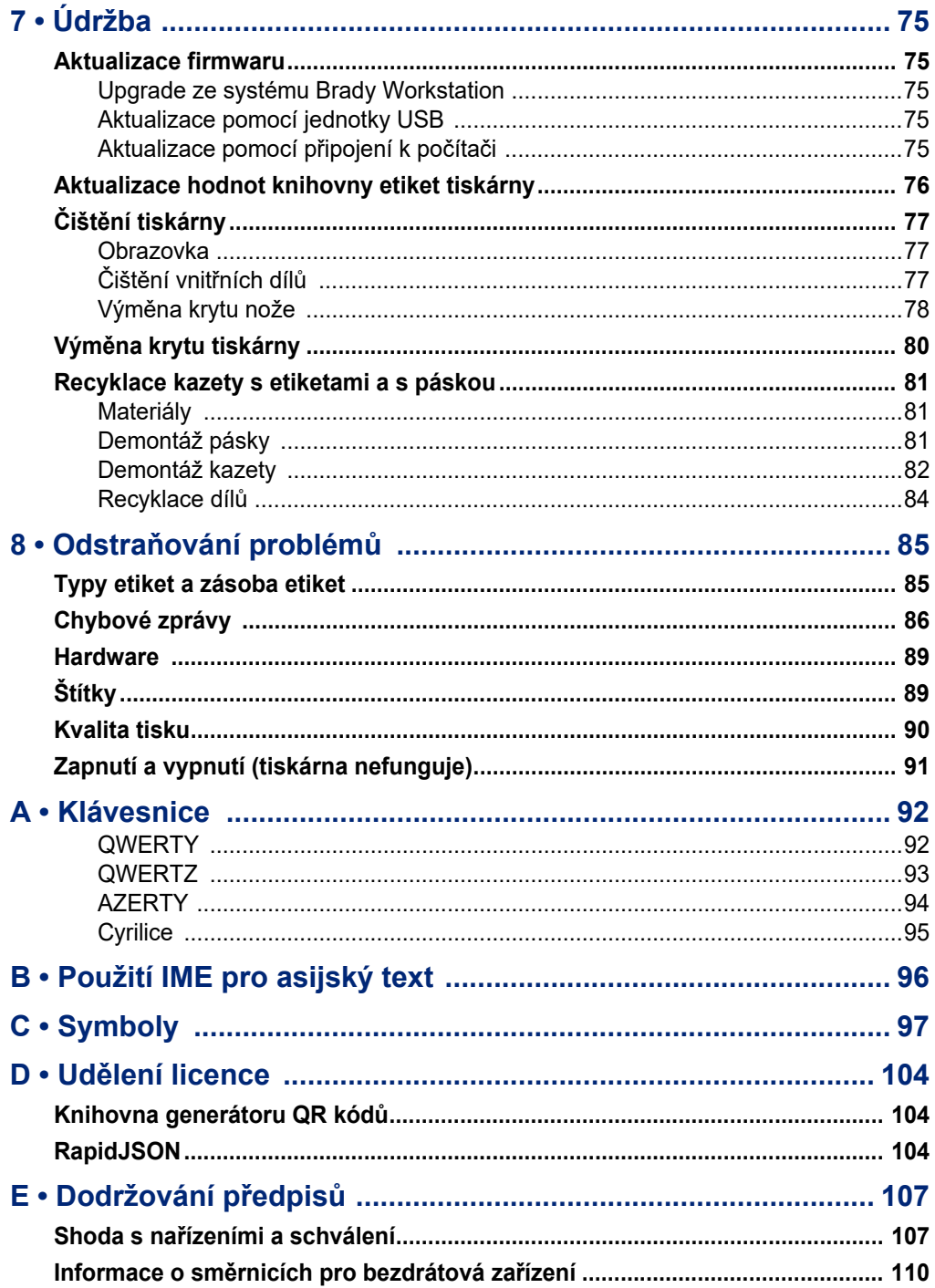

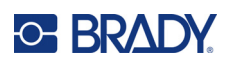

# <span id="page-8-0"></span>**1 Úvod**

# <span id="page-8-1"></span>**Systémové specifikace**

Tiskárna etiket M610 má následující technické parametry:

- Hmotnost 1,41 kg (3,10 lb) (s baterií a materiály)
- Mechanismus termotransferového tisku s rozlišením 300 dpi
- Systém optické registrace pro přesné umístění tisku
- Elastomerová klávesnice
- Vnitřní lithium-iontová baterie, 2 700 mAh
- Šířka tisku maximální šířka etikety 51 mm (2,0 palce)
- Vlastní typy písma True Type
- Maximální délka tisku etiket: 990,6 mm (40 palců)
- Vytiskne až 4 500 etiket o velikosti 25,4 mm x 50,8 mm (1 x 2 palce) na nabití baterie

## <span id="page-8-2"></span>**Fyzické vlastnosti a charakteristika prostředí**

Tiskárna Tiskárna etiket M610 má následující fyzické vlastnosti a je určena pro prostředí s níže uvedenými parametry:

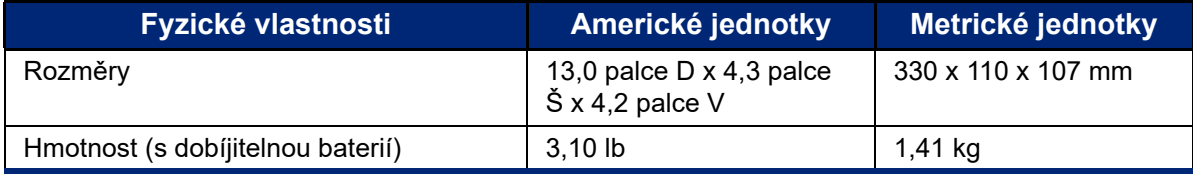

**Poznámka:** Níže uvedená tabulka se týká pouze tiskárny Tiskárna etiket M610. Funkční vlastnosti spotřebního materiálu se mohou lišit.

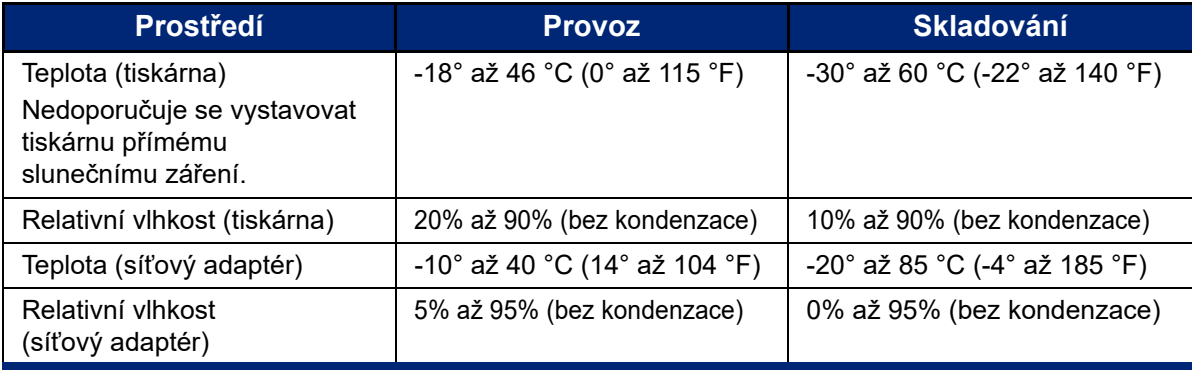

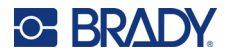

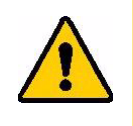

UPOZORNĚNÍ Tiskárnu nepoužívejte v blízkosti vody, na přímém slunci či poblíž zdrojů tepla.

## <span id="page-9-0"></span>**Rozsah přiblížení pro Bluetooth**

Aby tiskárna Tiskárna etiket M610 zachytila signál Bluetooth, měla by se nacházet ve vzdálenosti do 19,8 m (65 stop) od zařízení.

**Poznámka:** Bluetooth je volitelná funkce, kterou si vaše pracoviště nemusí zvolit.

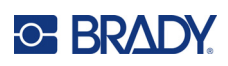

# <span id="page-10-5"></span><span id="page-10-0"></span>**2 Nastavení**

# <span id="page-10-1"></span>**Vybalení tiskárny**

Pečlivě vybalte tiskárnu a zkontrolujte její vnější a vnitřní části.

## <span id="page-10-2"></span>**Obsah krabice**

Před sestavením tiskárny ověřte, zda balení obsahuje následující položky:

- Tiskárna etiket M610
- pevný přenosný kufřík (pouze sada M610-KIT)
- Lithium-iontová baterie
- Síťový adaptér a napájecí šňůra
- USB kabel
- Jedna černá páska (M61-R4310)
- Jedna role samolaminovacích etiket (M6-11-427)
- Stručný návod k obsluze
- Vložka sady pro základní návrh softwaru Brady Workstation
- Jednotka USB s uživatelskou příručkou, stručným návodem k obsluze a ovladačem systému Windows

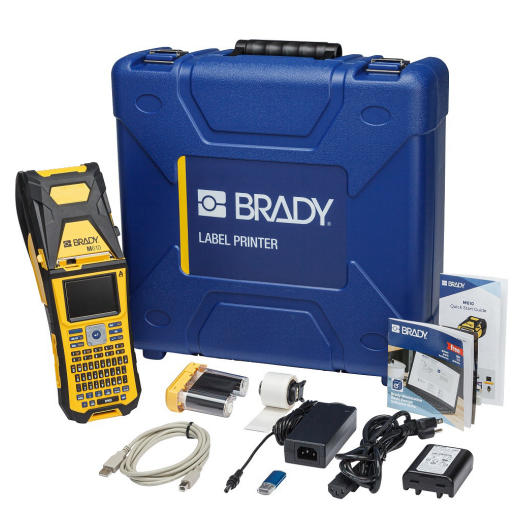

## <span id="page-10-3"></span>**Uschování obalu**

Obalový materiál, ve kterém je tiskárna Tiskárna etiket M610 uložena, je třeba uschovat pro případ, že bude nutné zaslat tiskárnu a příslušenství zpět dodavateli.

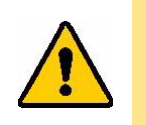

UPOZORNĚNÍ Tiskárnu M610 nikdy nepřepravujte bez toho, aniž by byla nejdříve z tiskárny vyjmuta dobíjecí baterie.

> Budete-li posílat tiskárnu i baterii, vyjměte baterii z tiskárny a před zasláním uložte díly do původního přepravního materiálu. Ověřte si u svého přepravce státní, městská a mezinárodní nařízení vztahující se na lithium-iontové baterie.

## <span id="page-10-4"></span>**Registrace**

[Zaregistrujte si tiskárnu online na stránce w](www.bradyid.com/bmp71)ww.bradycorp.com/register, abyste zdarma dostávali podporu a aktualizace výrobku!

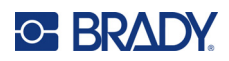

# <span id="page-11-0"></span>**Součástky tiskárny**

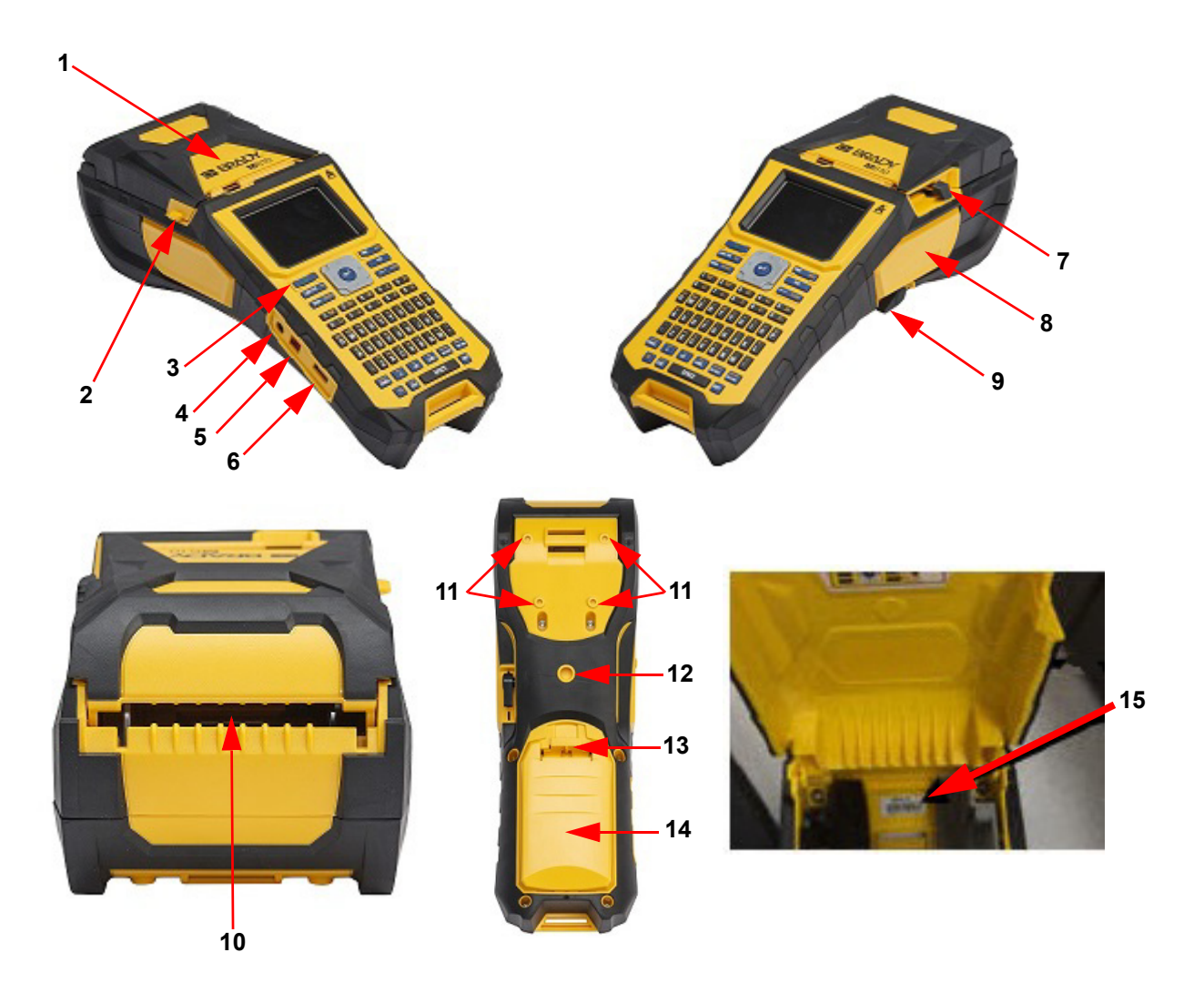

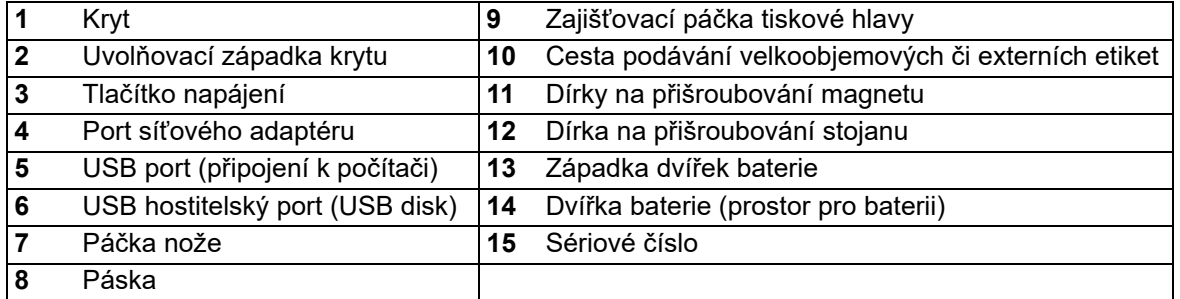

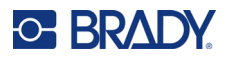

# <span id="page-12-0"></span>**Napájení**

Tiskárnu napájí lithium-iontová baterie nebo síťový adaptér střídavého napětí.

## <span id="page-12-1"></span>**Síťový adaptér**

Tiskárnu lze napájet pomocí síťového adaptéru (je součástí dodávky). Když je adaptér zapojen do sítě, dobíjí se i baterie.

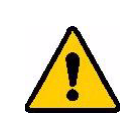

UPOZORNĚNÍ Pro tiskárnu etiket M610 používejte pouze schválené napájecí adaptéry Brady.

#### **Jak zapojit tiskárnu:**

- 1. Zakulacený konec kabelu adaptéru zasuňte do zástrčkového portu na straně tiskárny.
- 2. Zástrčku elektrického kabelu zapojte do druhé strany adaptéru.
- 3. Druhý konec kabelu zapojte do elektrické zásuvky.

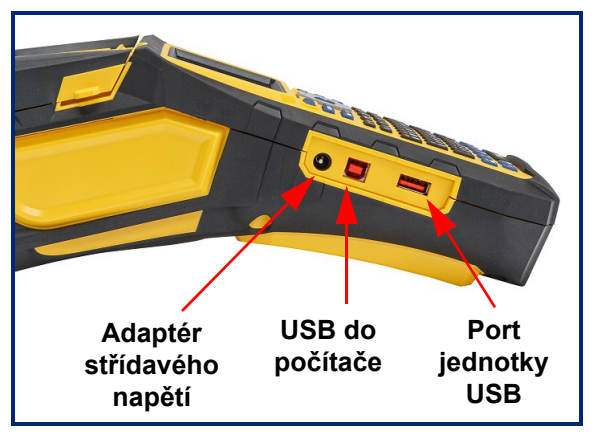

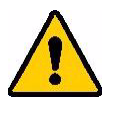

**VAROVÁNÍ** Abyste zabránili riziku požáru, elektrického šoku, výbuchu či poškození:

- Nepoužívejte tiskárnu při teplotách vyšších než 46 °C (115 °F) nebo nižších než -18 °C (0 °F).
- Tiskárnu neskladujte při teplotách vyšších než 60 °C (140 °F) nebo nižších než -30 °C (-22 °F).
- Nerozebírejte či špatně nezacházejte s díly tiskárny a nepokoušejte se je vyměnit.
- Používejte pouze adaptér střídavého napětí, který byl specificky poskytnut k použití s tiskárnou etiket M610.
- Nespalujte tiskárnu. Uchovávejte tiskárnu mimo dosah zdrojů tepla.
- Uchovávejte tiskárnu mimo dosah vody.
- Na svrchní část tiskárny nepokládejte žádné předměty.
- Skladujte tiskárnu na chladném a suchém místě.
- Tiskárnu je třeba recyklovat či likvidovat řádným způsobem, a to v souladu se státními a místními předpisy.

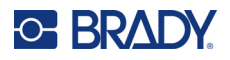

#### <span id="page-13-0"></span>**Baterie**

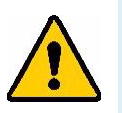

#### **VAROVÁNÍ**

- Nepoužívejte tiskárnu při teplotách vyšších než 49 °C (120 °F) nebo nižších než 3 °C (37 °F).
- Tiskárnu neskladujte při teplotách vyšších než 50 °C (122 °F) nebo nižších než -10 °C (14 °F).
- Baterii nerozebírejte a zacházejte s ní řádným způsobem.
- Dobíjecí baterii se nepokoušejte otevřít, poškodit či měnit její komponenty.
- Baterie by se měla používat a nabíjet pouze v kompatibilní tiskárně Brady.
- Dbejte, aby se kontaktů baterie nedotýkaly žádné kovové nebo jiné vodivé materiály.

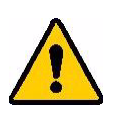

.

**VAROVÁNÍ** Baterie není zamýšlena jako přenosná. Nepoužívanou baterii je nutné uložit do pevné brašny Tiskárna etiket M610 nebo měkkého pouzdra tiskárny Tiskárna etiket M610 případně do jiného vhodného pouzdra, který ji ochrání před možným poškozením.

- Baterii udržujte mimo dosah jisker, plamene nebo jiných zdrojů tepla.
- Uchovávejte baterii mimo dosah vody.
- Na horní část dobíjecí baterie nepokládejte žádné předměty.
- Baterii skladujte pouze na chladném a suchém místě.
- Baterii uchovávejte mimo dosah dětí.
- Starou baterii, která je již u konce své životnosti, nahraďte pouze modelem baterie Tiskárna etiket M610 Brady.
- Dobíjitelnou baterii je třeba recyklovat a likvidovat řádným způsobem, a to v souladu se státními a místními předpisy.

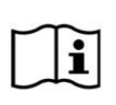

**UPOZORNĚNÍ Nebezpečí výbuchu, pokud je baterie vyměněna za nesprávný typ. Použité baterie zlikvidujte podle pokynů.**

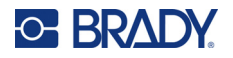

#### <span id="page-14-0"></span>*Instalace baterie*

- 1. Na zadní straně tiskárny stiskněte uvolňovací západku a vyklopte kryt prostoru na baterie směrem nahoru a ven.
- 2. Se štítkem baterie směřujícím vzhůru nasuňte výstupky baterie do příslušných drážek na horní straně zásobníku a potom baterii zasuňte na místo.
- 3. Jazýčky na krytu baterie nasaďte na spodní část prostoru a zacvakněte.

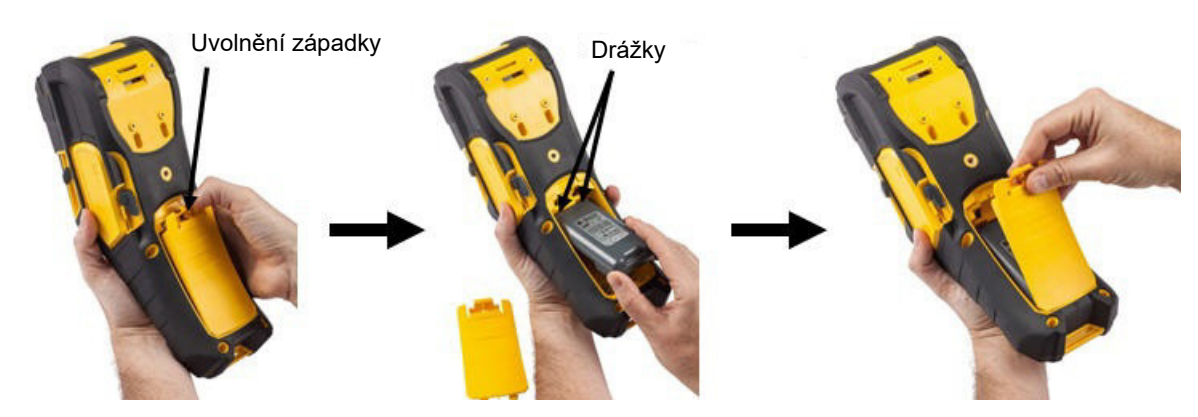

### <span id="page-14-1"></span>**Automatické vypnutí**

Chcete-li spořit energii, tiskárna se po určité době nečinnosti automaticky vypne. Jakékoli údaje na obrazovce v době automatického vypnutí se uchovají a jsou dostupné, když dojde k opětovnému stisknutí tlačítka Power (Zapnutí), aby se tiskárna znovu spustila. Při použití síťového adaptéru dochází k neustálému napájení a baterie se nevybíjí. V takovém případě nebude automatické vypnutí aktivováno. Nastavení doby nečinnosti viz ["Konfigurace tiskárny" na stran](#page-16-2)ě 9.

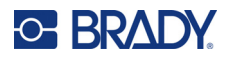

## <span id="page-15-0"></span>**Nastavení tiskárny**

Pomocí klávesnice se konfigurují standardní nastavení, např. jazyk. Pokyny, jak používat klávesnici, najdete v části ["Pomocí klávesnice" na stran](#page-32-1)ě 25.

### <span id="page-15-1"></span>**Jazyk**

Při prvním zapnutí tiskárny zvolte jazyk, ve kterém budou zobrazeny všechny nabídky tiskárny, funkce a data.

#### **Nastavení jazyka:**

- 1. Stiskněte klávesy **FN + SETUP**.
- 2. Stisknutím navigačních kláves procházejte nabídkou až do zvýraznění **Jazyka**.
- 3. Pomocí navigačních tlačítek nahoru a dolů vyberte požadovaný jazyk.
- 4. Stisknutím tlačítka **ENTER** potvrdíte příslušnou volbu.

#### <span id="page-15-2"></span>*Klávesnice*

Rozložení kláves závisí na regionu, kde podnikáte. Níže jsou uvedeny čtyři konfigurace, které tiskárna M610 v současné době podporuje. Rozložení viz ["Klávesnice" na stran](#page-99-2)ě 92.

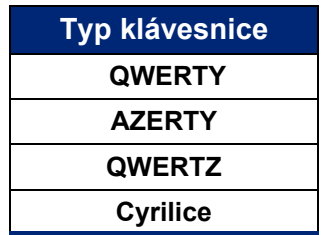

### <span id="page-15-3"></span>**Měrné jednotky**

Nastavuje měrné jednotky na palce nebo milimetry.

#### **Jak nastavit měrné jednotky:**

- 1. Stiskněte klávesy **FN + SETUP**.
- 2. Stisknutím navigačních kláves procházejte nabídkou až do zvýraznění možnosti **Jednotky**.
- 3. Pomocí navigačních tlačítek nahoru a dolů vyberte požadovanou jednotku.
- 4. Stisknutím tlačítka **ENTER** potvrdíte příslušnou volbu.

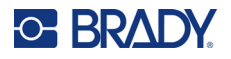

## <span id="page-16-0"></span>**Datum a čas**

Nastavuje hodiny tiskárny na současné datum a čas. Nastavte také formát, který se má použít při přidávání aktuálního data nebo času na etiketu.

#### **Jak nastavit datum a čas:**

- 1. Stiskněte klávesy **FN + SETUP**.
- 2. Stisknutím navigačních kláves procházejte nabídkou až do zvýraznění možnosti **Čas/datum**.
- 3. Stisknutím tlačítka **ENTER** volbu přijmete a zobrazí se nastavení času a data.
- 4. Informace o používání této obrazovky naleznete v části ["Obrazovky Nastavení" na stran](#page-31-2)ě 24. Většina nastavení na této obrazovce je srozumitelná, ale následující informace mohou být užitečné.
	- **Zobrazit 24 hodin:** Hodiny jsou označeny čísly 1–24. Zrušte zaškrtnutí tohoto pole, abyste mohli číslovat hodiny od 1 do 12 a používat označení AM a PM.
	- **PM:** Není k dispozici, pokud je vybrána možnost *Zobrazit 24 hodin*. Zrušte zaškrtnutí tohoto políčka na AM; nastavte jej na PM.
- 5. Přejděte na *OK* a stiskněte tlačítko **ENTER**.
- 6. Stisknutím tlačítka **ENTER** nabídku ukončíte.

#### <span id="page-16-1"></span>**Pozastavit/řezat**

Funkce Pozastavit/řezat umožňuje pozastavit nebo nepozastavit tisk po každé etiketě, aby bylo možné etiketu oříznout.

#### **Jak zapnout/vypnout funkci Pozastavit/řezat:**

- 1. Stiskněte klávesy **FN + SETUP**.
- 2. Stisknutím navigačních kláves procházejte nabídkou až do zvýraznění možnosti *Pozastavit/řezat*.
- 3. Pomocí navigačních tlačítek nahoru a dolů vyberte Zapnuto nebo Vypnuto.
- 4. Stisknutím tlačítka **ENTER** potvrdíte příslušnou volbu.

### <span id="page-16-2"></span>**Konfigurace tiskárny**

Nabídka Konfigurace slouží k nastavení jasu, automatického vypnutí a k čištění tiskárny.

#### **Jak konfigurovat tiskárnu:**

- 1. Stiskněte klávesy **FN + SETUP**.
- 2. Stisknutím navigačních kláves procházejte nabídkou až do zvýraznění možnosti **Konfigurace**.
- 3. Stisknutím tlačítka **ENTER** volbu přijmete a zobrazí se nastavení konfigurace tiskárny.
- 4. Informace o používání této obrazovky naleznete v části ["Obrazovky Nastavení" na stran](#page-31-2)ě 24.
	- **Jas:** Změňte jas obrazovky.
	- **Zpoždění vypnutí:** Nastavte dobu v minutách, po kterou má tiskárna zůstat nečinná, než se automaticky vypne.
	- **Bez vypínání (AC):** Zaškrtnutím tohoto políčka vypnete automatické vypínání, které není nutné, když je tiskárna připojena k síti.

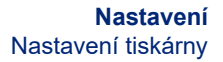

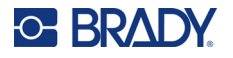

- **Vyčistit tiskárnu:** Další informace viz "Čiště[ní tiskárny" na stran](#page-84-3)ě 77.
- **Informace o tiskárně:** Zobrazuje nainstalované verze firmwaru a knihovny etiket a také modul Bluetooth.
- 5. Přejděte na *OK* a stiskněte tlačítko **ENTER**.
- 6. Stisknutím tlačítka **ENTER** nabídku ukončíte nebo pomocí navigačních tlačítek přejdete na další nastavení, které chcete konfigurovat.

## <span id="page-17-0"></span>**Historie tisku**

Slouží k uchování historie posledních deseti etiket.

**Poznámka:** Soubory vytvořené pomocí aplikace Brady Workstation se v historii tisku nezachovají.

#### **Konfigurace historie tisku:**

- 1. Stiskněte klávesy **FN + SETUP**.
- 2. Stisknutím navigačních kláves procházejte nabídkou až do zvýraznění možnosti **Historie tisku**.
- 3. Pomocí navigačních tlačítek nahoru a dolů vyberte požadovanou funkci.
	- **Zapnuto:** Tiskárna uchovává historii posledních deseti použitých souborů etiket.
	- **Vypnuto:** Historie tisku se již neuchovává, ale veškerá existující historie zůstává zachována.
	- **Smazat:** Smazat historii.
- 4. Stisknutím tlačítka **ENTER** potvrdíte příslušnou volbu.

#### <span id="page-17-1"></span>**Písmo**

Zvolte písmo, které chcete použít při vytváření etiket na tiskárně. Pro soubor štítku lze vybrat pouze jeden typ písma.

#### **Jak nastavit písmo:**

- 1. Stiskněte klávesy **FN + SETUP**.
- 2. Stisknutím navigačních kláves procházejte nabídkou až do zvýraznění možnosti **Nastavení písma**.
- 3. Stisknutím tlačítka **ENTER** volbu přijmete a zobrazí se nastavení písma.
- 4. Informace o používání této obrazovky naleznete v části ["Obrazovky Nastavení" na stran](#page-31-2)ě 24.
	- **Typ písma:** Vyberte styl nápisu. Typy písma (*Brady Fixed Width* a *Brady Alpine* vám dávají možnost zobrazit nulu s lomítkem nebo bez něj (0 nebo Ø). Kromě toho jsou k dispozici čínská, japonská a korejská písma. Další písma nelze do tiskárny stáhnout.
	- **Automaticky:** Při psaní automaticky zvětší velikost textu tak, aby se vešel do etikety. Aktuální velikost písma se při úpravě etikety zobrazuje v levém horním rohu obrazovky.
	- **Velikost písma:** Změňte velikost textu. Není k dispozici, pokud je vybrána možnost *Auto*.
	- **Atributy:** Vyberte jednu nebo více možností tučného písma, kurzívy a podtržení.
	- **Jednotky:** Zvolte, zda se má velikost písma zobrazovat v bodech (standardní jednotka používaná ve většině textových procesorů) nebo v milimetrech.

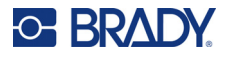

- 5. Přejděte na *OK* a stiskněte tlačítko **ENTER**.
- 6. Stisknutím tlačítka **Backspace** nabídku ukončíte. Pomocí navigačních kláves můžete také přejít na další nastavení, která chcete nakonfigurovat.
- **Poznámka:** Klávesou FONT můžete při úpravách etiket změnit velikost a atributy řádku textu, ale zde uvedené hodnoty v nabídce *SETUP* se budou nadále používat jako výchozí pro nové řádky textu a nové etikety.

# <span id="page-19-0"></span>**Software pro vytváření štítků**

Kromě vytváření etiket na tiskárně můžete použít i software pro značení etiketami. Nainstalujte software pro tvorbu štítků na počítač nebo mobilní zařízení, nastavte připojení k tiskárně a potom použijte software k vytvoření štítků a jejich odeslání do tiskárny. (Navštivte místní stránku společnosti Brady, kde naleznete další software Brady. Mějte na paměti, že starší verze softwaru Brady na tvorbu štítků nemusí automaticky rozpoznat tiskárnu a že informace uvedené v této příručce vycházejí ze softwaru uvedeného níže.)

- Aplikaci Brady Express Labels používejte na mobilním zařízení. (Pouze model bezdrátové tiskárny.)
- <span id="page-19-1"></span>• Software Brady Workstation používejte na stolním počítači či laptopu.

## **Mobilní zařízení (pouze model Bluetooth)**

Stáhněte si aplikaci Expresní etikety společnosti Brady z Apple<sup>®</sup> App Store nebo Google Play™.

## <span id="page-19-2"></span>**Stolní počítač**

Součástí všech tiskáren M610 je vložka s popisem Sady pro základní návrh softwaru Brady Workstation a odkazem ke stažení.

Software Brady Workstation nabízí řadu aplikací, které usnadňují tvorbu štítků pro konkrétní účely. Rovněž poskytuje snadno použitelné aplikace pro vlastní design štítků.

#### **Jak si opatřit software Brady Workstation:**

- 1. Ujistěte se, že je počítač připojen k internetu.
- 2. Navštivte stránku www.workstation.bradyid.com.
- 3. Dle pokynů na obrazovce si zvolte patřičný software pro vámi zamýšlené použití a stáhněte si ho.

# <span id="page-19-3"></span>**Instalace ovladače Windows (volitelné)**

Používáte-li aplikaci Brady Express Labels nebo software Brady Workstation, není třeba instalovat ovladač Windows. Přeskočte na "Př[ipojení tiskárny" na stran](#page-20-0)ě 13.

Pokud pracujete se starší verzí softwaru Brady nebo softwarem třetí strany, je nutné ovladač Windows nainstalovat. Viz soubor *Pokyny k instalaci ovladače* ve formátu PDF na USB flash disku, který je součástí výbavy tiskárny.

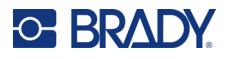

# <span id="page-20-0"></span>**Připojení tiskárny**

Připojte se k softwaru pro značení pomocí kabelu USB nebo pomocí bezdrátové technologie Bluetooth<sup>®</sup>, pokud máte model tiskárny s Bluetooth.

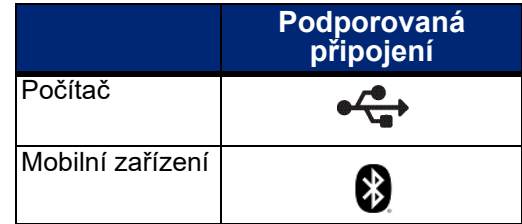

## <span id="page-20-1"></span>**Bluetooth**

Tato funkce je k dispozici pouze u vybraných modelů tiskárny M610. Podívejte se na symbol Bluetooth na tiskárně a zjistěte, zda je tato funkce podporována.

#### **Jak připojit tiskárnu k mobilnímu zařízení pomocí Bluetooth:**

#### **Za prvé – na tiskárně:**

- 1. Ujistěte se, že je tiskárna zapnutá.
- 2. Pokud se symbol Bluetooth nezobrazuje v pravé dolní části displeje, zapněte funkci Bluetooth.
	- a. Stiskněte klávesy **FN + SETUP**. (Tlačítko SETUP se nachází v řadě funkčních tlačítek. Viz "Souč[ástky tiskárny" na stran](#page-11-0)ě 4.
	- b. Stisknutím navigačních kláves procházejte nabídkami k *Bluetooth*.
	- c. Přejděte na *Zap.*
	- d. Stiskněte klávesu **ENTER**.

#### **Indikátory stavu Bluetooth:**

Pokud je k tiskárně připojeno mobilní zařízení, je ikona trvale modrá, pokud nejsou žádná připojení, je ikona šedá. K tiskárně může být připojeno vždy pouze jedno zařízení.

#### **Odpojení Bluetooth od zařízení:**

- 1. Stiskněte klávesy **FN + SETUP**.
- 2. Stisknutím navigačních kláves procházejte nabídkami k *Bluetooth.*
- 3. Přejděte na položku *Zapomenout*.
- 4. Stiskněte klávesu **ENTER**.

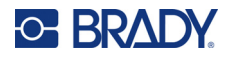

#### **Za druhé – na mobilním zařízení:**

Řiďte se pokyny v mobilní aplikaci Brady Express Labels. Po nalezení je tiskárna zastoupena svým sériovým číslem (pokud jste nezměnili její jméno). Sériové číslo se nachází uvnitř tiskárny za rolí se štítky. Zvolte tiskárnu na mobilním zařízení.

**Poznámka:** Změníte-li název tiskárny po spárování s mobilní aplikací Brady Express Labels, musíte párování provést znovu. V aplikaci pro tvorbu štítků Brady Express Labels přejděte na Nastavení a znovu přidejte tiskárnu.

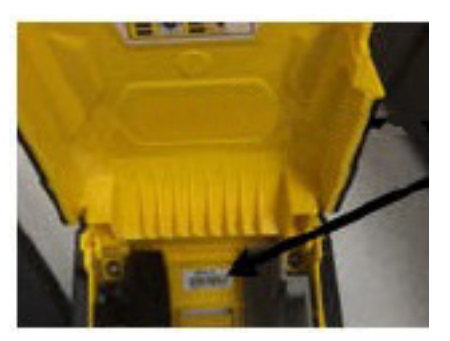

#### <span id="page-21-0"></span>**USB**

K připojení k počítači prostřednictvím USB 2.0 zapojte poskytnutý USB kabel do tiskárny a počítače. Software Brady Workstation automaticky rozpozná tiskárnu, když je spojení provedeno prostřednictvím USB kabelu.

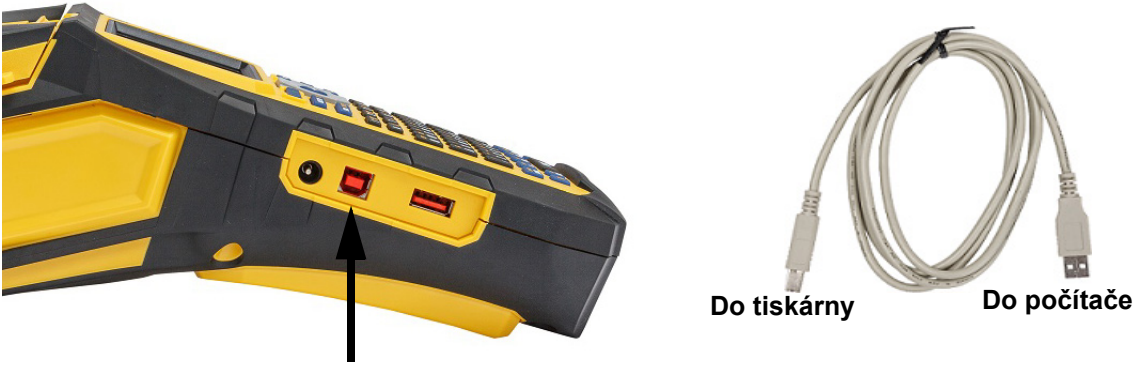

**Připojte USB kabel z tohoto portu k počítači**

**Poznámka:** Pokud nepoužíváte software Brady Workstation, je třeba nainstalovat ovladač tiskárny. Viz soubor Pokyny k instalaci ovladače ve formátu PDF na USB disku, který je součástí dodávky tiskárny.

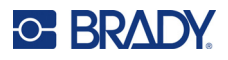

# <span id="page-22-0"></span>**Vkládání spotřebního materiálu**

Etikety a pásky Brady jsou vybaveny technologií čipů materiálu, která umožňuje tiskárně rozpoznat typ nainstalované etikety a pásky a automaticky nastavit mnoho podrobností o jejím formátování. Používejte pouze etikety a pásky s logem Brady Authentic.

<span id="page-22-1"></span>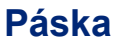

Tiskárna M610 je dodávána s nainstalovanou páskou.

#### <span id="page-22-2"></span>*Odebrání*

- 1. Blokovací páčku tiskové hlavy přesuňte nazpátek (doprava), abyste uvolnili tiskovou hlavu.
- 2. Uchopte pásku a zlehka ji vysuňte z tiskárny.

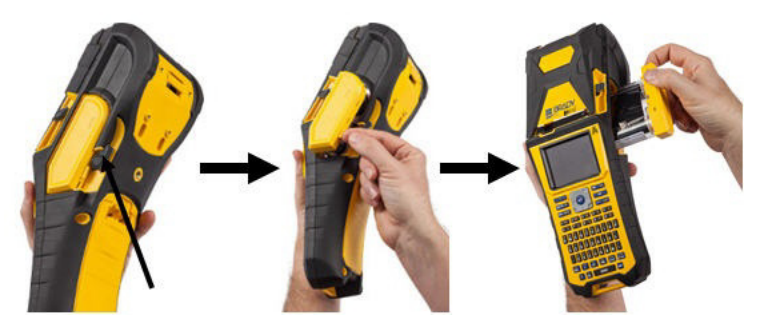

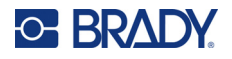

#### <span id="page-23-0"></span>*Vložení*

**DŮLEŽITÉ!** Pásku vložte PŘED vložením média etiket, aby nedošlo k poškození pásky.

1. Před vložením odstraňte veškerý průvěs pásky otočením konce navíjecí cívky po směru hodinových ručiček.

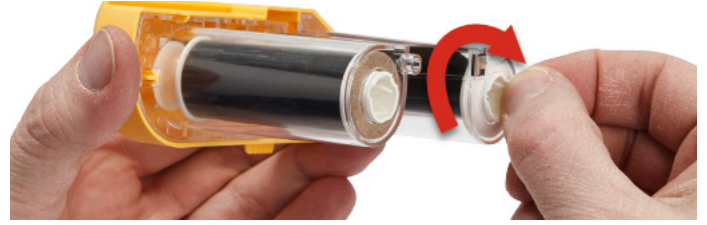

2. Opatrně zasuňte kazetu s páskou do tiskárny, dokud pevně nedosedne na kovový rámeček. Poté otočte blokovací páčku tiskové hlavy dopředu (vlevo), abyste tiskovou hlavu opět zajistili.

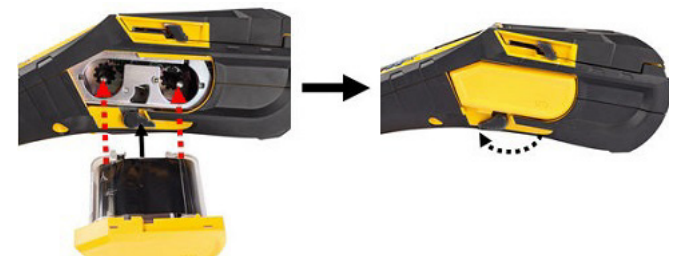

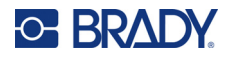

### <span id="page-24-2"></span><span id="page-24-0"></span>**Vkládání štítků**

Pro optimální výkon používejte originální etikety Brady. Štítky lze vložit při zapnutém nebo vypnutém zařízení. Před vložením štítků do tiskárny nezapomeňte ze zaváděcí hrany odstranit ochrannou pásku.

#### *Vložení*

- <span id="page-24-1"></span>1. Kryt tiskárny otevřete umístěním palce pod jazýček 2. Když jsou etiket na horní straně válečku, uchopte a zatlačením nahoru.
	- držák čipu materiálu a vložte etikety přímo do prostoru čtečky čipů materiálu a zlehka váleček zacvakněte na svém místě.

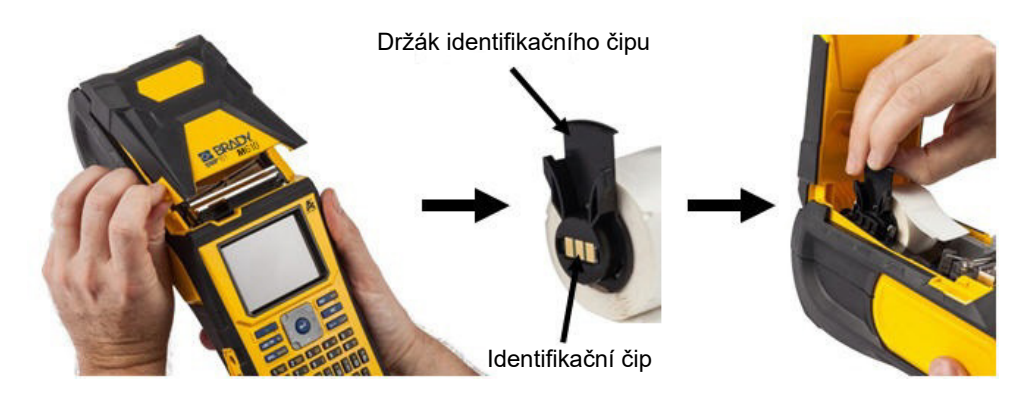

- 3. Používáte-li spotřební materiál etiket, který není šířky 51 mm (2 palce), posuňte vodítko média doleva, dokud těsně nepřilehne na roli etiket a nezaklapne na místo.
- 4. Zaváděcí hranu role s etiketami zasuňte do vodicích drážek, dokud se nestaví.
- **DŮLEŽITÉ!** Ujistěte se, že je tisková hlava zajištěná otočením zajišťovací páčky tiskové hlavy dopředu (vlevo) před tím, *než* zasunete etikety do vodítek.

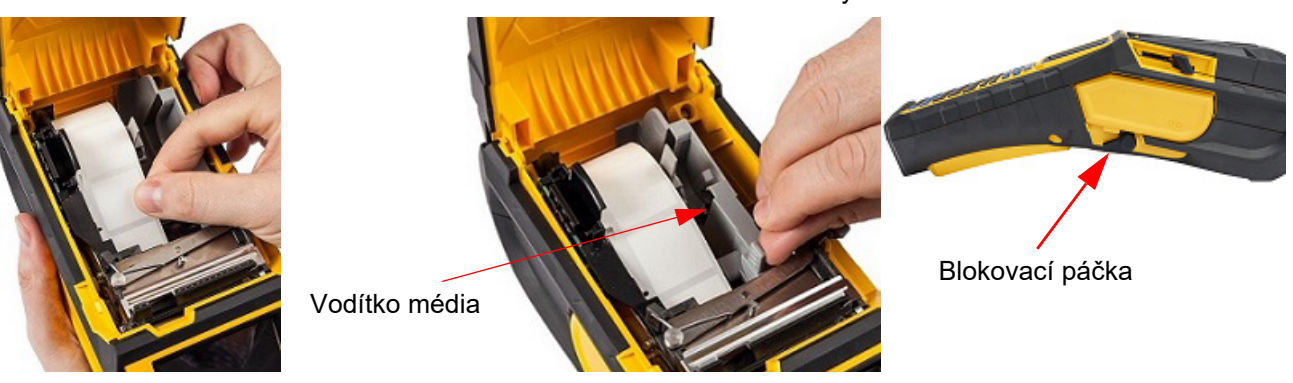

- 5. Po zapnutí napájení stiskněte jednou tlačítko Posun, aby se pod tiskovou hlavu přisunula zásoba etiket.
- 6. Zatlačením směrem dolů zacvakněte kryt na své místo.

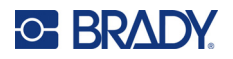

## <span id="page-25-0"></span>*Vyjmutí*

- 1. Kryt tiskárny otevřete umístěním palce pod 2. Zajišťovací páčku tiskové hlavy přesuňte příslušný výčnělek a zatlačením nahoru.
- nazpátek (doprava), abyste uvolnili tiskovou hlavu.

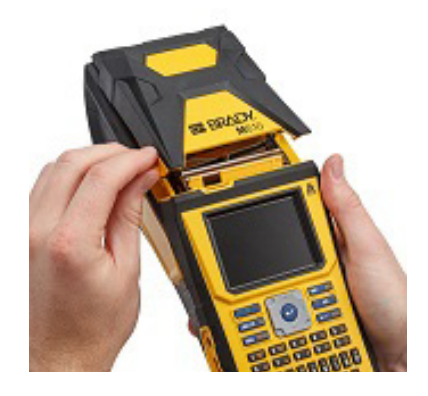

3. Pokud není váleček na etikety prázdný, zlehka prstem převiňte váleček tak, aby se nevyužité etikety vysunuly zpod tiskové hlavy.

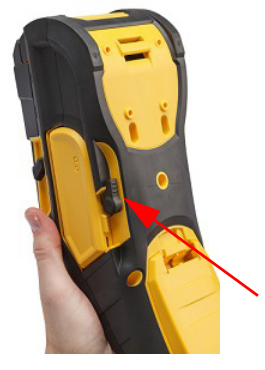

4. Uchopte držák identifikačního čipu a jemně ho vytáhněte.

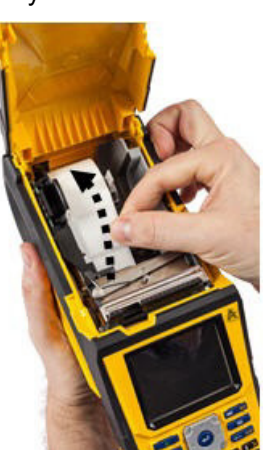

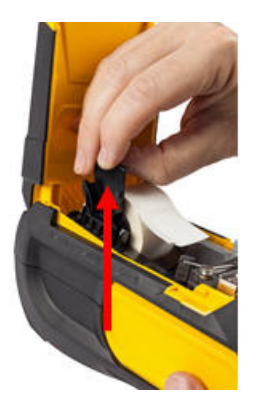

5. Nechcete-li vkládat další médium etikety, zatlačením zavřete kryt tiskárny, dokud nezaklapne.

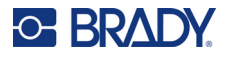

## **Vkládání velkoobjemových zásob etiket**

<span id="page-26-0"></span>1. Vyndejte z krabice jádro etikety Tiskárna etiket M610 a podávací plošinku etiket.

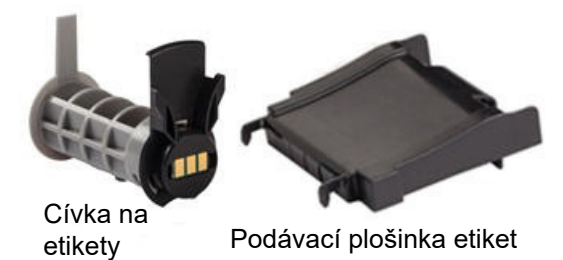

3. Na spodní část otvoru připevněte podávací plošinku etiket tak, aby úchytky plošinky směřovaly od krabice.

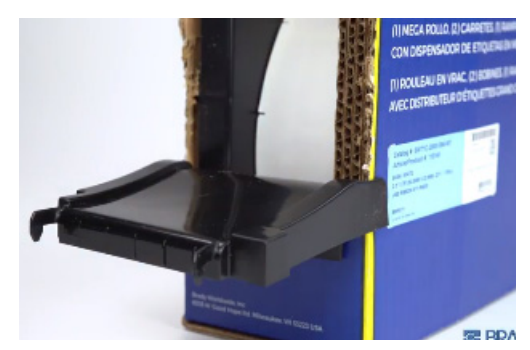

5. Vložte cívku etiket Tiskárna etiket M610 (čip materiálu směřuje vlevo) do tiskárny. Podle potřeby nastavte vodítka média.

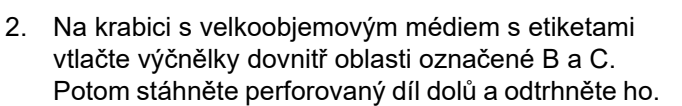

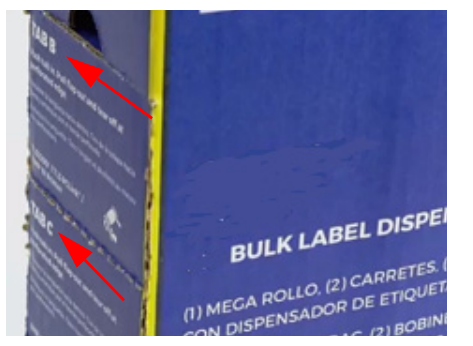

4. Úchytky plošinky nasaďte na vnější část cesty podávání velkoobjemových štítků na tiskárně.

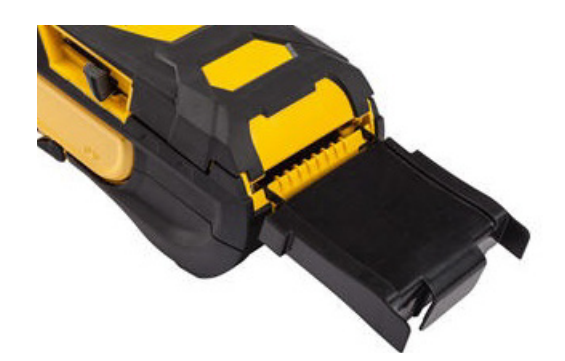

6. Volný konec velkoobjemového média etiket vytáhněte z otvoru krabice a zaveďte ho přes plošinku do dráhy podávání etiket v tiskárně.

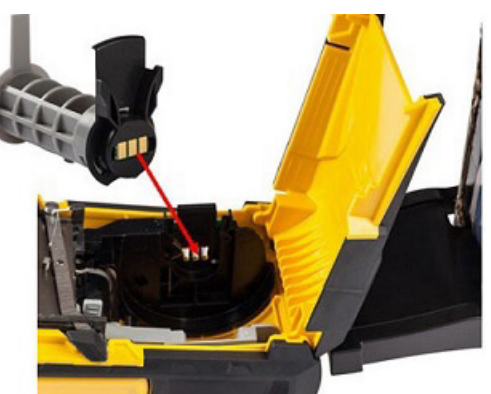

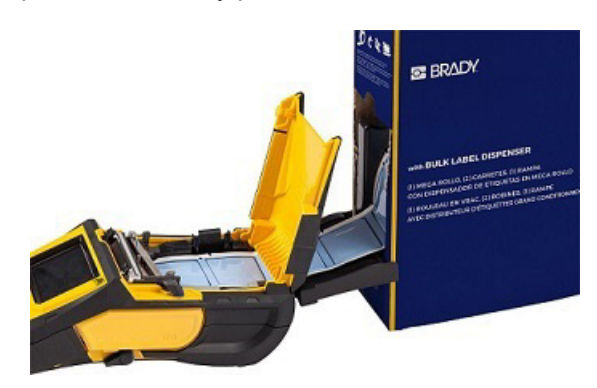

- 7. Pokračujte s posuvem zaváděcí hrany role etiket přes cívku a skrz vodicí drážky, dokud se nezachytí.
- 8. Zapněte tiskárnu a stiskněte tlačítko **FEED** (POSUV), abyste zasunuli médium etiket do tiskárny.
- 9. Zavřete kryt.
- **Poznámka:** Jádra hromadných etiket nelze použít opakovaně. Při instalaci hromadných etiket vyměňte cívku pro každou novou krabici etiket.

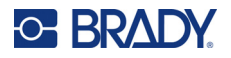

## **Vyvýšené štítky B-593**

<span id="page-27-0"></span>1. Otevřete tiskárnu a vložte do tiskárny Tiskárna etiket M610 prázdnou cívku na etikety. (Viz ["Vkládání velkoobjemových zásob etiket" na](#page-26-0)  [stran](#page-26-0)ě 19, kde naleznete pokyny.)

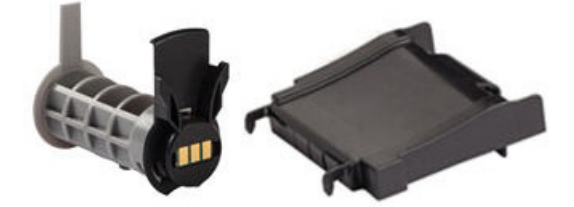

- 3. Zapněte tiskárnu.
- 4. Stiskněte klávesu **FEED**.
- 5. Během tisku ponechte otevřený kryt média.

2. Ponechte zásobu etiket v krabici, kterou umístěte za tiskárnu. Potom zaváděcí hranu etiket veďte vnější cestou pro podávání přes cívku na etikety a skrz vodicí drážky, dokud se nezastaví.

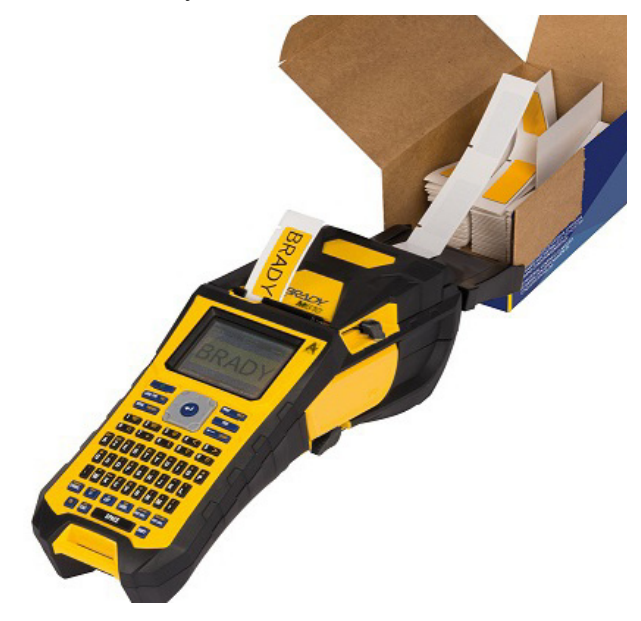

# <span id="page-27-1"></span>**Příslušenství**

Následující příslušenství, která jsou k dispozici pro tiskárnu etiket Tiskárna etiket M610, lze zakoupit odděleně u vašeho distributora.

- Baterie (dobíjecí) (M-NIMH-BATTERY)
- Kryt baterií (M610-BATTERYCOVER)
- Nůž (M610-Cutter)
- Čisticí sada (PCK-5) pro vnitřní čištění
- Čisticí sada (PCK-6) pro vnější čištění
- pevný přenosný kufřík (M610-HC)
- magnet (M610-MAGNET)
- USB kabel (BMP41-USB)
- Síťový adaptér střídavého proudu (M-AC-POWER)
- Různé etikety a pásky

# <span id="page-28-0"></span>**3 Obecný provoz**

Tato kapitola obsahuje informace o obecném fungování tiskárny.

- Pomocí nabídek získáte přístup k nastavením tiskárny, písma atd. ["Nabídky" na stran](#page-30-0)ě 23
- Některé položky nabídky otevírají obrazovku s ovládacími prvky, které je třeba nastavit. ["Obrazovky Nastavení" na stran](#page-31-0)ě 24
- Odejděte z nabídky nebo nastavení obrazovky bez provedení změn. ["Zrušení funkcí" na](#page-31-1)  [stran](#page-31-1)ě 24
- Naučte se ovládat klávesnici. ["Pomocí klávesnice" na stran](#page-32-0)ě 25
- Vytvořte etiketu. "Vytvoř[ení jednoduché textové etikety" na stran](#page-36-0)ě 29
- Jak tisknout. ["Tisk" na stran](#page-37-0)ě 30
- Vytvořte náhled před tiskem. ["Náhled" na stran](#page-37-2)ě 30
- Vytiskněte několik kopií dané etikety. "Tisk ně[kolika kopií" na stran](#page-37-3)ě 30
- Přistupte k naposledy použitým souborům. ["Historie" na stran](#page-39-0)ě 32

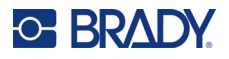

# <span id="page-29-0"></span>**Součásti obrazovky**

Na obrazovce se zobrazuje příklad nainstalované zásoby etiket a pásky. Najednou zobrazuje jednu etiketu nebo jednu oblast na etiketě s několika oblastmi. Panel záhlaví (nahoře) a stavový řádek (dole) se zobrazují na obrazovce trvale a obsahují následující informace:

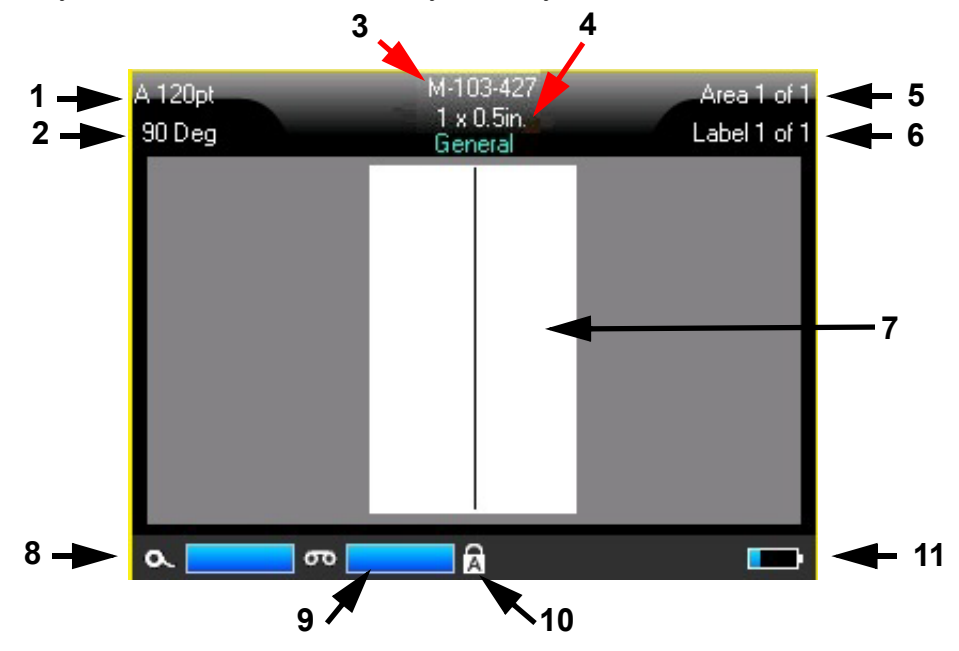

- 1. **Velikost písma.** Písmeno "A" znamená, že je nastavena na Auto. Viz "Velikost písma" na [stran](#page-42-5)ě 35.
- 2. **Otočení.** Stupně, o které je etiketa otočena. Viz "Otoč[ení" na stran](#page-49-1)ě 42.
- 3. **Zásoba etiket a velikost** Číslo dílu nainstalované zásoby etiket. Pokud nejsou nainstalovány etikety, zobrazí se název tiskárny. Slovo *Auto* za velikostí etikety označuje, že materiál kontinuálních etiket (na rozdíl od etikety stanovené velikosti) je nastaven na automatickou velikost podle obsahu etikety.
- 4. **Typ etikety.** Tiskárna poskytuje nástroje pro úpravu etiket pro specifické účely, jako jsou značkovače vodičů, svorkovnice a lahvičky. Viz ["Typy etiket" na stran](#page-65-1)ě 58.
- 5. **Číslo oblasti.** Celkový počet oblastí na etiketě a aktuálně upravovaná oblast. Viz ["Etikety a](#page-45-3)  [oblasti" na stran](#page-45-3)ě 38.
- 6. **Číslo etikety.** Celkový počet etiket v souboru a aktuálně upravovaná etiketa. Informace o navigaci mezi etiketami najdete v části "Přechod k etiketě [nebo oblasti" na stran](#page-46-2)ě 39.
- 7. **Editor etiket.** Bod vložení pro zadávání dat.
- 8. **Zbývající páska.** Když zbývá pouze 10 % pásky, ukazatel zčervená.
- 9. **Zbývající zásoba etiket.** Když zbývá pouze 10 % zásoby etiket, ukazatel zčervená.
- 10. **Caps lock.** Tento symbol je viditelný, když je zapnutý zámek velkých písmen.
- 11. **Indikátor nabití baterie.** Když zbývá pouze 10 % nabití, ukazatel zčervená.

Pokud má tiskárna možnost Bluetooth a je povolena, zobrazí se ve stavovém řádku symbol  $\color{black} \blacktriangleright$ 

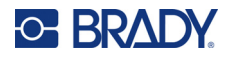

## <span id="page-30-0"></span>**Nabídky**

Nabídky umožňují přístup k ovládacím prvkům, jako je nastavení tiskárny, nastavení etiket, písma atd. K otevření nabídek použijte funkční klávesy na klávesnici. Viz ["Pomocí klávesnice" na stran](#page-32-0)ě 25. Navigační klávesy použijte ke zpřístupnění různých položek nabídky. Pokračujte stisknutím navigačních tlačítek, abyste si zpřístupnili nabídky přeplnění, nebo procházejte nabídkami. Až dojdete k poslední zobrazené položce nabídky, vrátíte se zpět na první položku nabídky.

Nabídky se otevírají v dolní části obrazovky. Podnabídky se otevírají vertikálně nad výběrem hlavní nabídky. Vybraná položka nabídky je označena žlutým ohraničením.

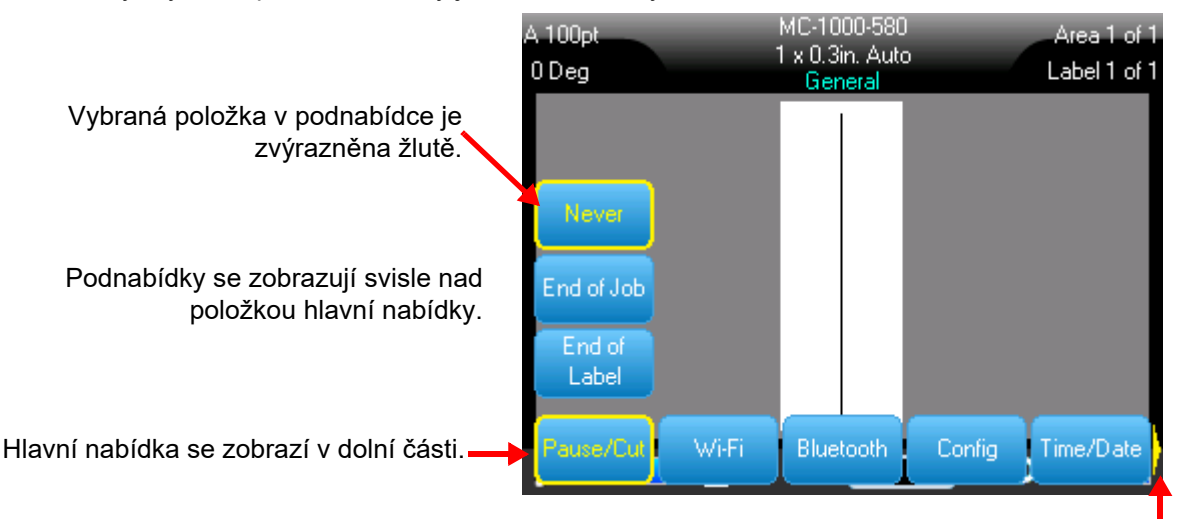

Žlutá šipka označuje, že jsou k dispozici další položky nabídky. Pro procházení nabídky použijte navigační tlačítka.

#### **Chcete-li vybrat položky v nabídce, proveďte jednu z následujících akcí.**

• Stiskněte tlačítko Function (Funkce, FN) a požadovaná funkční tlačítka nabídek, které chcete otevřít. Zobrazí se volby nabídky pro tuto určitou funkci. Stisknutím navigačních kláves procházejte nabídkou. Po zvýraznění požadované možnosti stiskněte klávesu **Enter**. Po zpřístupnění položky nabídky se ihned objeví podnabídka, pokud je k dispozici. Další informace viz ["Pomocí klávesnice" na stran](#page-32-0)ě 25.

#### **Postup zavření nabídky bez provedení změn:**

• Stiskněte klávesu **Backspace**. Je možné, že klávesu Zpět budete muset stisknout několikrát, abyste zrušili všechny nabídky.

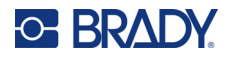

## <span id="page-31-2"></span><span id="page-31-0"></span>**Obrazovky Nastavení**

Některé položky nabídky otevírají obrazovku s ovládacími prvky, které je třeba nastavit.

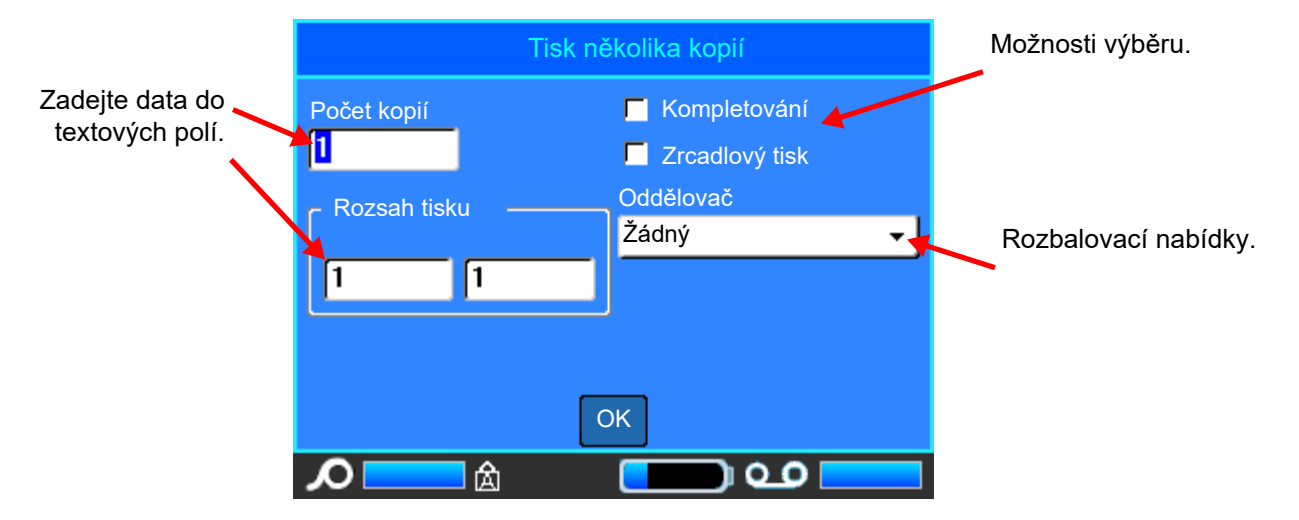

Pro uložení změn přejděte na *OK* a stiskněte tlačítko **ENTER**.

Chcete-li změny zrušit, stiskněte tlačítko **Backspace** na klávesnici.

#### **Výběr pomocí klávesnice:**

- Pomocí navigačních tlačítek se pohybujte mezi nastaveními a zvýrazněte požadované nastavení.
- Stisknutím tlačítka **ENTER** vyberte zvýrazněný výběr.
- Chcete-li zadat údaje, napište je na klávesnici a stisknutím klávesy **ENTER** přejděte na další řádek.
- Chcete-li otevřít seznam, zvýrazněte jej, stiskněte tlačítko **ENTER**, pomocí navigačních tlačítek proveďte výběr a poté znovu stiskněte tlačítko **ENTER**.
- Chcete-li změny uložit, zvýrazněte na obrazovce pomocí navigačních kláves *OK* a stiskněte tlačítko **ENTER**.

Další podrobnosti o používání klávesnice naleznete v části ["Pomocí klávesnice" na stran](#page-32-0)ě 25.

#### <span id="page-31-1"></span>**Zrušení funkcí**

Chcete-li zrušit tuto funkci, opusťte nabídku nebo dialogové okno bez provedení změn, stiskněte tlačítko Backspace. Pokud stisknete tlačítko Zpět v průběhu funkce, opustíte danou funkci vždy po jedné obrazovce. K úplnému ukončení funkce bude případně nutné tlačítko Zpět stisknout několikrát.

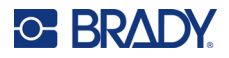

# <span id="page-32-1"></span><span id="page-32-0"></span>**Pomocí klávesnice**

Následující popisy vycházejí z klávesnice QWERTY. Používáte-li jinou klávesnici (např. Azerty nebo s cyrilicí), některé klávesy se mohou lišit.

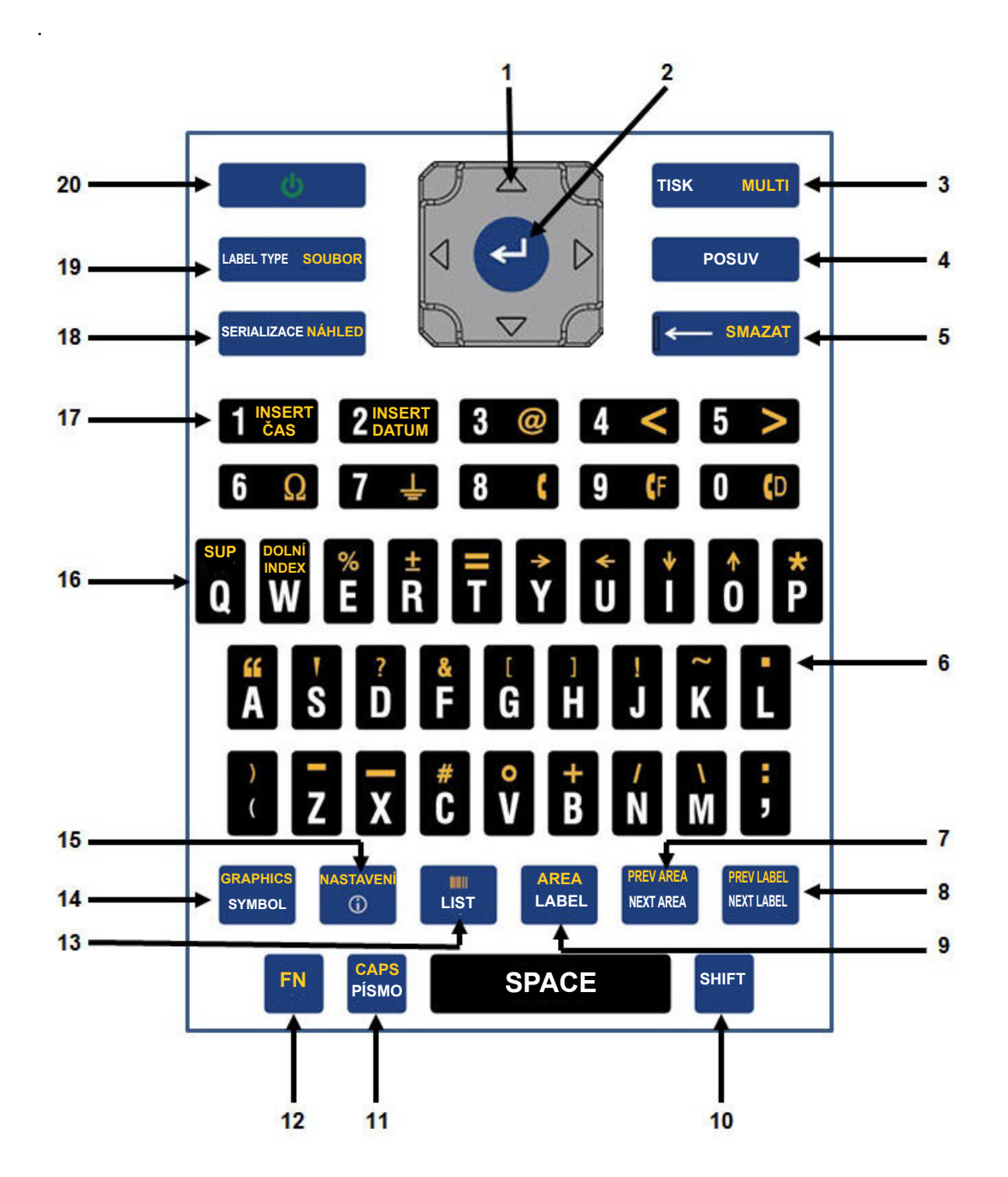

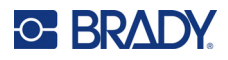

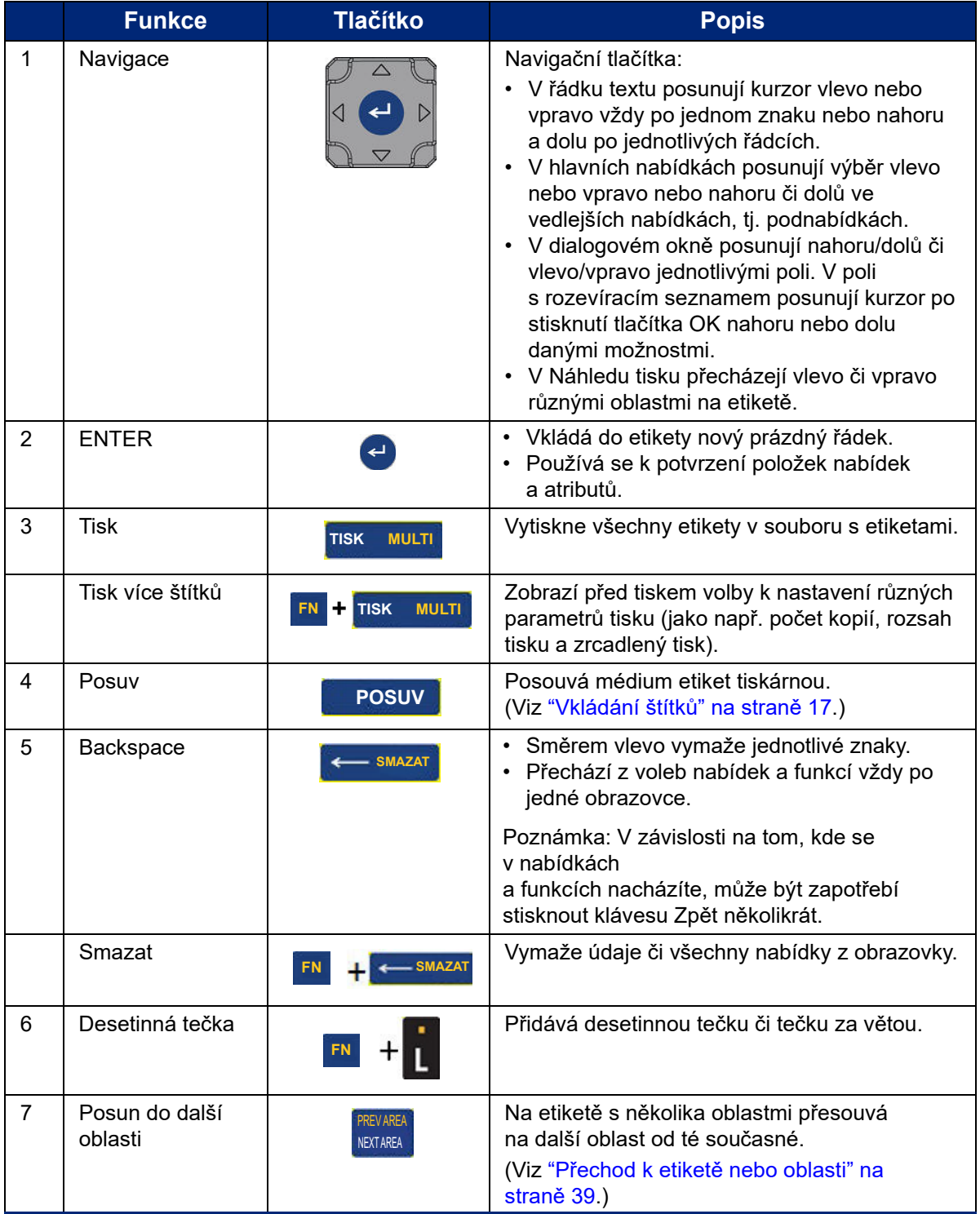

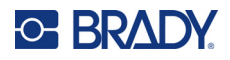

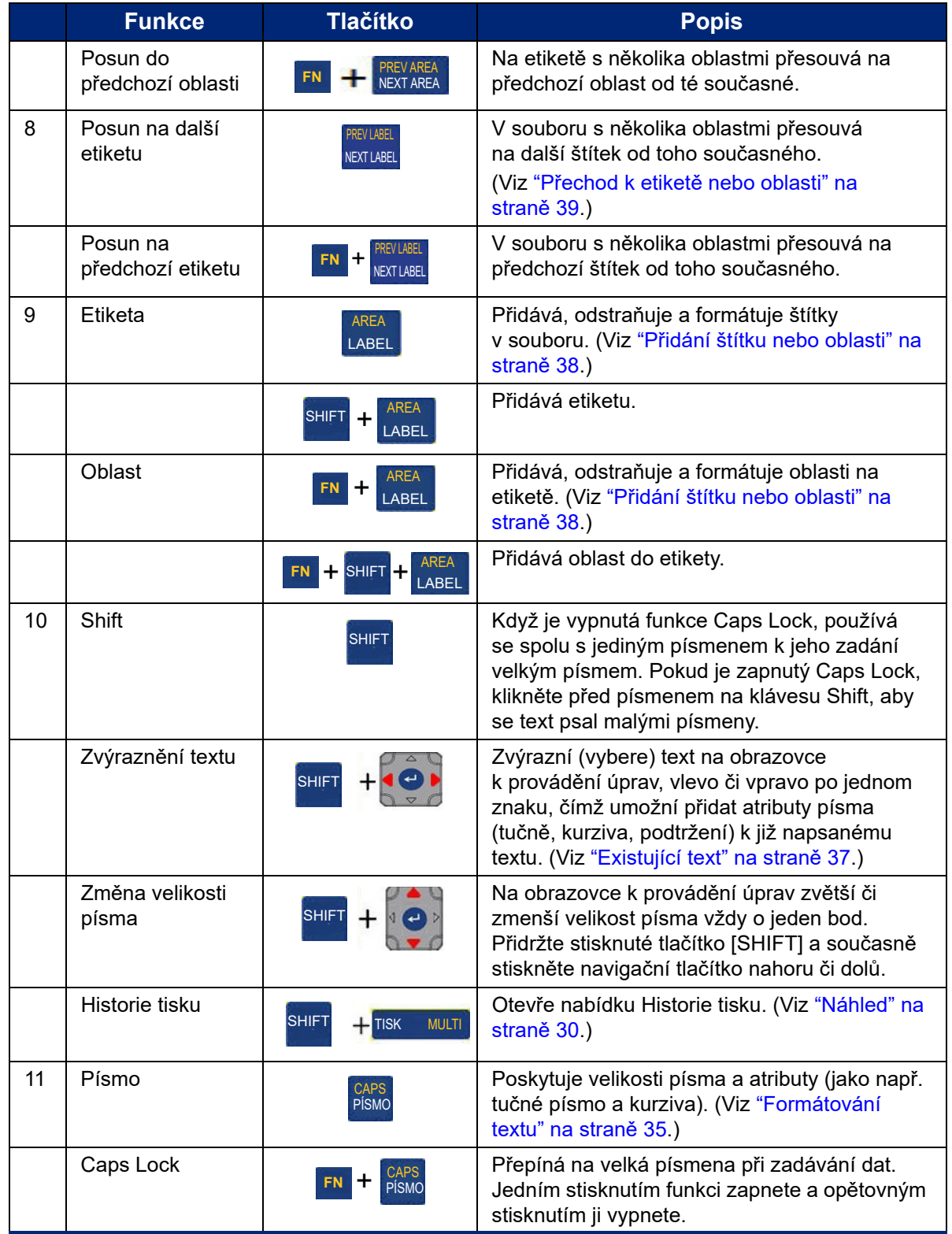

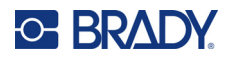

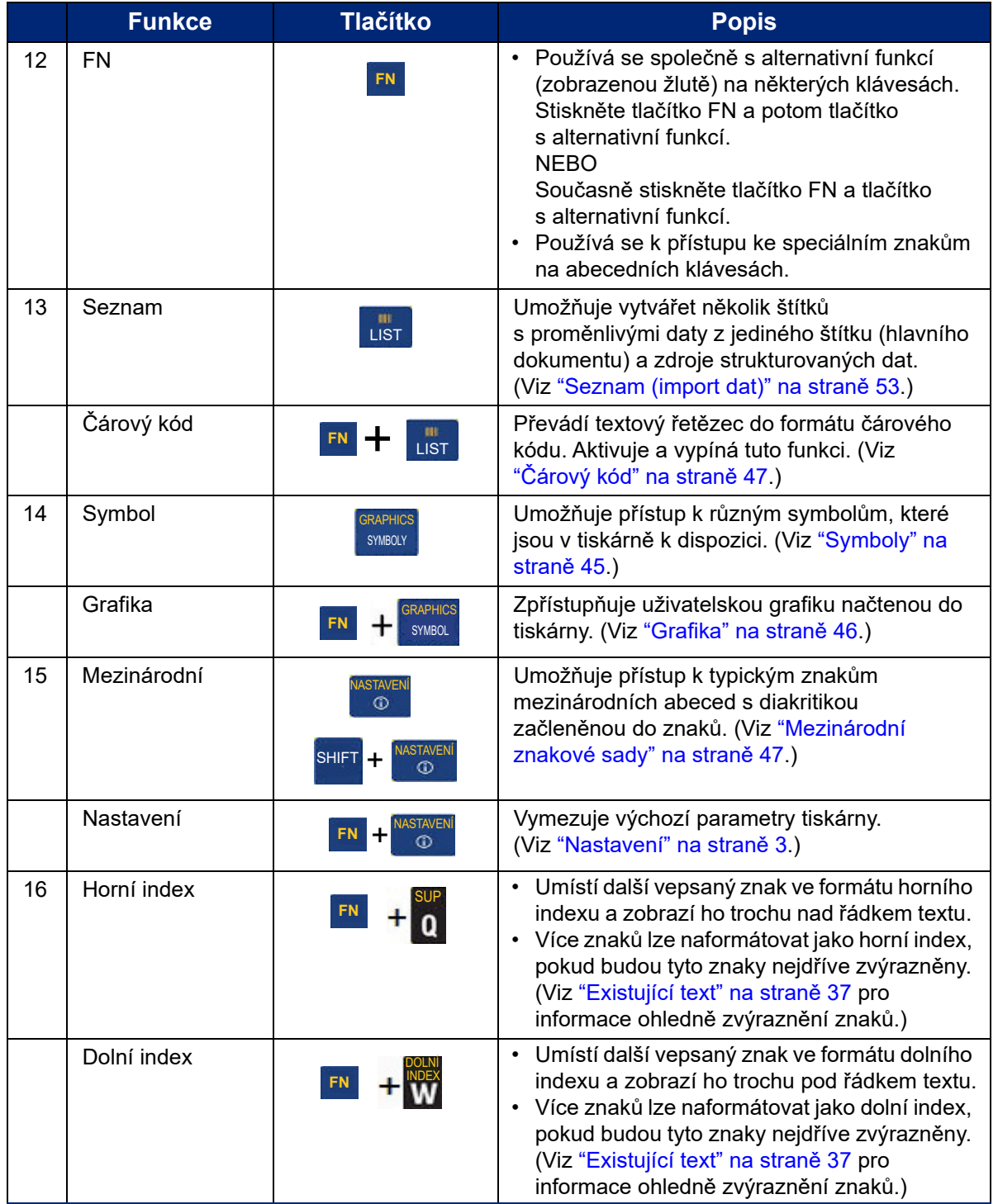
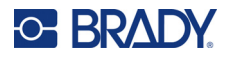

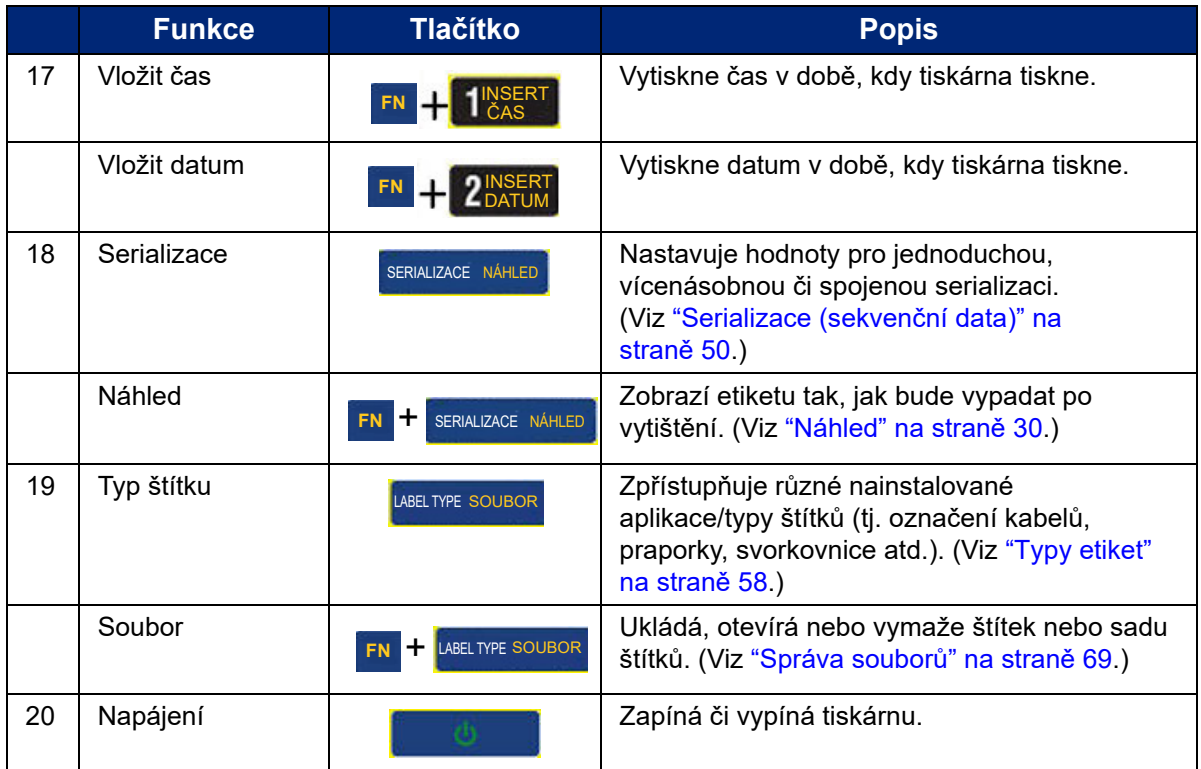

## **Vytvoření jednoduché textové etikety**

 Vytvoření vaší první etikety je snadné – stačí začít psát! Nepotřebuje žádný speciální software a při vytváření nebo tisku štítků nemusíte být připojeni k počítači.

Tato část popisuje tvorbu etikety s textem s minimálním formátováním pomocí základních postupů úprav a tisk etikety. Pro další podrobné informace viz ["Úprava etiket na tiskárn](#page-40-0)ě" na straně 33.

#### **Jak vytvořit textový štítek:**

1. Ujistěte se, že je vložena páska i etikety, a že je přístroj zapnutý.

Na obrazovce se zobrazí obrázek etikety. Blikající vertikální linka představuje kurzor a počáteční bod každé etikety, kterou vytvoříte v tiskárně.

2. Zadejte požadovaný text.

V průběhu zadávání dat se kurzor posunuje po obrazovce. Je použit běžný typ písma, který je definován v nastavení tiskárny. Viz ["Písmo" na stran](#page-17-0)ě 10.

Po dosažení maximálního počtu znaků se zobrazí chybové hlášení. Chcete-li odstranit chybové hlášení, stiskněte klávesu ENTER.

- 3. Stisknutím tlačítka **ENTER** na klávesnici začnete další řádek textu.
- 4. Pokud chcete vkládat, odstraňovat nebo formátovat text, viz ["Úprava textu" na stran](#page-41-0)ě 34 a ["Formátování textu" na stran](#page-42-0)ě 35.

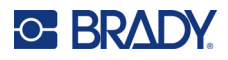

## **Tisk**

### **Tisk**

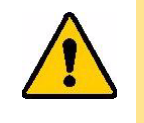

UPOZORNĚNÍ Nevkládejte prsty do blízkosti nože. Mohl by je zachytit či poranit.

#### **Tisk etikety vytvořené na tiskárně:**

- 1. Stisknutím tlačítka **PRINT** na klávesnici vytiskněte etiketu.
- 2. Po dokončení tisku etikety zatáhněte za páčku nože směrem k sobě tak daleko, abyste etiketu odstřihli.

Tisk probíhá na pozadí, což znamená, že během tisku souboru můžete pokračovat v úpravě nebo vytváření nových etiket.

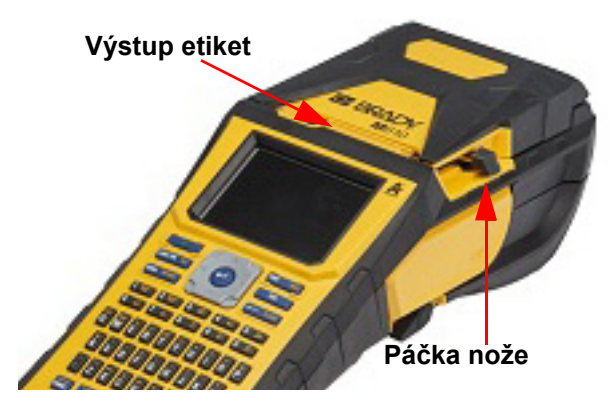

Je-li tisková úloha přerušena, např. z důvodu vyčerpání pásky nebo etiket, případně byl záměrně otevřen kryt, systém tiskovou úlohu automaticky zastaví a zobrazí hlášení. Pro pokračování v tisku postupujte podle pokynů na obrazovce.

### <span id="page-37-1"></span><span id="page-37-0"></span>**Náhled**

Pomocí funkce náhledu si můžete před tiskem prohlédnout soubor s etiketami.

#### **Náhled etikety:**

• Stiskněte **FN + PREVIEW**.

#### **Posuňte etikety:**

• Stisknutím navigačních kláves procházejte více etiketami.

#### **Tisk přímo z náhledu:**

• Stiskněte klávesu **PRINT**.

**Ukončení náhledu a návrat na obrazovku pro provádění úprav:**

• Stiskněte klávesu **Backspace**.

### **Tisk několika kopií**

Vícenásobný tisk umožňuje tisknout více kopií etikety nebo tisknout rozsah etiket namísto všech etiket v souboru.

#### **Použití možností tisku několika kopií:**

1. Stiskněte klávesy **FN + MULTI**. Zobrazí se obrazovka *Vícenásobný tisk*.

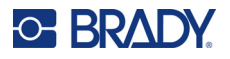

- 2. Proveďte výběr. Nápovědu k použití obrazovky najdete v části ["Obrazovky Nastavení" na](#page-31-0)  [stran](#page-31-0)ě 24.
	- **Počet kopií:** Zadejte počet kopií, který se má vytisknout.
	- **Rozsah tisku:** Vyberte pole **Od** a zadejte číslo první etikety, která se má vytisknout. Vyberte pole **Do** a zadejte číslo poslední etikety, která se má vytisknout.
	- **Kompletování:** Kompletování určuje pořadí, ve kterém se vytiskne více kopií každé etikety. Předpokládejme například, že jste nastavili počet kopií na tři a v souboru máte pět etiket.

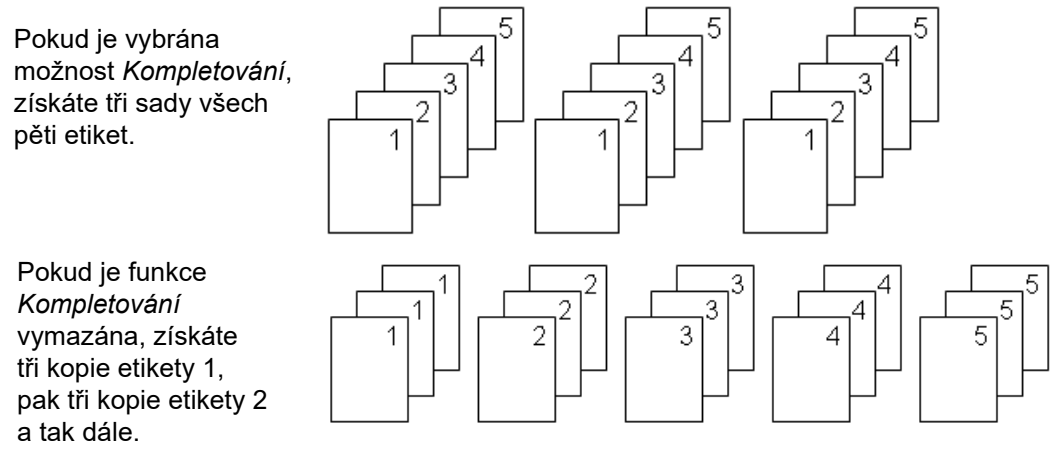

• **Zrcadlový tisk:** Funkce zrcadlového tisku překlopí všechna data na etiketě, čímž poskytne zrcadlový obraz. Zrcadlový obraz se projeví pouze u vytisknuté etikety. Zrcadlový tisk se vztahuje na celou etiketu, nelze zrcadlit data v jednotlivé oblasti.

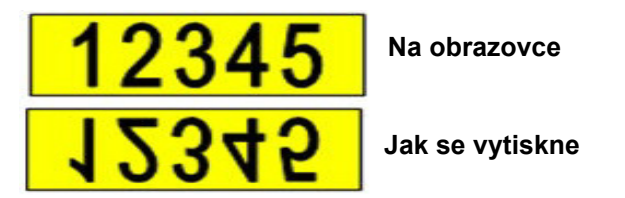

• **Oddělovač:** Chcete-li oddělit různé etikety na médiu kontinuální etikety, přidejte oddělovač výběrem z rozevíracího seznamu.

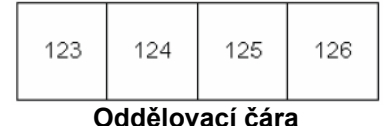

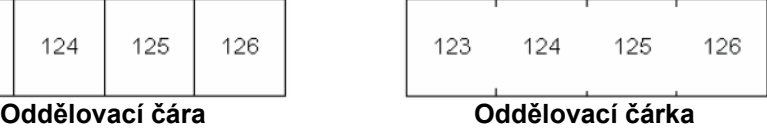

3. Přejděte na *OK* a stiskněte tlačítko **ENTER**.

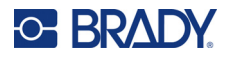

### **Historie**

Historie je praktická funkce, která umožňuje snadný přístup do nedávno použitých souborů. Pokud je zapnuta *Historie tisku*, zaznamenává posledních 10 souborů etiket vytvořených a vytištěných z editoru. Etikety importované z externího zdroje se v historii nezobrazí. Informace o nastavení této možnosti naleznete v části ["Historie tisku" na stran](#page-17-1)ě 10.

**Poznámka:** Dostupné jen pro etikety vytvořené na tiskárně.

#### **Jak používat historii:**

1. Stiskněte klávesu **Shift** a **Print**.

Ve spodní části tiskové obrazovky se zobrazí seznam dříve vytištěných souborů. Jakýkoli z těchto souborů můžete opět vytisknout.

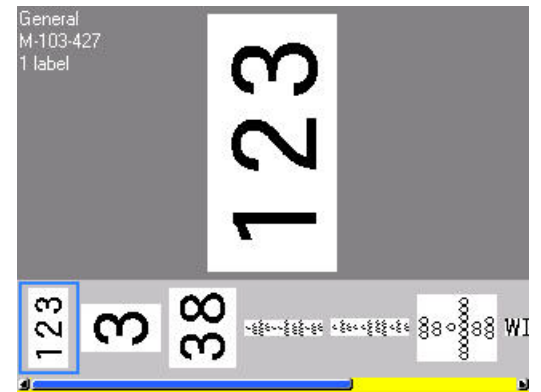

- 2. Vyberte soubor, který chcete vytisknout.
- 3. Stiskněte klávesu **PRINT**.

Pokud soubor, který chcete opět vytisknout, není kompatibilní s právě nainstalovaným médiem etiket, zobrazí se příslušná zpráva.

- 4. Chybu napravíte nainstalováním příslušného média etiket uvedeného v chybovém hlášení.
- 5. Hlášení vymažte a stiskněte tlačítko **PRINT**.

## <span id="page-40-0"></span>**C. BRADY.**

# **4 Úprava etiket na tiskárně**

Tato kapitola obsahuje informace o následujících úlohách úprav a formátování.

- Změna již zadaného textu. Viz ["Úprava textu" na stran](#page-41-1)ě 34.
- Formátování textu. Viz ["Formátování textu" na stran](#page-42-1)ě 35.
- Včetně více etiket a více oblastí na etiketě. Viz ["Etikety a oblasti" na stran](#page-45-0)ě 38.
- Navigace etiket. Viz "Přechod k etiketě [nebo oblasti" na stran](#page-46-0)ě 39.
- Přidání symbolů. Viz ["Symboly" na stran](#page-52-0)ě 45.
- Přidání grafiky. Viz ["Grafika" na stran](#page-53-0)ě 46.
- Přidání data a času. Viz "Datum a č[as" na stran](#page-54-0)ě 47.
- Přidání mezinárodních znaků. ["Mezinárodní znakové sady" na stran](#page-54-1)ě 47.
- Přidání čárových kódů. Viz "Č[árový kód" na stran](#page-54-2)ě 47.
- Přidání sekvenčních dat. Viz ["Serializace \(sekven](#page-57-1)ční data)" na straně 50.
- Přidání seznamů. ["Seznam \(import dat\)" na stran](#page-60-0)ě 53.

Informace o vytváření etiket pro specifické aplikace, jako jsou značkovače potrubí nebo bezpečnostní etikety, naleznete v části ["Typy etiket" na stran](#page-65-0)ě 58.

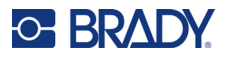

## <span id="page-41-2"></span><span id="page-41-1"></span><span id="page-41-0"></span>**Úprava textu**

### **Umístění kurzoru**

Kurzor je svislá čára, která označuje místo na etiketě, kam se bude zadávat text nebo jiná data. Viz "Souč[ásti obrazovky" na stran](#page-29-0)ě 22.

Pro umístění kurzoru při úpravách textu použijte navigační klávesy. Viz "Př[echod k etiket](#page-46-0)ě nebo [oblasti" na stran](#page-46-0)ě 39.

### **Vkládání textu**

#### **Jak vložit další text do řádku textu:**

- 1. Umístěte kurzor nad místo, kde by měl být text vložen.
- 2. Zadejte text. Stávající data umístěná vpravo od kurzoru se postupně posouvají doprava, aby uvolnila místo pro vkládaný text.
	- Pokud je vybrána pevná velikost písma a je dosaženo konce řádku, nelze vkládat další data. Chcete-li přidat další data, vložte další řádek stisknutím klávesy **ENTER**, nebo zmenšete velikost písma. (Výchozí typ a velikost písma nastavíte viz ["Písmo" na stran](#page-17-0)ě 10. Chcete-li změnit atributy nebo velikost písma pro řádek textu, viz ["Velikost písma" na](#page-42-2)  [stran](#page-42-2)ě 35 nebo ["Atributy písma" na stran](#page-43-0)ě 36.)
	- Pokud je velikost písma nastavena na *Automaticky*, v průběhu přidávání dalších dat na řádek textu se velikost písma automaticky bod po bodu zmenšuje, dokud se nedosáhne nejmenší velikosti písma. Po dosažení maximálního počtu znaků se zobrazí chybové hlášení. Chcete-li odstranit chybové hlášení, stiskněte **ENTER**.
	- Stisknutím **ENTER** začnete další řádek textu.

### **Odstranění textu**

#### **Postupné odstranění znaků po jednom:**

- 1. Umístěte kurzor vpravo od znaku zcela vpravo, který chcete vymazat. Viz "Umístě[ní kurzoru"](#page-41-2)  [na stran](#page-41-2)ě 34.
- 2. Opakovaně stiskněte klávesu **Backspace**, dokud neodstraníte všechny požadované znaky.

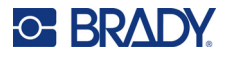

#### **Vymazání všech údajů na etiketě nebo etiketách:**

1. Stiskněte klávesy **FN + CLEAR**. Jsou vám nabídnuty následující možnosti (první dvě jsou dostupné jen při použití více oblastí).

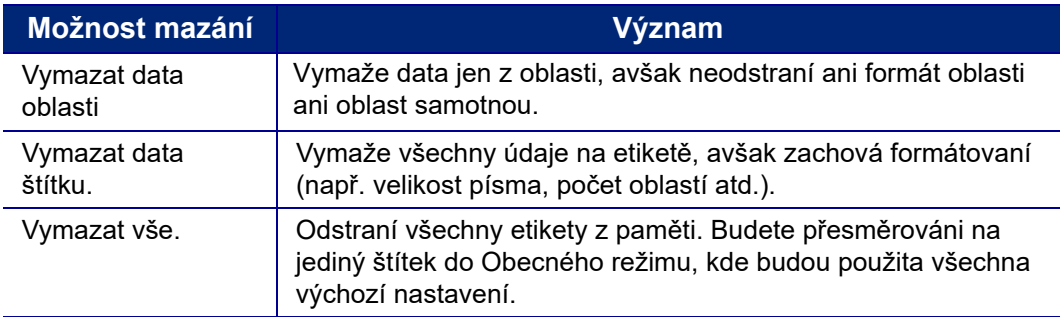

- 2. Vyberte požadovanou možnost nebo zrušte odstranění stisknutím tlačítka Backspace (Zpět).
- 3. Pokud jste vybrali možnost *Vymazat vše*, zobrazí se potvrzovací zpráva. Ve zprávě přejděte na *Ano* a stiskněte **ENTER**.

## **Výchozí formátování**

### **Výchozí nastavení**

Výchozí nastavení určuje tiskárna v závislosti na vloženém médiu etikety. Je-li znovu zavedena zásoba etiket nebo aplikace/typ etikety, tiskárna vrátí se k těmto nastavením. Písmo a jeho atributy lze také nastavit jako výchozí pomocí nastavení písma.

## <span id="page-42-1"></span><span id="page-42-0"></span>**Formátování textu**

Formáty znaku a řádku se nazývají atributy a mění vzhled písma, jako je velikost, tloušťka (tučně), sklon (kurzíva), podtržení a rozšíření nebo zúžení textu. Různé funkce formátování lze nalézt ve funkcích Písmo, Štítek a Oblast.

### **Řez písma**

Řez písma (styl písma) je určen v nabídce nastavení a nelze jej měnit na jednotlivých etiketách nebo řádcích. Viz ["Písmo" na stran](#page-17-0)ě 10. Písma nelze do tiskárny stáhnout.

### <span id="page-42-2"></span>**Velikost písma**

Velikost písma se vztahuje na celý řádek dat najednou a měří se v bodech nebo v milimetrech, jak lze stanovit v nabídce Nastavení.

Pokud je velikost změněna před zadáním dat, všechna data na aktuálním řádku a následujících, budou mít nově zadanou velikost písma, dokud velikost znovu nezměníte. Změna velikosti písma u již zadaných dat změní velikost celého řádku bez ohledu na aktuální umístění kurzoru na řádku. Nicméně velikost písma nezmění následující řádky již zadaných dat. Velikost písma je třeba změnit individuálně na každém řádku již zadaných dat.

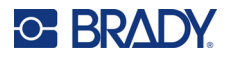

#### **Jak změnit velikost zvoleného písma:**

- 1. Umístěte kurzor na řádek textu, u něhož chcete změnit velikost. Viz "Umístě[ní kurzoru" na](#page-41-2)  [stran](#page-41-2)ě 34.
- 2. Stiskněte klávesu **FONT**.

V místní nabídce se zobrazí dostupné velikosti písma pro vložené médium etikety.

- 3. Projděte nabídkou **Velikost** a vyberte požadovanou velikost písma.
	- **Vlastní:** Chcete-li velikost zadat ručně, vyberte možnost **Vlastní**. Minimální/maximální rozsah je zobrazen pod zadávacím polem. Pokud tyto hodnoty překročíte, zobrazí se chyba.
	- **Automaticky:** Chcete-li, aby se velikost textu při psaní automaticky měnila, vyberte možnost **Automaticky**. Automatické nastavení velikosti začíná s největší velikostí písma, která se vejde na štítek. Jakmile řádek textu dosáhne okraje etikety, začne se velikost písma zmenšovat, dokud nestisknete ENTER se nedosáhne nejmenší velikosti písma. Pokud pracujete s automatickým nastavením velikosti a více řádky textu, bude zachována stejná velikost všech řádků textu. Standardně je automatické nastavení velikosti zapnuto pro všechny etikety a je indikováno symbolem "A" v levém horním rohu obrazovky.
- 4. Po výběru nebo vložení velikosti stiskněte klávesu **ENTER**.

### <span id="page-43-0"></span>**Atributy písma**

Atributy písma (**tučné**, *kurzíva*, podtržené, rozšířené nebo zúžené) lze použít na celý řádek textu nebo na jednotlivé znaky v řádku textu. Atributy lze zapnout před zadáním textu nebo po zadání textu.

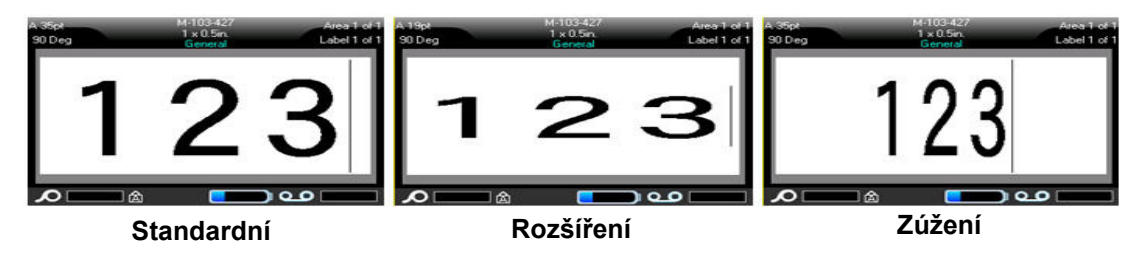

#### *Nový text*

#### **Chcete-li před zadáním textu zapnout, postupujte takto:**

- 1. Umístěte kurzor na místo, kde chcete atribut použít.
- 2. Stiskněte klávesu **FONT**.
- 3. Vyberte požadovaný atribut a pak vyberte možnost **ZAPNUTO** (tučné písmo, kurzíva a podtržení) nebo procento rozšířeného nebo zúženého textu.
- 4. Zadejte text, na který má být atribut aplikován.
- 5. Pokud chcete pokračovat v psaní bez atributu, stiskněte znovu tlačítko **FONT** a atribut vypněte. U rozšířeného nebo zúžené textu změňte procento na 100 %, abyste se vrátili k normálnímu stavu.

Pokud používáte atribut na právě psaný text, atribut zůstane zapnut, dokud jej nevypnete nebo dokud se nepřesunete do jiné oblasti nebo na jinou etiketu.

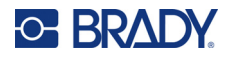

#### *Existující text*

#### **Jak použít atribut ve dříve zadaném textu:**

- 1. Vyberte text, na který chcete atribut použít.
	- Podržte stisknutou **SHIFT** a současně navigačními klávesami pohybujte kurzorem přes znaky, na kterých se atribut použije.

**Poznámka:** Zvýrazňování funguje vždy řádek po řádku. Nemůžete najednou zvýraznit více řádků.

2. Stiskněte klávesu **FONT**.

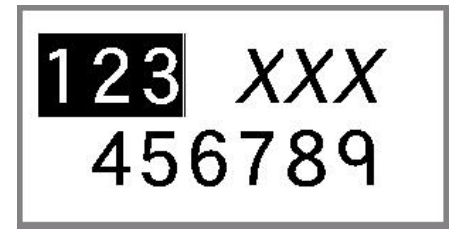

3. Vyberte atribut a pak vyberte možnost *Zapnuto* (tučné písmo, kurzíva a podtržení) nebo procento rozšířeného nebo zúženého textu.

Všechen zvýrazněný text se zobrazí s daným atributem.

Chcete-li zrušit zvýraznění znaků, stiskněte libovolné navigační tlačítko.

#### **Jak odstranit atribut, který byl dříve použit na text:**

Opakujte kroky pro použití atributu, ale naopak vyberte možnost *Vypnuto*.

### **Horní index a dolní index**

Horní index umístí znaky mírně nad linii písma a dolní index je umístí nepatrně pod linii. Znaky horního nebo dolního indexu jsou rovněž o něco menší než u normálního řádku písma. Funkce horního a dolního indexu jsou zastoupeny na klávesnici. Stisknutím kterékoli z kláves pro horní nebo dolní index použijete tento formát na následující psaný znak. Po zadání znaku bude funkce automaticky vypnuta a bude obnoveno normální písmo.

#### **Chcete-li použít horní index nebo dolní index na jeden znak:**

- 1. Umístěte kurzor na řádek s textem, kde chcete zobrazit horní nebo dolní index.
- 2. Stiskněte **FN + SUP** (na klávese Q) pro horní index nebo **FN + SUB** (na klávese W) pro dolní index.
- 3. Zadejte znak, který se má zobrazit jako horní nebo dolní index.

Jako horní nebo dolní index se zobrazí jen znak zadaný bezprostředně po stisknutí klávesy horní nebo dolní index.

#### **Použití horního nebo dolního indexu na více znaků:**

- 1. Zadejte znaky, které chcete vložit do horního nebo dolního indexu.
- 2. Umístěte kurzor na začátek řetězce znaků, které chcete zobrazit jako horní či dolní index.
- 3. Podržte stisknutou klávesu **SHIFT** současně pohybujte navigačními klávesami přes znaky, které mají byt zobrazeny jako horní nebo dolní index. Tímto pohybem data zvýrazníte.
- 4. Stiskněte **FN + SUP** (na klávese Q) pro horní index nebo **FN + SUB** (na klávese W) pro dolní index.

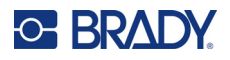

## <span id="page-45-0"></span>**Etikety a oblasti**

V jednom souboru etikety lze vytvořit více etiket, přičemž každá nová etiketa bude vložena bezprostředně za aktuální etiketu.

Oblasti jsou určeny k použití různých formátování (jako např. zarovnání, otočení a rámečky) na různé části jednoho štítku. Oblasti lze přidávat jen na materiál kontinuální etikety nastavená na režim automatické délky (viz ["Délka etikety" na stran](#page-45-1)ě 38). Nicméně formátování oblasti lze použít na předsekané etikety s předem definovanými oblastmi.

**Poznámka:** Nelze nastavit oblast s pevnou délkou na štítku, který obsahuje více oblastí. Velikost oblasti je určena na základě množství zadaných dat a velikosti písma těchto dat.

### <span id="page-45-3"></span><span id="page-45-2"></span>**Přidání štítku nebo oblasti**

**Jak přidat štítek do souboru se štítkem:**

- 1. Stiskněte klávesu **LABEL**.
- 2. Vyberte *Přidat*.

Nová etiketa bude zavedena bezprostředně poté, co je stávající etiketa a její číslo zobrazeno v pravém horním rohu obrazovky. Každá přidaná etiketa bude mít stejný typ etikety.

Pokud měla stávající etiketa více oblastí, má přidaná etiketa stejný počet oblastí a velikost písma z prvního řádku údajů v každé oblasti je zachována.

#### **Chcete-li přidat oblast do jedné etikety:**

- 1. Stiskněte tlačítko **FN** a **AREA**.
- 2. Vyberte *Přidat*.

Nová oblast bude zavedena bezprostředně poté, co je stávající oblast a její číslo zobrazeno v pravém horním rohu obrazovky. Velikost písma použitá v prvním řádku předchozí oblasti bude přenesena na novou oblast.

Na obrazovce k provádění úprav se zobrazí jen aktuální oblast. Pomocí náhledu tisku lze zobrazit obsah celé etikety. Viz ["Náhled" na stran](#page-37-1)ě 30. Pro přechod mezi oblastmi, viz "Př[echod k etiket](#page-46-0)ě nebo [oblasti" na stran](#page-46-0)ě 39.

**Poznámka:** Oblast může být použita pouze na médiu kontinuální etikety.

### <span id="page-45-1"></span>**Délka etikety**

Pro materiály kontinuálních etiket je standardně nastavena automatická délka. Při dílce nastavené na *Automaticky* bude etiketa tak dlouhá, aby vyhovovala zadaným datům. Maximálně však 40 palců (101,6 cm). Nicméně můžete nastavit pevnou délku štítku. Pro každý štítek ze souboru lze nastavit rozdílnou délku.

**Poznámka:** Chcete-li změnit měrnou jednotku délky, další informace najdete v oddílu "Mě[rné](#page-15-0)  [jednotky" na stran](#page-15-0)ě 8.

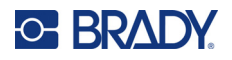

#### **Jak změnit délku štítku:**

- 1. Stiskněte klávesu **LABEL**.
- 2. Zvolte možnost **Délka**, a poté **Pevná**.

**Poznámka:** *Délka* není k dispozici, pokud používáte zásobu etiket stanovené velikosti.

- 3. Do pole zadejte požadovanou délku etikety.
- 4. Stiskněte klávesu **ENTER**.

**Poznámka:** Minimální a maximální hodnoty instalovaného média etikety jsou zobrazeny vlevo a vpravo od zadávacího pole.

### <span id="page-46-1"></span><span id="page-46-0"></span>**Přechod k etiketě nebo oblasti**

#### **Jak přejít na jiný štítek:**

- 1. Stiskněte klávesu **LABEL**.
- 2. Vyberte možnost *Přejít na* a zadejte číslo požadované etikety.
- 3. Stiskněte klávesu **ENTER**.

#### **Přesun do jiné oblasti na etiketě s více oblastmi:**

**Poznámka:** Oblast může být použita pouze na materiál kontinuální etikety.

- 1. Stiskněte tlačítka **FN** a **AREA**.
- 2. Vyberte možnost *Přejít na* a zadejte číslo požadované oblasti.
- 3. Stiskněte klávesu **ENTER**.

#### *Klávesové zkratky*

- Pro přechod na další etiketu v souboru stiskněte tlačítko **NEXT LABEL**.
- Pro přechod na předchozí etiketu v souboru stiskněte tlačítko **FN** a **PREV LABEL** (Předchozí etiketa).
- Pro přechod do další oblasti na etiketě s více konfigurovanými oblastmi stiskněte tlačítko **NEXT AREA** (Další oblast).
- Pro přechod do předchozí oblasti na etiketě s více konfigurovanými oblastmi stiskněte tlačítko **FN** a **PREV AREA** (Předchozí oblast).
- Stisknutím klávesy **FN** a **levé navigační klávesy** přejdete na předchozí etiketu nebo oblast v rámci etikety s více nakonfigurovanými oblastmi nebo stisknutím klávesy **FN** a **pravé navigační klávesy** přejdete na další etiketu nebo oblast.

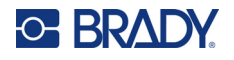

#### *Zkratky na obrazovce*

Procházejte etiketami na obrazovce.

- Pro přístup k následující nebo předchozí etiketě v sekvenci používejte šipky dolů a nahoru.
- Pro zobrazení další nebo předchozí oblasti v sekvenci používejte šipky vlevo a vpravo.

Pokud se na etiketě nevyskytuje více oblastí nebo v souboru není více etiket, šipky nejsou aktivní.

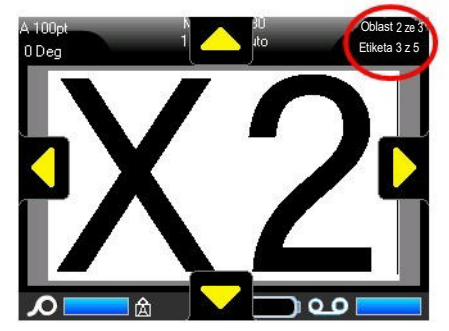

### <span id="page-47-0"></span>**Odstranění etikety nebo oblasti**

Odstranění štítku odstraní všechna data a formátování z příslušného štítku. Pokud se na jednom štítku nachází několik oblastí, pak v případě odstranění štítku dojde k odstranění všech oblastí souvisejících s daným štítkem. Odstranění oblasti ji odstraní z aktuální etikety; neodstraní ji ze všech etiket.

#### **Jak vymazat štítek nebo oblast:**

- 1. Vyberte štítek nebo oblast, kterou chcete odstranit. Viz "Přechod k etiketě [nebo oblasti" na](#page-46-0)  [stran](#page-46-0)ě 39.
- 2. Stiskněte tlačítko **LABEL**, pokud odstraňujete etiketu, nebo stiskněte tlačítko **FN** a **AREA**, pokud odstraňujete oblast.
- 3. Vyberte **Odstranit**.
- 4. Na potvrzovací zprávě vyberte možnost **Ano**.

### **Duplikování etikety nebo oblasti**

Duplikováním popisku se zachová veškeré formátování a obsah etikety, která se duplikuje. Pokud na etiketě existuje více oblastí, budou existovat i na duplicitní etiketě.

#### **Duplikování štítku:**

- 1. Přejděte na etiketu, kterou chcete duplikovat. Viz "Přechod k etiketě [nebo oblasti" na](#page-46-0)  [stran](#page-46-0)ě 39.
- 2. Stiskněte klávesu **LABEL**.
- 3. Vyberte *Dup.*

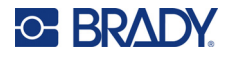

### **Zarovnání**

Zarovnání představuje vyrovnání dat mezi okraji na štítku nebo v oblasti. Existují dva typy zarovnání: vodorovně a svisle. Funkce Zarovnat vodorovně vyrovná data mezi levým a pravým okrajem etikety nebo oblasti, zatímco funkce Zarovnat svisle vyrovná data mezi horním a dolním okrajem etikety nebo oblasti. Zarovnání bude použito na oblast nebo štítek. Není možné jej použít na jednotlivé řádky.

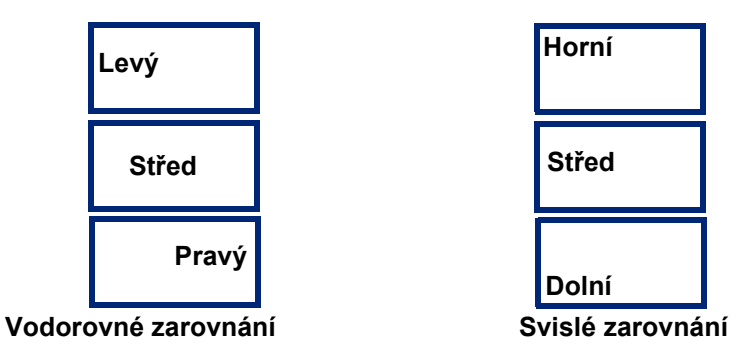

#### **Jak použít zarovnání:**

- 1. Vyberte oblast nebo štítek, kde chcete zarovnání použít. Viz "Přechod k etiketě [nebo oblasti"](#page-46-0)  [na stran](#page-46-0)ě 39.
- 2. Otevřete nabídku etiket nebo oblastí: stiskněte tlačítko **LABEL**, nebo **FN + AREA**.
- 3. Vyberte možnost *Vodorovné zarovnání* nebo *Svislé zarovnání*.
- 4. Vyberte požadované vodorovné nebo svislé zarovnání.

Všechna data na štítku nebo v oblasti budou zarovnána podle vybrané možnosti. Při přidávání nové etikety bude používáno stávající nastavené zarovnání, dokud nebude změněno. Na jednotlivé etikety ze souboru s více etiketami nebo a různé oblasti v jedné etiketě lze použít různé zarovnání.

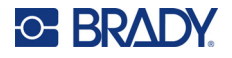

### **Otočení**

Funkce Otočit překlápí data na štítku nebo v oblasti směrem vlevo po 90° přírůstcích. Otočení se vztahuje na všechna data na štítku nebo v oblasti.

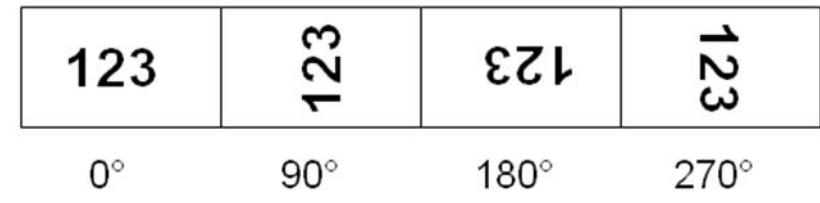

**Poznámka:** Pokud je otočení použito na jednotlivé oblasti, není již možné otočení použít na celý štítek.

Data nelze otáčet řádek po řádku. Přidáte-li novou oblast nebo štítek, otočení bude stejné jako u předchozí oblasti nebo štítku.

#### **Jak otočit data:**

- 1. Vyberte oblast nebo štítek, kde chcete otočení použít. Viz "Přechod k etiketě [nebo oblasti" na](#page-46-0)  [stran](#page-46-0)ě 39.
- 2. Otevřete nabídku etiket nebo oblastí: stiskněte tlačítko **LABEL**, nebo **FN + AREA**.
- 3. Vyberte tlačítko *Otočit* a vyberte stupeň otočení.

Pokud je velikost písma nastavena na hodnotu *Automaticky*, velikost otočených dat se automaticky přizpůsobí nové orientaci etikety. Nicméně pokud použijete pevně stanovenou velikost písma, otočená data se nemusí vejít na štítek. Pokud nastane tato situace, zobrazí se chybové hlášení upozorňující na fakt, že otočený text se nevejde na štítek. Funkce Otočit bude zrušena a data nebudou otočena.

Otočení se neprojeví na obrazovce k provádění úprav. Nicméně stupně otočení jsou uvedeny v horním levém rohu obrazovky. Chcete-li zobrazit náhled aktuálního otočení použijte ["Náhled" na](#page-37-1)  [stran](#page-37-1)ě 30.

**Poznámka:** Tiskárna automaticky nastaví otáčení na nainstalované zásobě etiket. Pokud nainstalujete zásobu etiket, otáčení se vrátí na výchozí nastavení pro daný typ zásoby etiket.

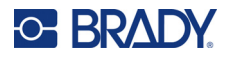

### **Rámeček**

Rámeček (ohraničení) lze přidat na oblast nebo na etiketu, nikoliv však na řádek textu. V souboru s několika štítky můžete použít různé či žádné rámečky na jednotlivých štítcích. Rámeček můžete rovněž použít na štítek, který již obsahuje rámečky oblastí.

**Poznámka:** Rámečky lze umístit jen na kontinuální etikety, ne na etikety stanovené velikosti.

#### **Postup přidání rámečku:**

- 1. Vyberte etiketu nebo oblast, kterou chcete umístit do rámečku. Viz "Př[echod k etiket](#page-46-0)ě nebo [oblasti" na stran](#page-46-0)ě 39.
- 2. Otevřete nabídku etiket nebo oblastí: stiskněte tlačítko **LABEL**, nebo **FN + AREA**.
- 3. Vyberte tlačítko **Rámeček** a vyberte typ rámečku.

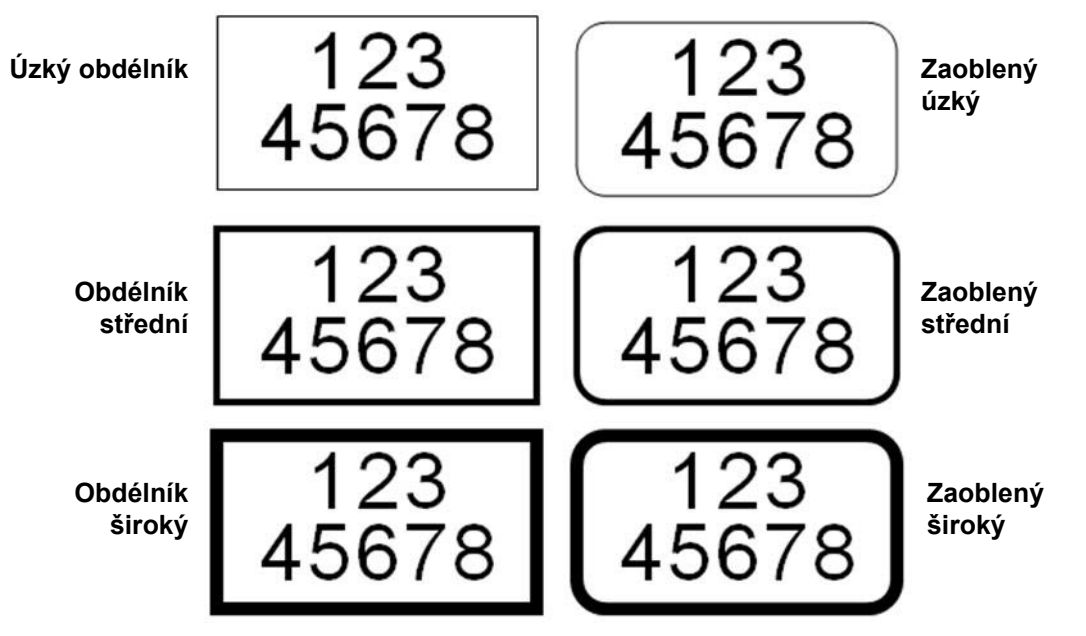

Na obrazovce k provádění úprav se rámeček nezobrazuje. K zobrazení rámečků etikety nebo oblasti použijte funkci náhled tisku. Viz ["Náhled" na stran](#page-37-1)ě 30.

**Poznámka:** Rámečky se nezobrazují od okraje k okraji, ale mohou se zdát poněkud posunuty od samotného okraje štítku.

#### **Jak odstranit rámeček:**

- 1. Vyberte příslušnou etiketu nebo oblast s rámečkem.
- 2. Otevřete nabídku etiket nebo oblastí: stiskněte tlačítko **LABEL**, nebo **FN + AREA**.
- 3. Vyberte možnost *Rámeček a* poté *Žádný*.

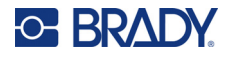

### **Funkce obrácení**

Funkce obrácení přepíná barvu popředí a pozadí údajů na etiketě podle barvy z pásky a vložené zásoby etiket. Například černý text na žlutém pozadí bude po obrácení vytisknut jako žlutý text na černém pozadí.

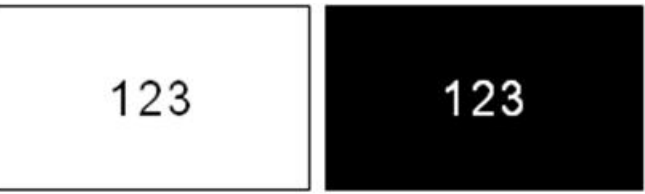

Obrácení formátování lze použít na oblasti nebo na etikety. Pokud přidáte další oblast nebo štítek, funkce obrácení zůstane zachována.

**Poznámka:** Tato funkce je k dispozici pouze v případě, že je v tiskárně nainstalována kontinuální páska. Obrácení nelze aplikovat na zásobu etiket s předem stanovenou velikostí.

#### **Chcete-li na etiketu nebo oblast použít obrácené formátování:**

- 1. Otevřete nabídku etiket nebo oblastí: stiskněte tlačítko **LABEL**, nebo **FN + AREA**.
- 2. Přejděte na *Obrátit* a zvolte *Zapnout* nebo *Vypnout*.

### **Svislý text**

Je-li použita funkce svislý text, každý znak bude posunut o řádek níž pod předchozí znak.

Příklad: Slovo "WIRE" bude po použití funkce svislého textu vypadat následovně:

W I R E

Svislý text lze použít jen na oblast nebo na etiketu, nelze jej použít na jednotlivé řádky.

#### **Svislé zarovnání textu:**

- 1. Vyberte štítek nebo oblast, kterou chcete svisle zarovnat. Viz "Přechod k etiketě [nebo oblasti"](#page-46-0)  [na stran](#page-46-0)ě 39.
- 2. Otevřete nabídku etiket nebo oblastí: stiskněte tlačítko **LABEL**, nebo **FN + AREA**.
- 3. Přejděte na *Svislý a poté* zvolte *Zapnout*. Text se zobrazuje svisle.

#### **Jak zrušit volbu svislého textu a vrátit text do běžného vodorovného formátu:**

- 1. Vyberte etiketu nebo oblast, kde jsou data zobrazena jako svislý text.
- 2. Otevřete nabídku etiket nebo oblastí: stiskněte tlačítko **LABEL**, nebo **FN + AREA**.
- 3. Přejděte na *Svislý a poté* zvolte *Vypnout*. Text bude znovu uspořádán podle předem nastavených formátů.

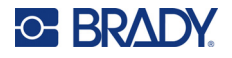

#### *Více svislých řádků textu*

Pokud je přítomno více řádků textu, následující řádky se zobrazí svisle vpravo od prvního řádku textu.

**Poznámka:** Vodorovné a svislé zarovnání nastavené před provedením svislého formátování se použije na svislé řádky textu.

123 4567

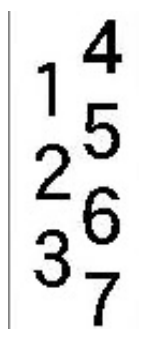

**Více řádků po použití funkce Svislý text (automatická změna velikosti)**

**Více řádků před použitím funkce Svislý text (automatická změna velikosti)**

### *Chyby se svislým textem*

Pokud je čárový kód v řádku textu, který má být svisle otočen, nebo pokud výška štítku neumožňuje svislé umístění textu, zobrazí se chybové hlášení. Stiskněte **ENTER**, chcete-li smazat chybové hlášení. V editoru se následně zobrazí text v původním formátu bez použití volby svislého textu.

## <span id="page-52-0"></span>**Symboly**

Tiskárna Tiskárna etiket M610 obsahuje stovky symbolů, které lze použít v řadě aplikací. Dostupné kategorie symbolů jsou:

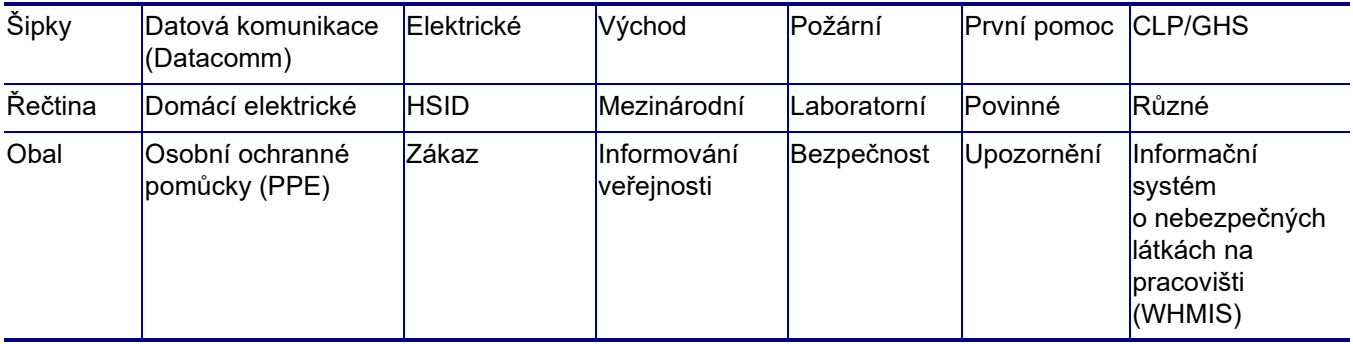

#### **Jak přidat symbol na štítek:**

- 1. Umístěte kurzor do místa, kde chcete symbol zobrazit.
- 2. Stiskněte klávesu **SYMBOL**.
- 3. Vyberte kategorii symbolu.

Zobrazí se rastr symbolů. Některé mřížky jsou dlouhé a mohou k zobrazení všech symbolů vyžadovat posouvání.

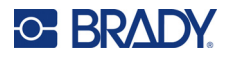

- 4. Vyberte požadovaný symbol.
- 5. Stiskněte klávesu **ENTER**.

Velikost písma zobrazeného symbolu bude odpovídat právě používané velikosti písma.

#### **Jak odebrat symbol ze štítku:**

- 1. Umístěte kurzor vpravo od symbolu.
- 2. Stiskněte klávesu **Backspace**.

## <span id="page-53-0"></span>**Grafika**

Grafika představuje symboly, loga a další umělecká díla poskytnutá z vnějšího zdroje jako je počítač. Danou grafiku musí tvořit pouze bitmapové, černobílé soubory (.bmp). Tiskárna automaticky upraví velikost grafiky. Je však důležité zachovat velikost grafiky odpovídající tištěnému výstupu (asi 2 x 2 palce, tj. 5 x 5 cm). Velikost importovaného grafického souboru nesmí přesáhnout 40 kB.

### **Import grafiky**

Grafika se do tiskárny vkládá pomocí funkce Import. Tato funkce se zobrazí v nabídce Soubor, pokud je připojeno externí paměťové zařízení, např. USB jednotka.

#### **Import grafiky do tiskárny:**

- 1. Stáhněte grafiku z počítače do jednotky USB.
- 2. Zapojte jednotku USB obsahující grafiku do tiskárny.
- 3. Stiskněte klávesy **FN + FILE**.
- 4. Vyberte *Importovat*.
- 5. Vyberte možnost *Grafika,* poté vyberte grafiku a stiskněte tlačítko **ENTER**.

Grafické soubory (.bmp) se ukládají na tiskárně v konkrétní složce používané funkcí Grafika. Tato složka není dostupná uživateli. Proto se oři importování grafiky nezobrazuje cílová obrazovka. Na rozdíl od symbolů nedochází ke třídění grafiky do kategorií. Nedávno použitá grafika se však zobrazí v okně jako první.

Podrobnější informace o importování souborů naleznete v části "Použití souborů [z externího zdroje"](#page-80-0)  [na stran](#page-80-0)ě 73.

### **Přidání grafiky**

#### **Jak přidat vlastní grafiku na štítek:**

- 1. Umístěte kurzor do místa, kde chcete grafiku zobrazit.
- 2. Stisknutím tlačítka **FN** a **GRAPHICS** zobrazíte grafiku uloženou v tiskárně. Zobrazí se mřížka s grafikou. Ta nedávno použitá je na prvním místě.
- 3. Vyberte požadovanou grafiku a stiskněte tlačítko **ENTER**.

**Poznámka:** Grafika se zobrazí ve stejné velikosti jako písmo.

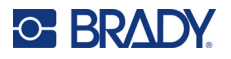

## <span id="page-54-0"></span>**Datum a čas**

Tiskárna vkládá současné datum nebo čas podle aktuálního času systémových hodin v době tisku a formát data a času nastavený ve funkci Nastavení. (Pro další informace viz ["Datum a](#page-16-0) čas" na [stran](#page-16-0)ě 9.)

#### **Chcete-li vložit aktuální datum nebo čas na každou etiketu:**

- 1. Umístěte kurzor do místa na etiketě, kam chcete vložit datum nebo čas.
- 2. Stiskněte tlačítko **FN + DATE** nebo **TIME**.

Na obrazovce k provádění úprav se zobrazí formát data nebo času (například mm/dd/rr nebo HH: MM). Chcete-li zobrazit aktuální datum nebo čas, použijte funkci náhled tisku (viz ["Náhled" na](#page-37-1)  [stran](#page-37-1)ě 30).

## <span id="page-54-1"></span>**Mezinárodní znakové sady**

Tiskárna Tiskárna etiket M610 obsahuje stovky mezinárodně uznávaných znaků vybavených diakritickými znaménky.

**JASTAVEN** 

#### **Jak přidat mezinárodní znak na štítek:**

- 1. Umístěte kurzor do místa, kde chcete umístit mezinárodní znak.
- 2. Stisknutím mezinárodní klávesy **otevřete seznam znaků.**

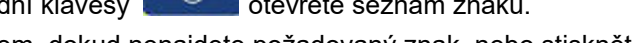

- 3. Procházejte seznamem, dokud nenajdete požadovaný znak, nebo stiskněte písmeno na klávesnici a přejděte na danou část abecedy.
- 4. Tažením posuvníku na obrazovce procházejte seznamem znaků.
- 5. Přejděte na znak a stiskněte tlačítko **ENTER**.

Velikost písma znaků bude odpovídat právě používané velikosti písma.

## <span id="page-54-2"></span>**Čárový kód**

Čárové kódy jsou generovány podle standardní symboliky čárových kódů. Typický čárový kód se skládá ze svislých čar a mezer různých tlouštěk v závislosti na zadaném textu. Může rovněž obsahovat lidsky čitelný text. Lidsky čitelný text představuje zadaná data, která tvoří čárový kód. Protože lidé nedokážou číst čáry a mezery, lze zobrazit skutečný text, z něhož se čárový kód skládá.

U prvků čárového kódu lze změnit velikost pouze ve svislém směru (výšku). Šířka čárového kódu je podmíněna daty a symboly a nelze ji měnit. Šířku některých čárových kódů lze však měnit (v závislosti na použitých symbolech) úpravou poměru šířky čárového kódu.

Data čárového kódu lze zobrazit na stejném řádku jako ostatní data (text nebo symboly). Pro čárový kód není nutné vyčleňovat oddělenou oblast. Data čárového kódu nepřepíšou text na stejném řádku,

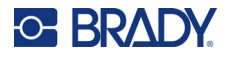

ale budou umístěna vedle něj. Všechen text na stejném řádku jako čárový kód bude zarovnán do roviny s čárovým kódem.

### **Nastavení čárového kódu**

Před zadáním čárového kódu určete symboliku a atributy čárového kódu, které chcete použít. Ne všechny atributy jsou použitelné pro všechny typy symboliky čárových kódů, takže jsou buď šedé, nebo nejsou zobrazeny.

**Poznámka:** Další typy čárových kódů jsou podporovány v softwaru Brady Workstation a v aplikaci Expresní etikety společnosti Brady.

#### **Přístup k nastavením čárového kódu:**

- 1. Stiskněte klávesu **LABEL**.
- 2. Přejděte na položku **Čárový kód** a vyberte ji. (Nápovědu k navigaci najdete v části ["Nabídky"](#page-30-0)  [na stran](#page-30-0)ě 23.)
- 3. Zadejte požadovaná nastavení. Informace o používání této obrazovky naleznete v části ["Obrazovky Nastavení" na stran](#page-31-1)ě 24.
	- **Symbolika:** Tiskárna podporuje tyto typy symboliky čárových kódů:
		- UPC-A
		- UPC-E
		- EAN<sub>8</sub>
		- **EAN 13**
		- Code 39
		- Code 128
		- Interleaved 2 of 5
		- Datová matice
		- QR kód
	- **Výška** (nebo **Maximální výška**)**:** Výška čárového kódu se může lišit. U většiny symbolik můžete zadat přesnou výšku, minimálně 2,54 mm (0,1 palce). U symbolik, které se skládají z malých čtverečků, jako je Datová matice, je uvedena maximální výška.
	- **Šířka čáry:** Změní se tloušťka čar a mezer v čárovém kódu, čímž se čárový kód prodlouží nebo zkrátí. Nastavení šířky nejužší čáry čárového kódu v pixelech (bodech). (Není k dispozici pro některé symboliky, například QR a Datová matice.)
	- **Poměr:** Poměr čárového kódu představuje vztah mezi úzkými a širokými prvky. Prvky odkazují na pruhy a mezery.
	- **Čitelný lidským okem:** Lidsky čitelný text představuje zadaná data, která tvoří čárový kód. Protože lidé nedokážou číst čáry a mezery, lze zobrazit skutečný text, z něhož se čárový kód skládá. Lidsky čitelný text lze umístit nad nebo pod symboliku čárového kódu. Případně můžete zvolit možnost nezobrazovat jej.

Pokud se rozhodnete zobrazit text čitelný pro člověka bude k dispozici pole pro velikost textu. Zvolte velikost textu čárového kódu čitelného pro člověka.

• **Kontrolní číslice:** Kontrolní číslice se používá ke zjištění chyby v čárovém kódu. Skládá se z jediné číslice vypočtené z ostatních číslic čárového kódu. Zatržítko v poli *Kontrolní číslice* danou funkci aktivuje.

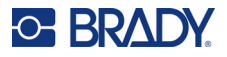

4. Až budete hotovi, stiskněte tlačítko **ENTER**.

### **Přidání čárového kódu**

Tlačítko čárového kódu funguje jako přepínač mezi čárovým kódem a textem. Jedním stisknutím funkci zapnete a opětovným stisknutím ji vypnete.

#### **Jak přidat čárový kód:**

- 1. Umístěte kurzor na místo, kam chcete přidat čárový kód. Viz "Umístě[ní kurzoru" na stran](#page-41-2)ě 34.
- 2. Stiskněte tlačítka **FN + LIST**.
- 3. Zadejte data čárového kódu.

Čárový kód se bude postupně zobrazovat při zadávání dat. Na obrázku níže je čárový kód umístěný v řádku textu a pod ním je text čitelný pro člověka.

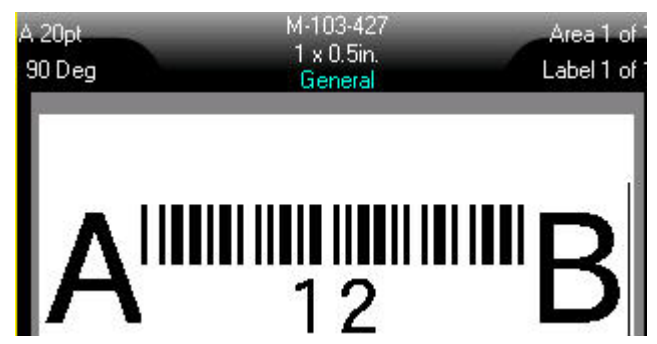

Pokud by byl text čitelný pro člověka nastaven na hodnotu *Žádný*, údaje čárového kódu by se zobrazily uprostřed čárového kódu při jeho zadávání, ale po dokončení by nebyly viditelné.

4. Až budete hotovi se zadáním čárového kódu stiskněte tlačítko **ENTER** a kurzor se přesune na další řádek a automaticky vypne funkci Čárový kód.

### **Přidání kódu Datové matice nebo QR**

#### **Chcete-li přidat kód Datové matice nebo QR:**

- 1. Umístěte kurzor na místo, kam chcete přidat kód Datové matice nebo QR.
- 2. Stiskněte tlačítka **FN + LIST**.
- 3. Zadejte hodnotu do vyskakovacího textového pole a stisknutím tlačítka **ENTER** umístěte kód Datové matice nebo QR.
- 4. Stisknutím tlačítka ENTER přejdete na další řádek, je-li třeba.

### **Úprava dat čárového kódu**

#### **Jak upravit data čárového kódu:**

- 1. Umístěte kurzor na čárový kód. Automaticky je zapnut režim čárového kódu.
- 2. Upravte text čárového kódu.

Režim čárového kódu se automaticky vypne, jakmile se přesunete za poslední znak z čárového kódu.

## <span id="page-57-1"></span><span id="page-57-0"></span>**Serializace (sekvenční data)**

Klávesa *SERIAL* automaticky přidává na etikety řady sekvenčních čísel nebo písmen. Funkce serializace umisťuje postupně na jednotlivé štítky čísla nebo písmena v definovaném pořadí. Počet vytvořených etiket je určen zadanou hodnotou sekvence a je zobrazen v panelu záhlaví obrazovky. Před tiskem lze zobrazit sekvence pomocí funkce náhled tisku. Viz ["Náhled" na stran](#page-37-1)ě 30.

Sekvence lze kombinovat s ostatními daty na etiketě. Všechna data zobrazená na etiketě, která obsahují sekvenci, se budou na každé etiketě opakovat spolu se sekvenčními daty.

### **Podstata serializace**

Serializaci může představovat kombinace alfanumerických znaků s čísly 0 až 9 a písmeny A až Z. Serializace může být jednoduchá nebo spojená, avšak maximálně se dvěma sekvencemi na etiketu.

**Poznámka:** Serializovaná data lze začlenit do čárového kódu.

Serializace se skládá z počáteční hodnoty, koncové hodnoty a přírůstku. Počáteční hodnota je číslo, písmeno nebo kombinace čísel a písmen, kterou začíná sekvence serializace. Koncová hodnota představuje konečný bod sekvence.

Přírůstek je hodnota, která je přidána k předešlému číslu sekvence a vytváří tak další číslo řady. (Přírůstek nemůže mít hodnotu 0.) Např. počáteční hodnota 1, koncová hodnota 25 a přírůstek 4 vytvoří sérii 1, 5, 9, 13, 17, 21, 25.

### **Příklady serializace**

### *Jednoduchý příklad*

V jednoduché serializaci sekvence prochází celým rozsahem číslic (0 až 9) nebo písmen (A až Z). Na každou etiketu připadá jedno číslo nebo písmeno.

#### **Příklad:**

Počáteční hodnota: 1 Koncová hodnota: 10 Přírůstek: 1 Vytvoří: 1, 2, 3, 4, 5, 6, 7, 8, 9, 10

### *Jednoduchý alfanumerický příklad*

V jednoduché serializaci můžete kombinovat číslice a písmena. Jakmile dosáhne znak počáteční hodnoty umístěný nejvíce vpravo maximální hodnoty (9, Z), potom se znak, který se nachází hned vedle něj nalevo, okamžitě zvětší o přírůstek a pravý znak se vrátí zpět na minimální hodnotu (0, A).

#### **Příklad:**

Počáteční hodnota: A1 Koncová hodnota: D4 Přírůstek: 1 Vytvoří: A1…A9, B0…B9, C0…C9, D0...D4

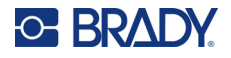

### *Pokročilý, nezávislý příklad*

Ve více sekvenční serializaci, kde druhá část hodnot NEZÁVISÍ na první části (např. NENÍ zaškrtnuté políčko *Spojené*), obě sekvence rostou postupně nezávisle na sobě.

**Příklad:** Dvě sekvence, které se zvyšují nezávisle na sobě:

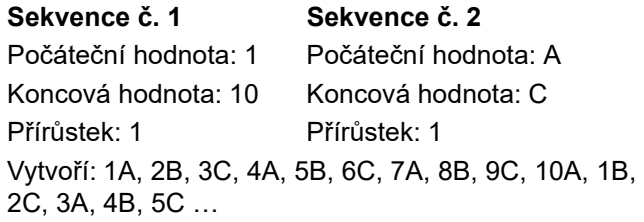

### <span id="page-58-0"></span>*Pokročilý, závislý příklad*

Ve více sekvenční "spojené" serializaci (tj. políčko *Spojené* je zaškrtnuto) je druhá část hodnot závislá na první. Druhá sekvence si drží svoji výchozí hodnotu, dokud nebude dokončena první sekvence, načež dojde na druhou hodnotu.

**Příklad:** Dvě sekvence, které se zvyšují nezávisle na sobě.

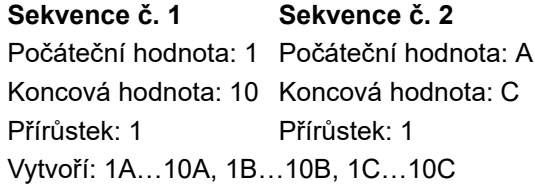

### <span id="page-58-1"></span>**Přidání serializace**

#### **Jak přidat serializaci k etiketám:**

- 1. Umístěte kurzor na etiketu, kde chcete serializaci zobrazit.
- 2. Stiskněte klávesu **SERIAL**.
- 3. Zadejte hodnoty pro první (nebo jedinou) sekvenci.
	- Do pole **Počáteční hodnota** zadejte počáteční hodnotu sekvence. Pokud je počáteční hodnota větší než koncová hodnota, série bude automaticky klesat.
	- Do pole **Koncová hodnota** zadejte koncovou hodnotu sekvence.
	- Do pole **Přírůstek** zadejte hodnotu přírůstku každé hodnoty sekvence. Například: sekvence začínající číslem 1 s přírůstkem 2 dává: 1, 3, 5, 7, 9 atd.
- 4. Pro jednoduchou sekvenci přejděte na *OK* a stiskněte tlačítko **ENTER**. Pokud chcete přidat druhou sekvenci, pokračujte. Zbývající kroky vedou k jedné složité sekvenci na etiketách. Chcete-li, aby se obě sekvence zobrazovaly na různých místech etikety, viz ["Chcete-li p](#page-59-0)řidat [sekvence zobrazené v r](#page-59-0)ůzných místech na etiketě:" na straně 52.
- 5. Zaškrtněte políčko **Přidat sekvenci 2**.
- 6. V části *Sekvence č. 2* zadejte **počáteční hodnotu**, **koncovou hodnotu** a **přírůstek**.

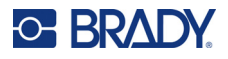

- 7. Pokud chcete, aby se hodnoty zvyšovaly v závislosti, jak je popsáno v části "Pokroč[ilý, závislý](#page-58-0)  př[íklad" na stran](#page-58-0)ě 51, vyberte možnost **Propojené**.
- 8. Stiskněte klávesu **ENTER**.

Sekvence se umístí na etikety a celkový počet etiket se zobrazí v pravém horním rohu obrazovky.

**Poznámka:** Spojené serializace se nemusí na štítku zobrazit na stejném místě. Na štítku musí být v oddělených částech. Viz níže.

#### <span id="page-59-0"></span>**Chcete-li přidat sekvence zobrazené v různých místech na etiketě:**

- 1. Umístěte kurzor na etiketu, kde chcete první sekvenci zobrazit.
- 2. Stiskněte klávesu **SERIAL**.
- 3. Zadejte hodnoty pro první sekvenci.
	- Do pole **Počáteční hodnota** zadejte počáteční hodnotu sekvence. Pokud je počáteční hodnota větší než koncová hodnota, série bude automaticky klesat.
	- Do pole **Koncová hodnota** zadejte koncovou hodnotu sekvence.
	- Do pole **Přírůstek** zadejte hodnotu přírůstku každé hodnoty sekvence. Například: sekvence začínající číslem 1 s přírůstkem 2 dává: 1, 3, 5, 7, 9 atd.
- 4. Přejděte na *OK* a stisknutím tlačítka **ENTER** se vraťte na obrazovku úprav.
- 5. Na obrazovce k provádění úprav vyberte umístění další sekvence (pozicí kurzoru) na etiketě.
- 6. Stiskněte klávesu **SERIAL**. Hodnoty z první sekvence jsou již vyplněny.
- 7. Zaškrtněte políčko **Přidat sekvenci 2**.
- 8. V poli Sekvence č. 2 zadejte počáteční a koncovou hodnotu této sekvence a také přírůstek.
- 9. Přejděte na *OK* a stiskněte tlačítko **ENTER**.

### **Úprava sekvence**

Po stanovení sekvence můžete změnit hodnoty serializace.

#### **Jak upravit hodnoty sekvence:**

1. Stiskněte klávesu **SERIAL**.

Na obrazovce se zobrazí aktuální hodnoty sekvence.

2. Vyberte hodnotová pole, která chcete změnit, a zadejte nové hodnoty.

**Poznámka:** Používáte-li několikanásobnou serializaci v různých místech na štítku, ujistěte se, že je zaškrtnuté políčko Přidat řadu 2.

3. Až budete hotovi, přejděte na *OK* a stiskněte tlačítko **ENTER**.

#### **Jak odstranit sekvenci:**

V editoru, když je kurzor vpravo od hodnoty v sekvenci, stiskněte klávesu BACKSPACE.

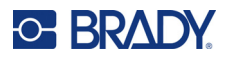

## <span id="page-60-0"></span>**Seznam (import dat)**

Funkce Seznam vám umožňuje vytvářet několik štítků s proměnlivými informacemi z jediného štítku (hlavního dokumentu) a zdroje strukturovaných dat.

Datový zdroj (nebo databáze) je soubor organizovaných, souvisejících dat. Často je uspořádán do formátu tabulky obsahující pole (sloupce) a záznamy (řádky). Pole je jedna kategorie informací u každého záznamu, zatímco záznam je kombinací všech informací pole u jednoho štítku.

Například pokud se chystáte tisknout inventární štítky, mohou obsahovat číslo majetku, sériové číslo, oddělení a značku. Údaje pro každý majetek by byly v řádku a sloupce by obsahovaly číslo majetku, sériové číslo, oddělení a značku.

Při spuštění sloučení systém vytvoří výstupní etiketu pro každý záznam (řádek) ve zdroji dat. Údaje v každém sloupci jsou na etiketě umístěny v jiné oblasti.

### <span id="page-60-2"></span>**Nastavení zdroje dat**

Zdroj dat musí být soubor s příponou .csv vytvořený v programu na tvorbu tabulek nebo databází na počítači a importovaný do tiskárny Tiskárna etiket M610 prostřednictvím jednotky USB. Soubor .cvs lze rovněž vytvořit přímo v tiskárně. Pokud jste soubor .cvs vytvořili na počítači, musíte ho importovat do tiskárny, než je možné funkci Seznam použít. Viz "Použití souborů [z externího zdroje" na stran](#page-80-0)ě 73, kde naleznete informace o importování souborů pomocí jednotky USB.

#### **Chcete-li vytvořit datový zdroj přímo v tiskárně:**

- 1. Stiskněte klávesu **LIST**.
- 2. Vyberte *Vytvořit*.
- 3. Zadejte počet polí (sloupců), které budou v datovém zdroji obsaženy.

V našem příkladu inventárního štítku byste měli čtyři pole: číslo majetku, sériové číslo, oddělení a značku.

4. Zvolte *Pokračovat*.

Počet definovaných polí se zobrazí jako modré a žluté čtverečky v horní části obrazovky. Modré pole představuje současné pole. Šedé pole zobrazuje číslo záznamu, když dojde k zadání údajů do datového zdroje.

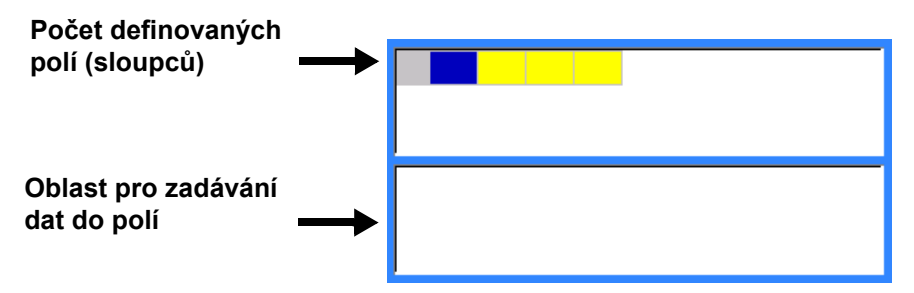

<span id="page-60-1"></span>5. Pomocí navigačních kláves vyberte pole, do kterého chcete zadat údaje. Vybrané pole se zbarví modře a indikuje, že se jedná o aktivní pole, do kterého se údaje zapisují.

V dolní polovině obrazovky se zobrazí oblast k zadávání údajů zvoleného pole.

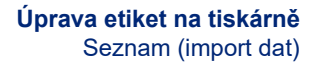

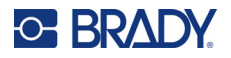

<span id="page-61-0"></span>6. Zadejte údaje do příslušné kategorie pole a potom stiskněte tlačítko **ENTER**.

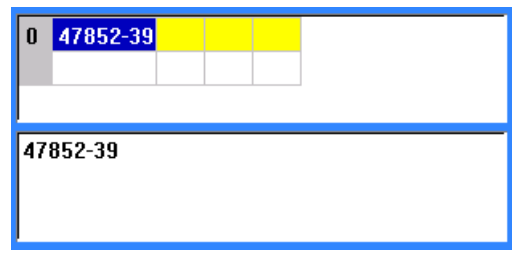

- 7. Zopakujte kroky [5](#page-60-1) a [6](#page-61-0) u každého pole, do kterého chcete zadat údaje. Po zadání dat do každého definovaného pole se automaticky zobrazí další řádek.
- 8. Výběrem možnosti *Další* se přesunete na první pole v dalším řádku. Potom do pole vstoupíte stisknutím Enter. Viz "Práce s ř[ádky dat:" na stran](#page-61-1)ě 54.

#### **Jak uložit datový zdroj:**

- 9. Po dokončení vyberte možnost **Uložit**. Tiskárna nabízí následující možnosti.
	- **Vnitřní:** Uložení souboru do tiskárny. Podrobnosti o zadávání názvu souboru a navigaci po složkách naleznete v části ["Uložení souboru" na stran](#page-76-1)ě 69.
	- **Externí:** Uložení souboru na jednotku USB vloženou do tiskárny.
	- **Zrušit:** Zruší uložení souboru a vrátí vás do editoru dat s nedotčenými daty.

#### **Jak opustit zdroj dat:**

10. Stiskněte tlačítko **Backspace** (Zpět).

Zobrazí se zpráva s dotazem, zda chcete před opuštěním zdroje soubor uložit.

- 11. Pokud jste soubor už uložili, vyberte tlačítko *Ano*. Soubor zůstane uložený.
- 12. Pokud jste soubor ještě neuložili, vyberte tlačítko *Ne*. Tiskárna se vrátí do funkce Uložit.
- **Poznámka:** Pokud si nemůžete vzpomenout, jestli jste soubor uložili, vyberte tlačítko *Ne*. Pokud se v seznamu souborů zobrazí název souboru, vyberte jej (zvýrazněte jej) a stiskněte klávesu Enter. Zpráva vám sdělí, že daný soubor už existuje. Výběrem tlačítka *Ano* se soubor přepíše. Zaručí se tím, že došlo k uložení souboru. Systém vrátí zpět obrazovku pro provádění úprav.
- 13. Pokud databázi opustit nechcete, použijte tlačítko *Zrušit*.

#### <span id="page-61-1"></span>*Práce s řádky dat:*

#### **Jak přecházet mezi dvěma řádky dat:**

• Vyberte *Další*, chcete-li přejít vpřed nebo *Předchozí*, chcete-li přejít zpět přes řádky dat.

#### **Jak vložit řádek mezi dva řádky dat:**

- 1. Vyberte libovolné pole v řádku pod řádkem, který bude vložen.
- 2. Zvolte možnost *Vložit*.

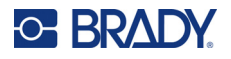

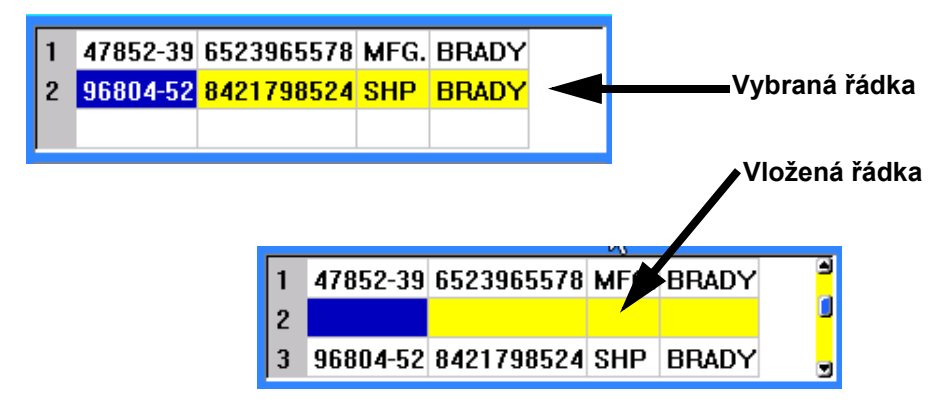

Vybraná řádka se přesune dolů a nad něj se vloží nový, prázdný řádek.

#### **Chcete-li odstranit řádek ze zdroje dat:**

- 1. Vyberte libovolné pole v řádku, který chcete vymazat.
- 2. Zvolte **Odstranit**.

### **Sloučení souborů**

Pole z datového pole se sloučí s konkrétními oblastmi definovanými na štítku.

#### **Jak sloučit datový zdroj se štítkem:**

1. Vytvořte či otevřete štítek, který obdrží údaje z datového zdroje.

Používáte-li zásobu etiket stanovené velikosti, musíte zvolit materiál s předdefinovanými oblastmi. Používáte-li materiál kontinuálních etiket, je nejlepší vytvořit oblasti před sloučením, ačkoli vás software vyzve k přidání oblastí během sloučení. Viz "Př[idání štítku nebo oblasti" na](#page-45-2)  [stran](#page-45-2)ě 38.

- 2. Když máte etiketu na obrazovce pro úpravy, stiskněte tlačítko **LIST**.
- 3. Vyberte možnost *Sloučit*.
- 4. Zvolte *Interní* či *Externí*, čímž určíte, kde je datový zdroj uložen.
- 5. Vyberte soubor zdroje dat a stiskněte klávesu **ENTER**. Viz ["Správa soubor](#page-76-0)ů" na straně 69.
- 6. Pokud se na etiketě nevyskytuje stejný počet definovaných oblastí jako polí (sloupců) v datovém zdroji, software vás upozorní a dá vám možnost přidat více oblasti.
	- Pokud chcete, aby tiskárna definovala stejný počet oblastí na etiketě, jako je polí (sloupců) v datovém zdroji, použijte možnost *Přidat*. Po sloučení se můžete vrátit na štítek a zformátovat přidané oblasti.

Údaje ze souboru zdroje dat se sloučí s etiketou. Každé pole se zobrazí v jiné oblasti na jednom štítku. Každý záznam (řada dat) se zobrazí na jiné etiketě.

• Vyberte *Ignorovat*, pokud nechcete přidávat dodatečné oblasti.

Pole z datového pole se postupně sloučí se štítkem, a to v závislosti na tom, kolik oblastí je na něm definováno. Pokud váš datový zdroj obsahuje čtyři oblasti, ale na štítku jsou definovány jen dvě, pak se se štítkem sloučí první dvě pole. Ostatní pole jsou ignorována.

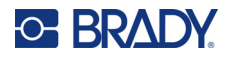

### *Pokročilé sloučení*

Funkci rozšířeného sloučení použijte, pokud má vaše databáze více polí (sloupců), než kolik máte oblastí na etiketě, a chcete řídit, která pole budou použita a v jakém pořadí.

#### **Jak sloučit pouze některá pole v databázi:**

**Poznámka:** Pokud nechcete použít všechny sloupce dat, je nejlepší nastavit požadovaný počet oblastí na etiketě předem. Viz "Př[idání štítku nebo oblasti" na stran](#page-45-2)ě 38.

- 1. Když máte otevřenou etiketu, stiskněte klávesu **List** (Seznam).
- 2. Vyberte *Pokročilé sloučení*.
- 3. Zvolte *Interní* či *Externí*, čímž určíte, kde je datový zdroj uložen.
- 4. Vyberte soubor zdroje dat a stiskněte klávesu **ENTER**.

Nápovědu k přecházení po souborech a složkách naleznete v části ["Správa soubor](#page-76-0)ů" na [stran](#page-76-0)ě 69.

Na obrazovce se zobrazí formulář pro přiřazení polí (sloupců) k oblastem na etiketě. Pro každý sloupec v datovém poli je zobrazena jedna oblast. Vaše etikety mohou mít méně nebo více oblastí. V každém poli určete, který sloupec (1, 2, 3 atd.) dat má být umístěn v dané oblasti na etiketě.

Pokud jsou některé záznamy v datovém souboru prázdné (bez údajů), vytiskne se pro tento záznam prázdná etiketa. Pokud nechcete tisknout prázdné etikety, zaškrtněte políčko Ignorovat prázdné etikety.

- 5. Přejděte na *OK* a stiskněte tlačítko **ENTER**.
- 6. Pokud se na etiketě nevyskytuje stejný počet definovaných oblastí jako sloupců datovém zdroji, software vás upozorní a dá vám možnost přidat více oblasti.
	- Pokud chcete, aby tiskárna definovala stejný počet oblastí na etiketě, jako sloupců v datovém zdroji použijte možnost Přidat. Po sloučení se můžete vrátit na štítek a zformátovat přidané oblasti.

Údaje ze souboru zdroje dat se sloučí s etiketou. Každý sloupec se zobrazí v jiné oblasti na jedné etiketě. Každý záznam (řada dat) se zobrazí na jiné etiketě.

• Pokud nechcete přidávat dodatečné oblasti, klepněte na možnost Ignorovat.

Pole z datového zdroje se sloučí do etikety, a to v závislosti na tom, kolik oblastí je na ní definováno. Pokud váš datový zdroj obsahuje čtyři sloupce, ale na etiketě jsou definovány jen dva, pak se na etiketě sloupce uvedené v prvních dvou oblastech sloučí. Další sloupce budou ignorovány a na etiketě se nezobrazí.

### **Upravit zdroj dat**

Nemusíte najednou zadávat všechny záznamy do datového zdroje. Podle potřeby můžete pokračovat v přidávání dalších záznamů do uloženého zdroje dat.

#### **Jak přidat záznamy do existujícího datového zdroje:**

- 1. Stiskněte klávesu **LIST**.
- 2. Vyberte *Upravit*.
- 3. Vyberte Interní či Externí, čímž určíte, kde je datový zdroj uložen.
- 4. Vyberte soubor zdroje dat.
- 5. Zadejte informace o poli a záznamu, jako v části ["Nastavení zdroje dat" na stran](#page-60-2)ě 53.

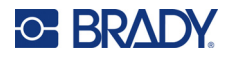

#### **Jak upravit data již obsažená ve zdroji dat:**

- 1. Vyberte pole, které chcete upravit, a dané úpravy proveďte pomocí normálních postupů. (Viz ["Úprava textu" na stran](#page-41-1)ě 34.)
- 2. Až budete hotovi, data uložte.

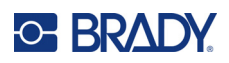

# <span id="page-65-0"></span>**5 Typy etiket**

Možnost Typ etikety poskytuje šablony, které ukazují a řídí uspořádání u specifických aplikací. Některé typy etiket vyžadují specifický materiál etiket. K dispozici jsou následující typy štítků:

- [Obecné](#page-66-0)
- Značkovač [vodi](#page-66-1)čů
- [Praporky](#page-67-0)
- [Svorkovnice, propojovací panel, blok 66](#page-69-0)
- Př[ední kryt](#page-70-0)
- [Blok 110, blok BIX](#page-71-0)
- [Lahvi](#page-73-0)čka
- [DesiStrip](#page-74-0)
- [Rozvad](#page-75-0)ěč s jističi

V závislosti na zvolené aplikaci se zobrazí podnabídka nebo dialogové okno pro sběr údajů potřebných k automatickému formátování konkrétního typu štítku.

Název právě používaného specifického typu etikety je zobrazen na obrazovce hned nad obrázkem etikety.

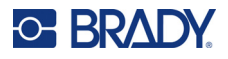

## <span id="page-66-0"></span>**Obecné**

Typ etikety *Obecná* obsahuje standardní funkce a formáty používané pro většinu obecných etiket, ale neposkytuje šablony jako ostatní typy etiket.

Pokyny k používání nástrojů pro úpravy etiket kategorie *Obecná* naleznete v části ["Úprava etiket na](#page-40-0)  tiskárně[" na stran](#page-40-0)ě 33.

**Poznámka:** Název právě používaného typu etikety je zobrazen v panelu Záhlaví pod indikátorem média etikety.

## <span id="page-66-1"></span>**Značkovač vodičů**

Typ etikety *značkovač vodičů* je určen k opakování zadaných údajů po délce etikety. Data se opakují tolikrát, co to umožňuje zvolená velikost písma a vodiče.

Pro etikety značkovače vodičů lze použít materiály etiket stanovené velikosti, samolaminovací nebo kontinuální etikety.

#### **Jak vytvořit etiketu značkovače vodičů:**

- 1. Stiskněte **TYP ETIKETY**.
- 2. Vyberte *Značkovač vodičů*.
- 3. Vyberte tloušťku a délku značkovače vodičů.

**Poznámka:** Velikost etikety je neměnná v závislosti na tloušťce a velikosti zvolené v podnabídce, a to i v případě média kontinuální etikety.

4. Zadejte údaje.

Údaje se opakují po etiketě značkovače vodičů tolikrát, kolikrát to dovolí délka etikety a použitá velikost písma. Čím menší velikost písma, tím se data opakují vícekrát.

$$
\begin{array}{r|l}\n 12345 \\
12345 \\
12345 \\
12345 \\
12345 \\
12345 \\
\end{array}
$$

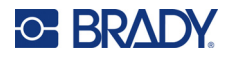

Jestliže stisknutím klávesy ENTER vložíte nový řádek textu, objeví se pod každým řádkem opakovaných dat volné místo a začne se opakovat další řádek textu tak, jak jej zadáváte.

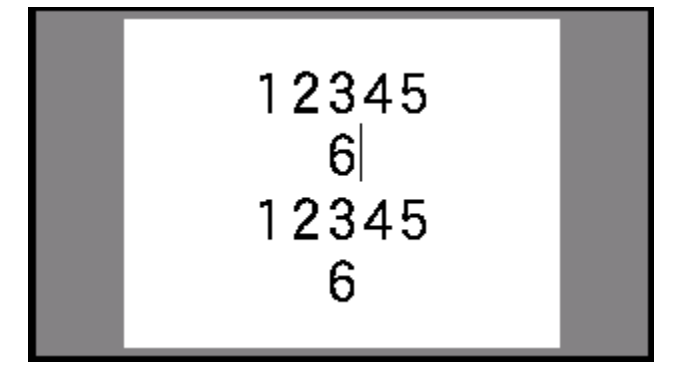

## <span id="page-67-0"></span>**Praporky**

Etiketa typu vlaječky slouží k ovinutí okolo vedení nebo kabelu, její konce jsou spojeny a vytvoří vlaječku. Etiketa typu vlaječky je vhodná pro materiál kontinuálních etiket nebo specifické etikety stanovené velikosti s více oblastmi.

#### **Vytvoření vlaječkové etikety:**

- 1. Stiskněte **TYP ETIKETY**.
- 2. Vyberte *Praporky*.

Tiskárna zobrazí obrazovku nastavení pro vlaječky.

- 3. Vyberte požadované rozložení.
- 4. Je-li nainstalován materiál kontinuálních etiket, v poli *Délka vlaječky* zadejte délku vlaječky (část obsahující text).

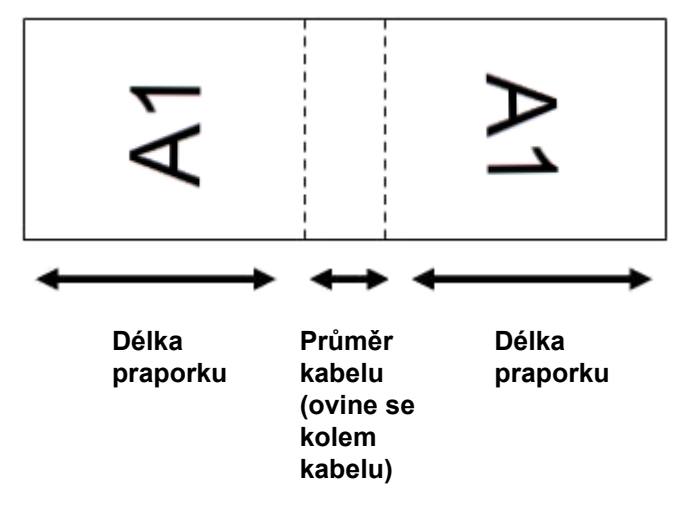

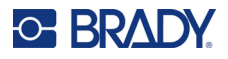

5. Do pole *Průměr kabelu* zadejte hodnotu průměru drátu nebo kabelu, na který se bude vlaječka připevňovat.

Rozsah průměru kabelu by měl být od 0,25 do 8 palců (od 6,35 do 203,2 mm). Po zadání průměru vodiče nebo kabelu systém automaticky vypočítá dodatečnou délku etikety, která umožňuje kabel nebo vodič obalit tak, aby zbýval ještě materiál na vlaječku.

6. Pokud chcete text otočit o 90°, zaškrtněte políčko *Otočit*.

Je-li zvoleno Otočit, každý prvek rozložení textu ve vybrané šabloně (Text 1, Text 2) se otočí o 90 stupňů vlevo či vpravo od počáteční polohy.

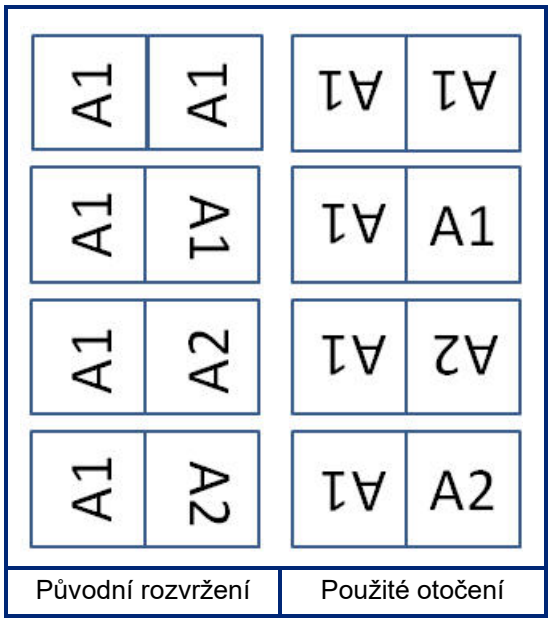

- 7. Až budete hotovi, přejděte na *OK* a stiskněte tlačítko **ENTER**.
- 8. Na obrazovce k provádění úprav zadejte text, který se zobrazí na vlaječce.

V závislosti na zvoleném rozvržení budete možná muset přejít do druhé oblasti, abyste mohli zadat celý text.

- Má-li vybrané rozložení pouze jeden textový prvek na obou stranách vlaječky, tiskárna automaticky duplikuje vložený text pro ostatní oblasti s otočením na základě předem stanoveného uspořádání.
- Pokud zvolené rozložení používá na každé straně vlaječky jiný text, zadejte text do první oblasti a poté přejděte do druhé oblasti a zadejte text. V pravé horní části obrazovky je uvedeno, která oblast je aktuálně viditelná. Mezi oblastmi se pohybujete pomocí tlačítek NEXT AREA a FN + PREV AREA. Viz "Přechod k etiketě [nebo oblasti" na stran](#page-46-1)ě 39.
- 9. Před tiskem si etikety prohlédněte stisknutím tlačítek **FN + PREVIEW**.

## <span id="page-69-0"></span>**Svorkovnice, propojovací panel, blok 66**

Typy etiket *Svorkovnice*, *propojovací panel* a *blok 66* jsou navrženy tak, aby byly používány s materiály kontinuálních etiket. Pokud není materiál kontinuálních etiket nainstalován, dané typy etiket se v nabídce nezobrazují. Chcete-li před vysekáváním zachovat správné mezery nebo přidat mezeru k etiketě, můžete zakázat podávání pro vysekávání po vytištění.

#### **Vytvoření etiket pro svorkovnice, propojovací panel nebo blok 66:**

- 1. Stiskněte **TYP ETIKETY**.
- 2. Vyberte možnost *Svorkovnice, propojovací panel* nebo *Blok 66*.

Tiskárna zobrazí obrazovku nastavení pro etikety svorkovnic, propojovacích panelů nebo bloků 66. Všechny tři typy obsahují stejná nastavení.

- 3. Pokud se chystáte nastavit sekvenci pro zadávání dat, zaškrtněte políčko *Serializovat*. Pokud budete údaje zadávat ručně, nechte pole prázdné. Jestliže zamýšlíte použít serializaci, není třeba zadávat počet svorkovnic. Hodnoty serializace stanovují, kolik etiket vytvořit.
- 4. Do pole *Opakování svorek* uveďte velikost mezery mezi každou svorkou (min. 0,2 palce, tj. 5 mm).
- 5. Do pole *Počet svorek* zadejte počet svorek ve svorkovnici, pro kterou je pro štítek určen. Toto pole není k dispozici, pokud jste vybrali možnost *Serializovat*. Hodnoty sekvence v takovém případě stanoví, kolik etiket vytvořit.
- 6. Pokud je vybráno *Bez posuvu*, mohou být po vytištění k etiketě přidány další informace. Chcete-li pokračovat v tisku stejných informací, stiskněte tlačítko **PRINT**, jinak zadejte nový text a znovu stiskněte tlačítko PRINT.

Stisknutím tlačítka **FEED** etiketu odstřihnete.

7. V rozbalovací nabídce *Oddělovací čára* vyberte možnost *Žádná*, *Čára* nebo *Zaškrtnutí* pro označení rozdělení mezi etiketami.

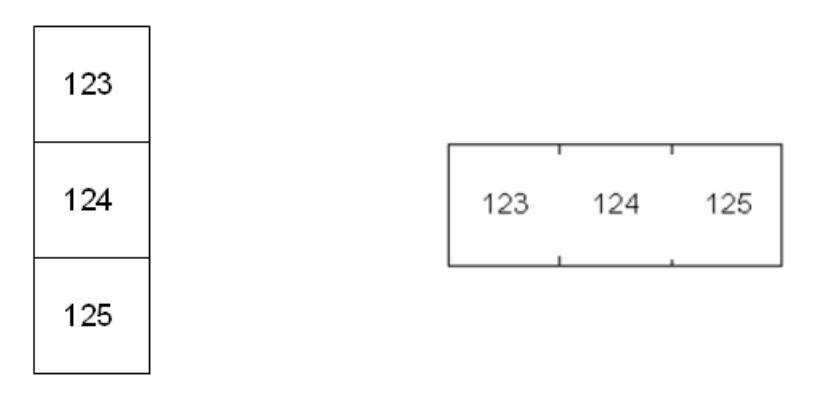

Oddělovací čára, svislá orientace Oddělovací čárka, vodorovná orientace

- 8. V rozbalovací nabídce *Orientace* vyberte možnost *Svisle* nebo *Vodorovně*.
- 9. Až budete hotovi, přejděte na *OK* a stiskněte tlačítko **ENTER**.

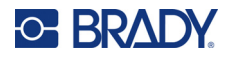

- 10. Je-li označeno zaškrtávací políčko *Serializovat*, zobrazí se obrazovka nastavení pro sekvence.
	- a. Nastavte sekvenci nebo sekvence.

Pokyny o nastavení sekvenci naleznete v části "Př[idání serializace" na stran](#page-58-1)ě 51. Informace o serializaci naleznete v části ["Serializace \(sekven](#page-57-0)ční data)" na straně 50.

b. Přejděte na *OK* a stiskněte tlačítko **ENTER**.

Počet svorkovnic je vytvořen jako etikety se znaky serializace zobrazenými na každé etiketě.

- 11. Pokud nebyla použita serializace, editor se otevře na etiketě 1. Zadejte údaje pro každou etiketu. Nápovědu k navigaci po etiketách naleznete v části "Přechod k etiketě [nebo oblasti"](#page-46-1)  [na stran](#page-46-1)ě 39.
- **Poznámka:** Pokud serializace nebyla použita, etikety lze přidávat nebo odstraňovat. Viz "Př[idání](#page-45-3)  [štítku nebo oblasti" na stran](#page-45-3)ě 38 nebo "Odstraně[ní etikety nebo oblasti" na stran](#page-47-0)ě 40.
- 12. Před tiskem si etikety prohlédněte stisknutím tlačítek **FN + PREVIEW**.

## <span id="page-70-0"></span>**Přední kryt**

Typ etikety *Přední kryt* je určen k použití s materiálem kontinuálních etiket. Pokud není materiál kontinuálních etiket nainstalován, tento typ etikety se v nabídce nezobrazuje. Chcete-li před vysekáváním zachovat správné mezery nebo přidat mezeru k etiketě, můžete zakázat podávání pro vysekávání po vytištění.

#### **Vytvoření etiket na přední kryt:**

- 1. Stiskněte **TYP ETIKETY**.
- 2. Vyberte *Přední kryt*.

Tiskárna zobrazí obrazovku nastavení pro etikety na přední kryt.

- 3. Pokud se chystáte nastavit sekvenci pro zadávání dat, zaškrtněte políčko *Serializovat*. Pokud budete údaje zadávat ručně, nechte pole prázdné.
- 4. Do pole *Opakování svorek* uveďte velikost mezery mezi každou svorkou (min. 0,2 palce, tj. 5 mm).
- 5. Do pole *Počet portů* zadejte počet portů, pro které je etiketa určena. Toto pole není k dispozici, pokud jste vybrali možnost *Serializovat*. Hodnoty sekvence v takovém případě stanoví, kolik etiket vytvořit.
- 6. Pokud je vybráno *Bez posuvu*, mohou být po vytištění k etiketě přidány další informace. Chcete-li pokračovat v tisku stejných informací, stiskněte tlačítko **PRINT**, jinak zadejte nový text a znovu stiskněte tlačítko PRINT.

Stisknutím tlačítka **FEED** etiketu odstřihnete.

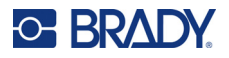

7. V seznamu *Oddělovač* vyberte možnost *Žádný*, *Čára* nebo *Oddělovací čárka* pro označení rozdělení mezi etiketami.

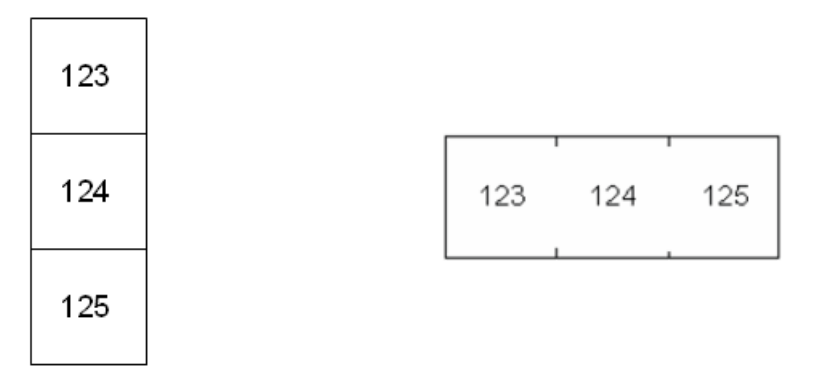

Oddělovací čára, svislá orientace Oddělovací čárka, vodorovná orientace

- 8. V seznamu *Orientace* vyberte možnost *Svisle* nebo *Vodorovně*. Viz výše.
- 9. Až budete hotovi, přejděte na *OK* a stiskněte tlačítko **ENTER**.
- 10. Je-li označeno zaškrtávací políčko *Serializovat*, zobrazí se obrazovka nastavení pro sekvence.
	- a. Nastavte sekvenci nebo sekvence. Pokyny o nastavení sekvenci naleznete v části "Př[idání serializace" na stran](#page-58-1)ě 51. Informace o serializaci naleznete v části ["Serializace \(sekven](#page-57-0)ční data)" na straně 50.
	- b. Přejděte na *OK* a stiskněte tlačítko **ENTER**. Počet svorkovnic je vytvořen jako etikety se znaky serializace zobrazenými na každé etiketě.
- 11. Pokud nebyla použita serializace, editor se otevře na etiketě 1. Zadejte údaje pro každou etiketu. Nápovědu k navigaci po etiketách naleznete v části "Přechod k etiketě [nebo oblasti"](#page-46-1)  [na stran](#page-46-1)ě 39.
- **Poznámka:** Pokud serializace nebyla použita, etikety lze přidávat nebo odstraňovat. Viz "Př[idání](#page-45-3)  [štítku nebo oblasti" na stran](#page-45-3)ě 38 nebo "Odstraně[ní etikety nebo oblasti" na stran](#page-47-0)ě 40.
- 12. Před tiskem si etikety prohlédněte stisknutím tlačítek **FN + PREVIEW**.

## <span id="page-71-0"></span>**Blok 110, blok BIX**

*Blok 110* a *Blok Bix* používají materiály kontinuálních etiket o šířce 15,9 nebo 12,1 mm (0,625 nebo 0,475 palce).

Typ štítků 110-blok je založen na uživatelem zvolené párové konfiguraci, kde je délka štítku určena zvoleným typem páru. Výška etikety je dána výškou části etikety blok 110, a to 12,1 mm (0,475 palce). Délka etikety blok 110 je 190,5 mm (7,5 palce) s celkovou délkou pásku 200,7 mm (7,9 palce). Počet a formátování oblastí je založeno na vybrané konfiguraci páru a serializaci.

Údaje šablony Blok Bix jsou podobné jako v případě šablony Blok 110 s jistými rozdíly ve výšce a délce pásku. Výška etikety je dána výškou části blok Bix, a to 15,9 mm (0,625 palce). Délka etikety blok Bix je 157,5 mm (6,2 palce) s celkovou délkou pásku 167,6 mm (6,6 palce).
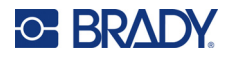

#### **Vytvoření etiket blok 110 nebo blok Bix:**

- 1. Stiskněte **TYP ETIKETY**.
- 2. Vyberte *Blok 110* nebo *Blok Bix*.
- 3. V poli *Typ bloku* vyberte z rozbalovací nabídky konfiguraci páru, která bude použita.

V aplikacích 110-blok a Spojovací Bix blok je počet vytvořených oblastí určen zvoleným nastavením páru. Automaticky budou přidány vodorovné a svislé oddělovací čáry.

Následující příklad zobrazuje oblasti na základě zvoleného *typu bloku* (2 páry, 3 páry, 4 páry, 5 párů nebo prázdný). Prázdný je formátován jako dvě oblasti pokrývající celou tisknutelnou délku pásky.

#### **2 párů**

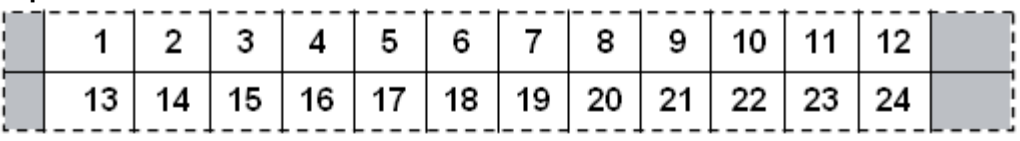

#### **3 párů**

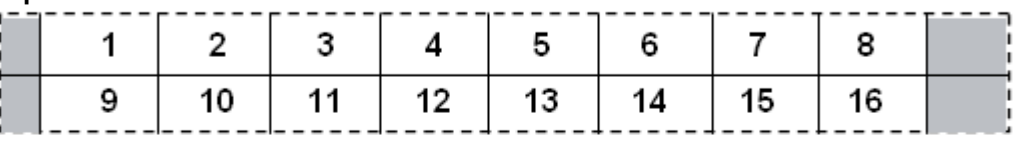

#### **4 párů**

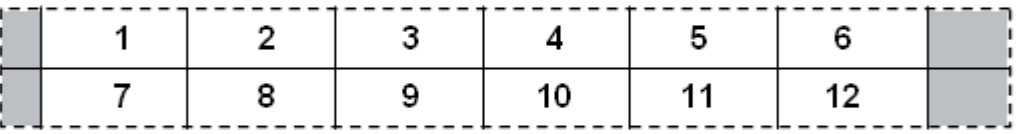

**5 párů**

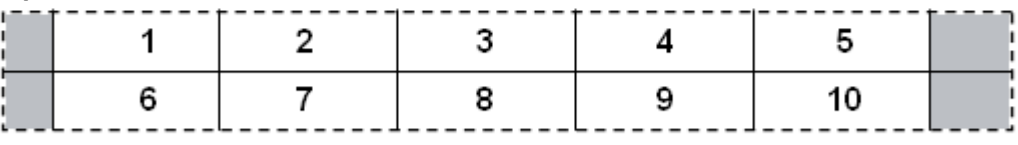

#### **Prázdný**

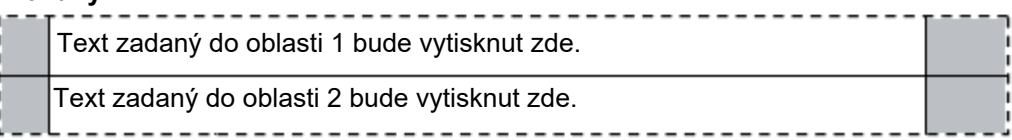

- 4. V poli *Typ sekvence* vyberte z rozbalovací nabídky, zda a jak chcete na etiketu přidat sekvenční data.
	- Pokud zvolíte možnost Žádný, oblasti zůstanou prázdné a můžete nezávisle zadat data do jednotlivých oblastí pásku.
	- Vodorovný přírůstek činí jednu číslici na oblast podle počáteční hodnoty.

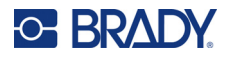

• Při serializaci ke hřbetu je oblast na zcela levé straně každého pásku vytištěna se dvěma čísly. První číslo je zarovnáno vlevo a druhé vpravo. Všechny zbylé oblasti jsou vytištěny s jedním číslem zarovnaným vpravo.

#### **2. pár: Žádný**

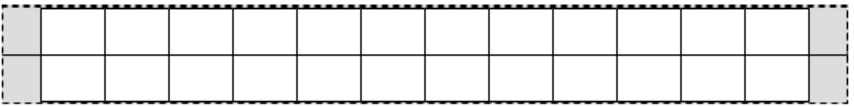

#### **2. pár: Vodorovně**

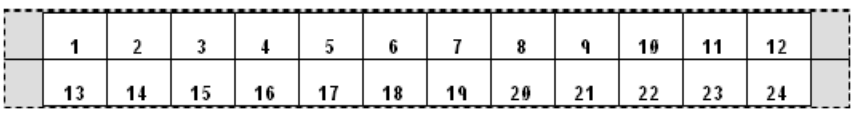

#### **2. pár: K levému**

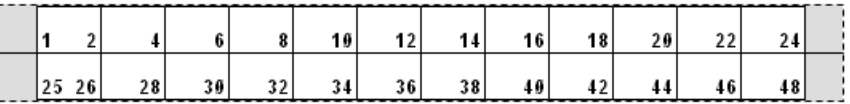

- 5. Do pole *Počáteční hodnota* (není-li v poli *Typ sekvence* zvolena možnost Žádná) zadejte první číslo ze sekvence.
- 6. Do pole *Počet pásek* zadejte počet pásek (štítků), které mají být ve zvolené konfiguraci bloku vytvořeny.
- **Poznámka:** V případě serializace dat budou dodatečné pásky pokračovat v serializaci od posledního čísla předchozí pásky. Příklad: Jsou-li požadovány dva pásky o vodorovné konfiguraci 2 páry, první pásek bude obsahovat hodnoty 1 až 24 a druhý pásek bude obsahovat hodnoty 25 až 48.
- 7. Až budete hotovi, přejděte na *OK* a stiskněte tlačítko **ENTER**.

## **Lahvička**

Typ etikety *Lahvička* lze používat se všemi zásobami etiket, kromě samolaminovací nebo PermaSleeve. Pokud jsou nainstalovány tyto dva typy zásoby etiket, typ etikety *Lahvička* se nezobrazí. Typ štítku lahvička pevně nastaví délku štítku na základě zvolené velikosti lahvičky a formátuje data vodorovně anebo svisle.

#### **Vytvoření etikety lahvička:**

- 1. Stiskněte **TYP ETIKETY**.
- 2. Zvolte *Lahvička***,** a poté vyberte velikost lahvičky.

Velikost lahvičky určuje velikost etikety, pokud nezvolíte možnost Automaticky; v takovém případě se velikost etikety automaticky přizpůsobí obsahu.

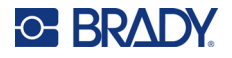

3. Zadejte data, která má štítek lahvičky obsahovat. Pomocí nastavení otáčení můžete změnit orientaci etikety. Viz "Otoč[ení" na stran](#page-49-0)ě 42.

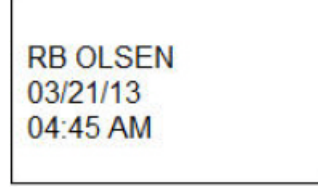

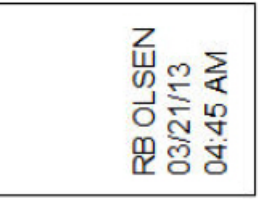

Na šířku (vodorovně na vytištěném štítku) Na výšku (svisle na vytištěném štítku)

Poznámka: Chcete-li vytvořit duplicitní etiketu, postupujte podle části "Duplikování etikety nebo [oblasti" na stran](#page-47-0)ě 40.

## **DesiStrip**

DesiStrip (označovací pásek) je papírová etiketa předního krytu, která může spočívat na tlačítkách telefonu či spínačích jističe atd. Pro tento typ etiket se musí používat materiál kontinuálních etiket.

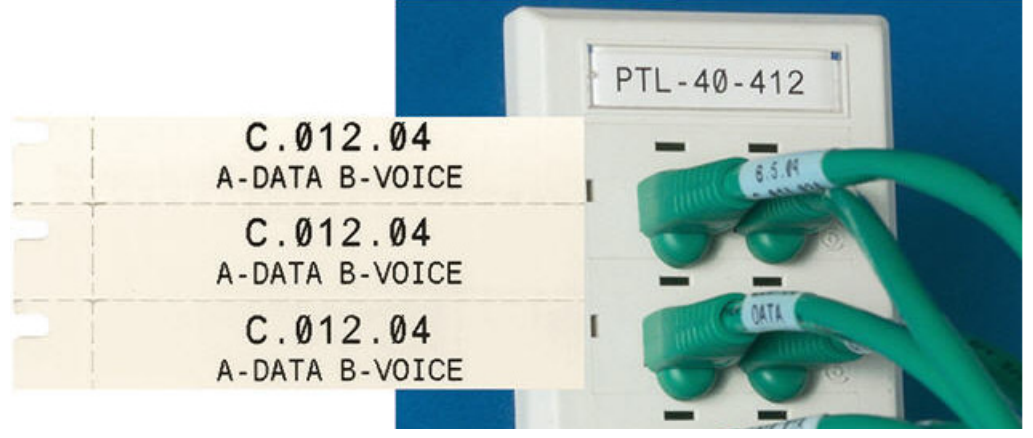

**Vytvoření etikety DesiStrip:**

- 1. Stiskněte **TYP ETIKETY**.
- 2. Vyberte možnost *DesiStrip*.
- 3. Zadejte délku jednotlivého pásku.
- 4. Přejděte na *OK* a stiskněte tlačítko **ENTER**.
- 5. Zadejte data, která má etiketa obsahovat.

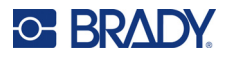

## **Rozvaděč s jističi**

Jističe jsou obvykle uspořádány ve dvou sloupcích nebo v jedné řadě podle geografických regionů. Polohy jističů jsou číslovány zleva doprava nebo shora dolů v závislosti na orientaci štítku. Systém číslování je univerzální a používají ho různí výrobci panelů s jističi.

#### **Vytvoření etiket na rozvaděč s jističi:**

- 1. Stiskněte **TYP ETIKETY**.
- 2. Vyberte možnost *Rozvaděč s jističi*.
- 3. Do pole *Mezery* zadejte **šířku** standardního jističe.
- 4. Do pole *Počet jističů* zadejte **počet** jističů, které se budou značit etiketami.

Vytvoří se tak jeden nepřerušený pruh, oddělený šířkou *Mezery* a zarovnaný svisle v případě amerických panelů s jističi nebo vodorovně v případě těch EU.

5. Pokud jističe obsahují různé počty pólů, zaškrtněte políčko *Variabilní počet pólů*.

Tiskárna používá počet pólů k výpočtu vzdálenosti mezi jističi, aby se zajistily správné mezery. Jednopólový jistič zabírá pouze jedno místo v elektrickém panelu, zatímco dvoupólový dvě místa.

- 6. V seznamu *Oddělovač* vyberte možnost *Žádný*, *Čára* nebo *Oddělovací čárka* nebo *Všechna ohraničení* pro označení rozdělení mezi etiketami.
- 7. V seznamu *Orientace* vyberte možnost *Svisle* nebo *Vodorovně*.

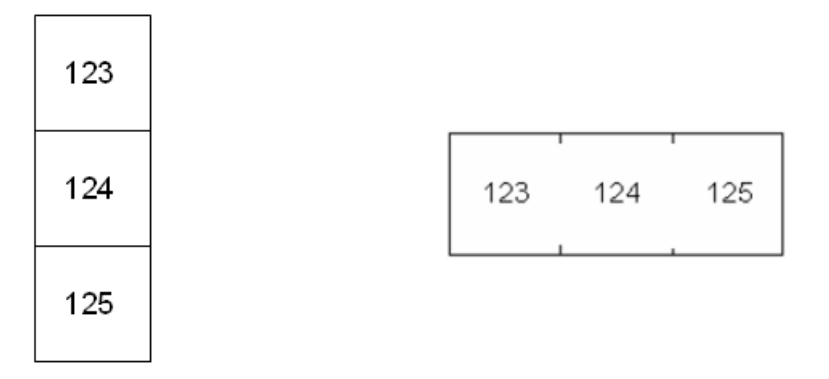

Oddělovací čára, svislá orientace Oddělovací čárka, vodorovná orientace

8. Až budete hotovi, přejděte na *OK* a stiskněte tlačítko **ENTER**.

Je-li vybrána možnost *Různý počet pólů*, zobrazí se obrazovka počtu pólů rozvaděče s jističi. Počet pólů u jednotlivých jističů se automaticky nastaví na 1.

- 9. Pro každý jistič zadejte počet pólů.
- 10. Až budete hotovi, přejděte na *OK* a stiskněte tlačítko **ENTER**.
- 11. Na obrazovce k provádění úprav zadejte konkrétní text, který se zobrazí na etiketě každého jističe.

Každému jističi je přidělen jediný štítek. Počet štítků vymezuje počet definovaných jističů. Počet etiket v horní pravé části obrazovky. Pohyb mezi různými etiketami lze uskutečnit pomocí kláves *NEXT LABEL* a *FN* + *PREV LABEL*.

12. Před tiskem si etikety prohlédněte stisknutím tlačítek **FN + PREVIEW**.

# **6 Správa souborů**

Jediný štítek nebo více štítků lze uložit jako soubor, který může být později znovu otevřen a použit. V následující části jsou uvedeny pokyny k vytvoření souboru se štítkem:

- Etikety využívající materiál kontinuálních etiket nebo etikety stanovené velikosti nelze ve stejném souboru etiket kombinovat. Všechny štítky v souboru musí používat stejné objednací číslo štítku.
- Serializované etikety nelze v souboru kombinovat s jinými neserializovanými.

## **Uložení etikety**

Štítky lze ukládat jako interní či externí soubory. Interní soubory jsou etikety uložené přímo v tiskárně. Externí soubory jsou etikety uložené na některém externím zařízení, jako je jednotka USB.

### **Pravidla pro pojmenování souborů**

Chcete-li vytvořit v tiskárně Tiskárna etiket M610 soubor, je nutné mu dát název. Název může mít až 20 znaků a mohou jej tvořit písmena a číslice, ale nesmí obsahovat mezery.

Při vytváření souborů si pamatujte toto pravidlo: Dva soubory nemohou mít stejný název. Pokud by tak tomu bylo, potom soubor vytvořený jako poslední by přepsal předchozí soubor stejného názvu. Rozdíl jednoho znaku v názvu zajistí, že bude vytvořen jiný soubor, který nepřepíše předchozí.

### **Složky**

Za účelem lepší organizace dat umístěte do složek podobné soubory se štítky. Podobné soubory mohou tvořit všechny etikety konkrétního projektu, všechny soubory používající stejné médium etiket nebo etikety pro specifické použití. Pokyny pro vytvoření nebo výběr složky jsou uvedeny v pokynech pro uložení souboru níže.

### **Uložení souboru**

#### **Jak uložit štítek jako soubor:**

- 1. Stiskněte klávesy **FN + FILE**.
- 2. Vyberte *Uložit*.

Dialogové okno paměťového místa se zobrazí POUZE tehdy, je-li externí zařízení připojeno k tiskárně.

3. Pokud je k tiskárně připojena jednotka USB, tiskárna se zeptá, kam má soubor uložit. Chcete-li uložit přímo do tiskárny, použijte tlačítko *Interní*, nebo chcete-li uložit do připojeného externího zdroje, použijte tlačítko *Externí*.

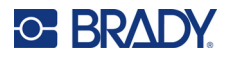

4. Otevře se obrazovka *Uložit soubor*. V tomto okamžiku můžete vytvořit novou složku, do které soubor umístíte, vybrat existující složku nebo soubor uložit bez uspořádání do složky.

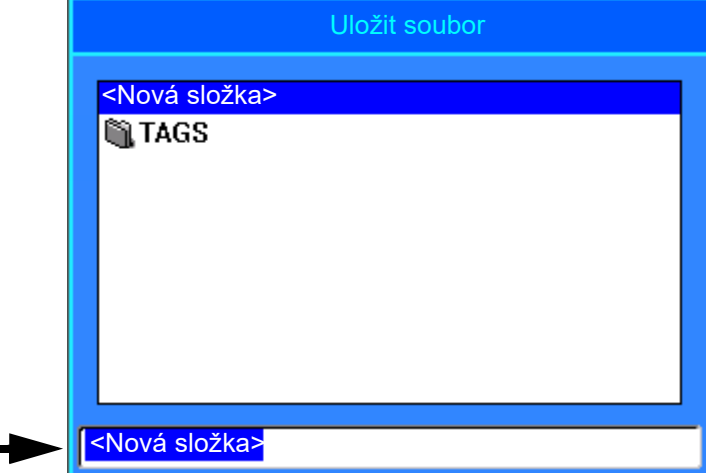

- **Uložení souboru bez umístění do složky:**
	- a. Se zvýrazněnou položkou *<Nová složka>* v textovém poli **napište název**.
	- b. Stiskněte klávesu **ENTER**.
	- c. Pokračujte krokem [5](#page-78-0).
- **Jak vytvořit složku:** 
	- a. Se zvýrazněnou položkou *<Nová složka>* v textovém poli stiskněte klávesu **ENTER**.
	- b. **Zadejte název** složky, přejděte na *OK* a stiskněte klávesu **ENTER**.
	- c. Vyberte položku *Předchozí složka* v horní části obrazovky.

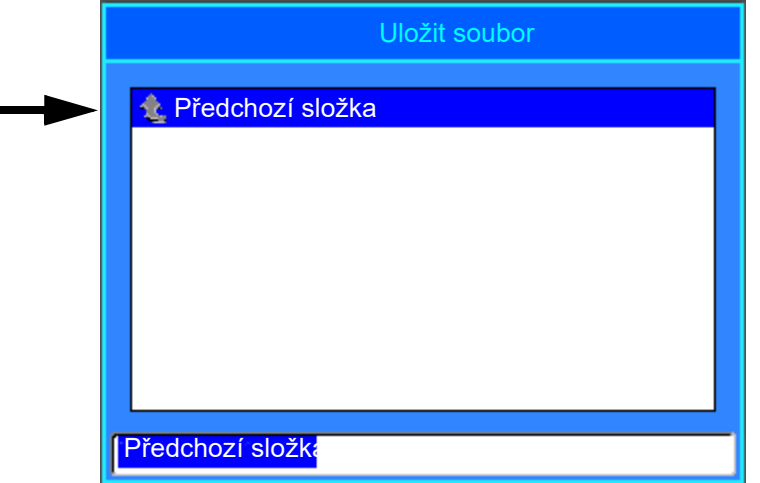

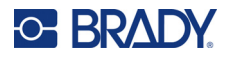

d. Vyberte právě vytvořenou složku.

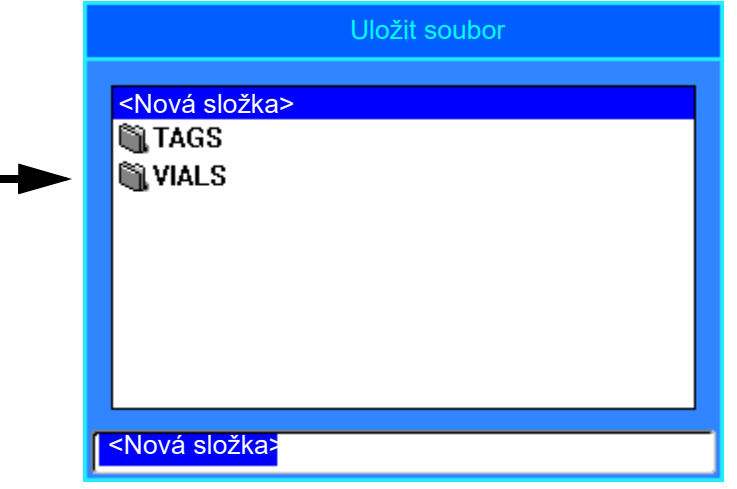

- e. **Zadejte název** souboru a stiskněte tlačítko **ENTER**. Pokračujte krokem [5.](#page-78-0)
- **Výběr existující složky:** 
	- a. Přejděte na požadovanou složku a stiskněte tlačítko **ENTER**.
	- b. **Zadejte název** souboru a stiskněte tlačítko **ENTER**.
- <span id="page-78-0"></span>5. Pokud daný název již existuje, objeví se hlášení s dotazem, zda chcete stávající soubor s tímto názvem přepsat.
	- Chcete-li přepsat stávající soubor, vyberte možnost *Ano.*
	- Chcete-li se vrátit zpět a zadat jiný název souboru, vyberte možnost *Ne.*

Po uložení souboru se vrátíte na obrazovku k provádění úprav, kde se nadále zobrazuje uložený soubor. Uložený soubor lze z obrazovky odstranit stisknutím tlačítka **FN + CLEAR**. Tím se vymažou data z editoru, abyste mohli pracovat s jinou etiketou, ale uložený soubor se neodstraní. Další informace o funkci tlačítka CLEAR naleznete v části "Odstraně[ní textu" na stran](#page-41-0)ě 34.

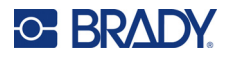

## <span id="page-79-0"></span>**Otevření souboru**

#### **Jak otevřít uložený soubor:**

- 1. Stiskněte klávesy **FN + FILE**.
- 2. Vyberte volbu *Otevřít*.
- 3. Vyberte umístění souboru (interní nebo externí). Zobrazí se seznam dříve uložených složek a souborů.
- 4. Pokud je soubor uložen ve složce, přejděte do ní a otevřete ji stisknutím klávesy **ENTER**.
- 5. Pomocí navigačních kláves zvýrazněte soubor, který chcete otevřít a stiskněte klávesu **ENTER**.

Na obrazovce lze najednou zobrazit pouze jeden soubor. Jestliže při otevření uloženého souboru obsahuje obrazovka k provádění úprav další data, budete před odstraněním obrazovky vyzváni k uložení dat. Pokud se rozhodnete uložit zobrazená data, je vyvolána funkce Uložit a data můžete opatřit názvem souboru, než se zobrazí požadovaný soubor v editoru.

Jestliže uložená data při otevírání souboru neodpovídají zásobě etiket, zobrazí se chybové hlášení. Musíte použít zásobu etiket, která pojme data v otvíraném souboru.

## **Odstranění souboru**

Před odstraněním souboru nemusí být editor vymazán. Soubor může být odstraněn, i když se na obrazovce zobrazují jiná data.

#### **Jak odstranit dříve uložený soubor:**

- 1. Stiskněte klávesy **FN + FILE**.
- 2. Vyberte *Odstranit*.
- 3. Vyberte typu soubor, který chcete odstranit: *Etiketa*, *seznam* nebo *grafika*.
- 4. Vyberte umístění souboru (*interní* nebo *externí*). Zobrazí se seznam dříve uložených složek a souborů.
- 5. Vyberte složku obsahující soubor k odstranění (pokud se vztahuje).
- 6. Pomocí navigačních kláves zvýrazněte soubor, který chcete odstranit. Objeví se zpráva, která vás vyzve k potvrzení úkonu odstranění.
- 7. Odstranění potvrďte výběrem možnosti *Ano*.

**DŮLEŽITÉ!** Odstraněný soubor již není k dispozici k použití.

**Poznámka:** Složky budou odstraněny stejným způsobem jako soubory s tím rozdílem, že aby je bylo možné odstranit, musí být prázdné.

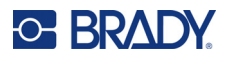

## **Použití souborů z externího zdroje**

Můžete používat etikety, seznamy csv nebo grafiku bmp vytvořené na počítači nebo na jiné tiskárně Tiskárna etiket M610 a uložené na jednotce USB. Etikety lze importovat z jednotky USB do tiskárny nebo je možné soubor etikety otevírat přímo z jednotky USB. Seznamy či grafiku je před použitím nutno nejprve importovat do tiskárny.

**Poznámka:** Softwarové soubory do tiskárny nelze importovat.

### **Importování souboru**

#### **Jak importovat soubor vytvořený a uložený na externím zařízení:**

- 1. Připojte externí zařízení k tiskárně.
- 2. Stiskněte klávesy **FN + File**.
- 3. Vyberte možnost *Importovat*, která se zobrazí jen v případě, že je připojeno externí zařízení.
- 4. Vyberte typ souboru, který se má importovat: *Etiketa*, *seznam* nebo *grafika*.
- 5. Pomocí navigačních postupů souvisejících se složkou a souborem vyberte soubor, který chcete importovat z externího zařízení, a stiskněte klávesu **ENTER**.

U seznamů a grafiky je import dokončen.

6. V případě importování souboru etiket na obrazovce *Vybrat cíl* zvolte cílovou složku na tiskárně, kam chcete importovaný soubor uložit a stiskněte klávesu **ENTER**. Soubory se štítky lze ukládat do libovolné složky v tiskárně. Soubory seznamu (.csv) a grafické soubory (.bmp) se však ukládají do konkrétních složek, které využívají funkce Seznam a Grafika. Dané složky nejsou uživateli dostupné. Při importování seznamu nebo grafiky se nezobrazí obrazovka místa určení.

Importované soubory si při prvním importování ponechají původní název. V případě, že jsou importovány několikrát, k názvu souboru se připojí " - kopie [č.]", kde č. označuje, kolikrát byl soubor importován. Zabrání se tím možnosti přepsání jednoho souboru jiným souborem se stejným názvem.

Pomocí funkce Soubor/Otevřít lze otevřít importovaný soubor etikety (viz "Otevř[ení souboru" na](#page-79-0)  [stran](#page-79-0)ě 72).

Soubory seznamu (.csv) se mohou otevírat pomocí Sloučit ve funkci Seznam.

Grafické soubory (.bmp) lze prohlížet a otevírat pomocí funkce Grafika.

### **Exportování souboru**

Soubory vytvořené v tiskárně či dříve importované z externího zařízení lze naopak exportovat zpět na externí zařízení.

#### **Exportování souboru momentálně umístěného v tiskárně na externí zařízení:**

- 1. Nejdříve připojte externí zařízení k tiskárně.
- 2. Stiskněte klávesy **FN + File**.
- 3. Vyberte *Export*.
- 4. Vyberte typ souboru, který se má exportovat: *Etiketa*, *seznam* nebo *grafika*.

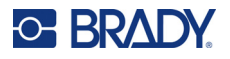

- 5. Pomocí navigačních postupů souvisejících se složkou a souborem vyberte soubor, který chcete exportovat na externího zařízení.
- 6. Na obrazovce *Vybrat cíl* přejděte na cílovou složku, do které chcete exportovaný soubor na externím zařízení uložit.
- 7. Zadejte název souboru, který chcete exportovat, a poté stiskněte klávesu **ENTER**.

# **7 Údržba**

## **Aktualizace firmwaru**

Aktualizace firmwaru jsou k dispozici on-line nebo prostřednictvím počítačového softwaru Brady Workstation.

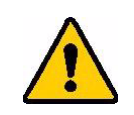

UPOZORNĚNÍ Při aktualizaci firmwaru musí být tiskárna zapojena do elektrické zásuvky. Při aktualizaci nepřerušujte napájení proudem.

### **Upgrade ze systému Brady Workstation**

- 1. Pomocí USB kabelu připojte tiskárnu k počítači s nainstalovaným softwarem Brady Workstation. Počítač musí být připojen k internetu.
- 2. Spusťte software Brady Workstation a otevřete nástroj Tiskárny, který informuje o dostupnosti aktualizací.
- 3. Další podrobnosti naleznete v nápovědě v nástroji Tiskárny.

### **Aktualizace pomocí jednotky USB**

- 1. Na počítači přejděte na stránku technické podpory pro vaši oblast. Viz ["Technická podpora a](#page-3-0)  [registrace výrobku" na stran](#page-3-0)ě iv.
- 2. Najděte aktualizace firmwaru.
- 3. Najděte nejnovější aktualizace firmwaru Tiskárna etiket M610.
- 4. Stáhněte si firmware.
- 5. Stáhnutý soubor uložte na USB disk.
- 6. Zasuňte USB disk do USB portu v tiskárně. Tiskárna rozpozná soubor s aktualizacemi a zobrazí zprávu na obrazovce.
- 7. Řiďte se pokyny na obrazovce. Po dokončení aktualizace se tiskárna restartuje.

### **Aktualizace pomocí připojení k počítači**

- 1. Tiskárnu připojte k počítači s internetovým připojením pomocí USB kabelu.
- 2. Na počítači přejděte na stránku technické podpory pro vaši oblast. Viz ["Technická podpora a](#page-3-0)  [registrace výrobku" na stran](#page-3-0)ě iv.
- 3. Najděte nejnovější aktualizace firmwaru Tiskárna etiket M610.
- 4. Stáhněte a spusťte soubor .msi.
- 5. Po dokončení instalace otevřete v počítači nabídku Start a přejděte na Brady Corp/M610 Firmware Upgrade Utility (Konfigurační program pro upgrade firmwaru).
- 6. Řiďte se pokyny na obrazovce. Po dokončení aktualizace se tiskárna restartuje.

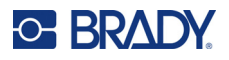

## <span id="page-83-0"></span>**Aktualizace hodnot knihovny etiket tiskárny**

Hodnoty knihovny etiket tiskárny jsou součástí databáze informací o dílech etiket a pásky a umožňují optimální fungování tiskárny s různými spotřebními materiály.

Pravidelně aktualizujte tyto hodnoty, čímž zajistíte, že tiskárna obsahuje data pro všechny nové zásoby etiket. Aktualizaci rovněž proveďte v případě, že jste si objednali speciální zásobu etiket od společnosti Brady, ke které byly přiloženy nové hodnoty.

Nemusíte znát současnou verzi databáze. Během importu tiskárna zobrazí potvrzovací zprávu s čísly verze.

Aktualizace hodnot knihovny etiket tiskárny jsou k dispozici on-line nebo prostřednictvím softwaru Brady Workstation ve stolním počítači.

#### **Upgrade ze systému Brady Workstation:**

- 1. Pomocí USB kabelu připojte tiskárnu k počítači s nainstalovaným softwarem Brady Workstation. Počítač musí být připojen k internetu.
- 2. Spusťte software Brady Workstation a otevřete nástroj Tiskárny, který informuje o dostupnosti aktualizací.
- 3. Další podrobnosti naleznete v nápovědě v nástroji Tiskárny.

#### **Aktualizace hodnot pomocí souboru on-line:**

- 1. Na počítači přejděte na stránku technické podpory pro vaši oblast. Viz ["Technická podpora a](#page-3-0)  [registrace výrobku" na stran](#page-3-0)ě iv.
- 2. Vyhledejte aktualizace firmwaru a nejaktuálnější aktualizaci databáze Tiskárna etiket M610 (knihovny etiket tiskárny).
- 3. Stáhněte si aktualizace databáze.
- 4. Stáhnutý soubor uložte na USB disk.
- 5. Zasuňte jednotku USB do USB portu v tiskárně.
- 6. Zaškrtněte políčko u každého souboru, který má být aktualizován. Opětovným zaškrtnutím políčka výběr zrušíte.
- 7. Vyberte tlačítko **Aktualizovat** na displeji nebo stiskněte klávesu **Enter** na klávesnici.
- 8. Dle pokynů na obrazovce proveďte import. Nové hodnoty se použijí hned po skončení importu.
- 9. Tiskárnu vypněte a znovu zapněte.

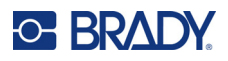

## <span id="page-84-0"></span>**Čištění tiskárny**

Čištění tiskárny zvýší kvalitu tisku a čitelnost. Zvýší také výkonnost, prodlouží životnost, spolehlivost a výkon tiskárny.

### **Obrazovka**

#### **Jak vyčistit obrazovku:**

- 1. Měkký (neškrábavý) hadřík lehce navlhčete izopropylalkoholem nebo použijte předem navlhčený tampon ze sady Brady Cleaning Kit PCK-6.
- 2. Zlehka otřete obrazovku, dokud není čistá.
- 3. Přebytečný izopropylalkohol odstraňte suchým, měkkým (neškrábavým) hadříkem.

### <span id="page-84-1"></span>**Čištění vnitřních dílů**

K bezpečnému a účinnému odstranění všech nečistot, zbytků inkoustu z pásky, lepidla a dalších znečišťujících látek z tepelné tiskové hlavy, válečku přítlačné desky a dráhy papíru používejte čisticí sadu PCK-5 společnosti Brady – jednorázovou čisticí kartu (lze zakoupit samostatně).

#### **Čištění tiskárny:**

- 1. Odeberte pásku a médium etiket.
- 2. Stiskněte klávesy **FN + SETUP**.
- 3. Přejděte na položku **Konfigurace**.
- 4. Vyberte možnost *Vyčistit tiskárnu* a stiskněte tlačítko **ENTER**.
- 5. Zavřete blokovací páčku.
- 6. Vodítko média nastavte na nejširší polohu.
- 7. Čistící kartu napusťte izopropylalkoholem.
- 8. Do dráhy etikety vložte čisticí kartu, dokud se nezarazí o tiskovou hlavu a psací válec.
- 9. Stisknutím klávesy **ENTER** zahájíte proces čištění.
- 10. Po skončení čištění vyjměte čisticí kartu tiskárny a řádně ji zlikvidujte.

**DŮLEŽITÉ!** Před opětovným vložením etiket a pásky nechte komponenty po dobu 15 sekund vyschnout.

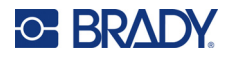

## **Výměna krytu nože**

V případě náhodného upuštění tiskárny se kryt nože může uvolnit či zcela vypadnout. Pokud není kryt promáčknutý nebo jinak poškozený, lze ho snadno nasadit zpět do tiskárny.

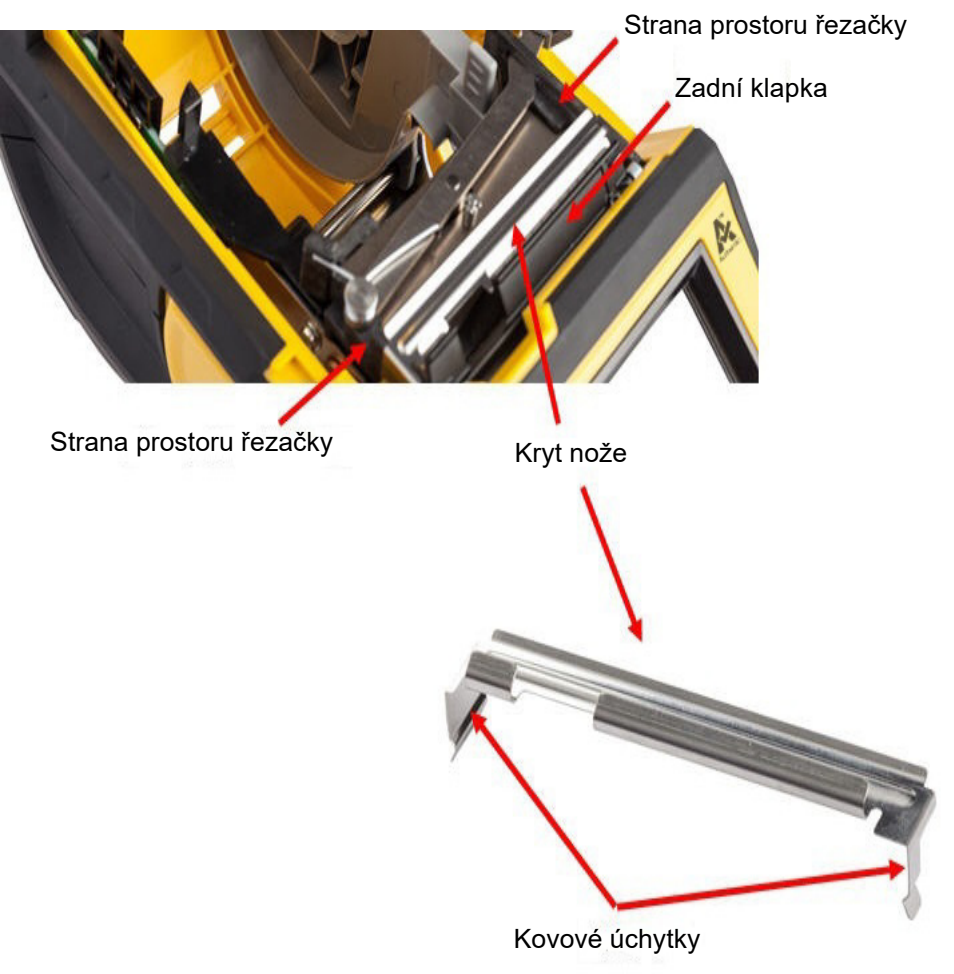

- 1. Uchopte kryt seshora s vykrojenou částí směrem k obrazovce displeje (od prostoru na zásobu etiket).
- 2. Vysuňte černou lištu dopředu a potom umístěte těsně na černou lištu tak, aby kovové výstupky spočinuly na vnější straně prostoru nože.
- 3. Přitiskněte je na místo.

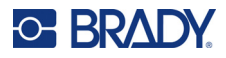

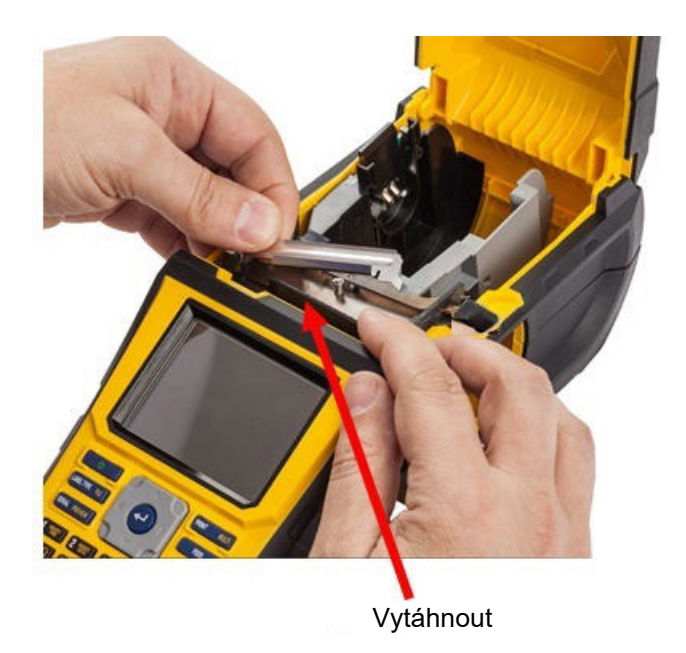

### **Jak vyjmout kryt břitu nože:**

1. Z vnitřní strany prostoru pro médium etiket zasuňte prst pod pravou stranu krytu břitu a zlehka zatáhněte směrem nahoru, abyste kryt břitu odpojili.

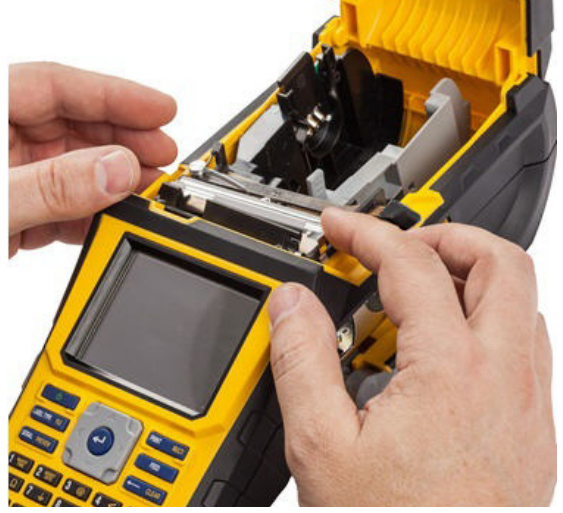

2. Buď břit vyměňte, nebo jej vyčistěte předvlhčeným tampónem z čisticí soupravy PCK-6 společnosti Brady.

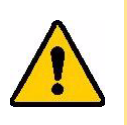

UPOZORNĚNÍ Břit je ostrý a může způsobit zranění.

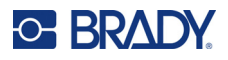

## **Výměna krytu tiskárny**

Dojde-li k náhodnému upuštění tiskárny, kryt tiskárny se může oddělit. Pokud není kryt poškozen, lze ho připevnit zpět k tiskárně.

#### **Opětovné nasazení krytu tiskárny:**

- 1. Vložte zajišťovací výběžek krytu do jedné strany krytu tiskárny do příslušné drážky.
- 2. Zlehka stlačte druhou stranu krytu, aby zajišťovací výběžek zapadl do druhé drážky v tiskárně.
- 3. Zatlačením zacvakněte kryt na své místo.

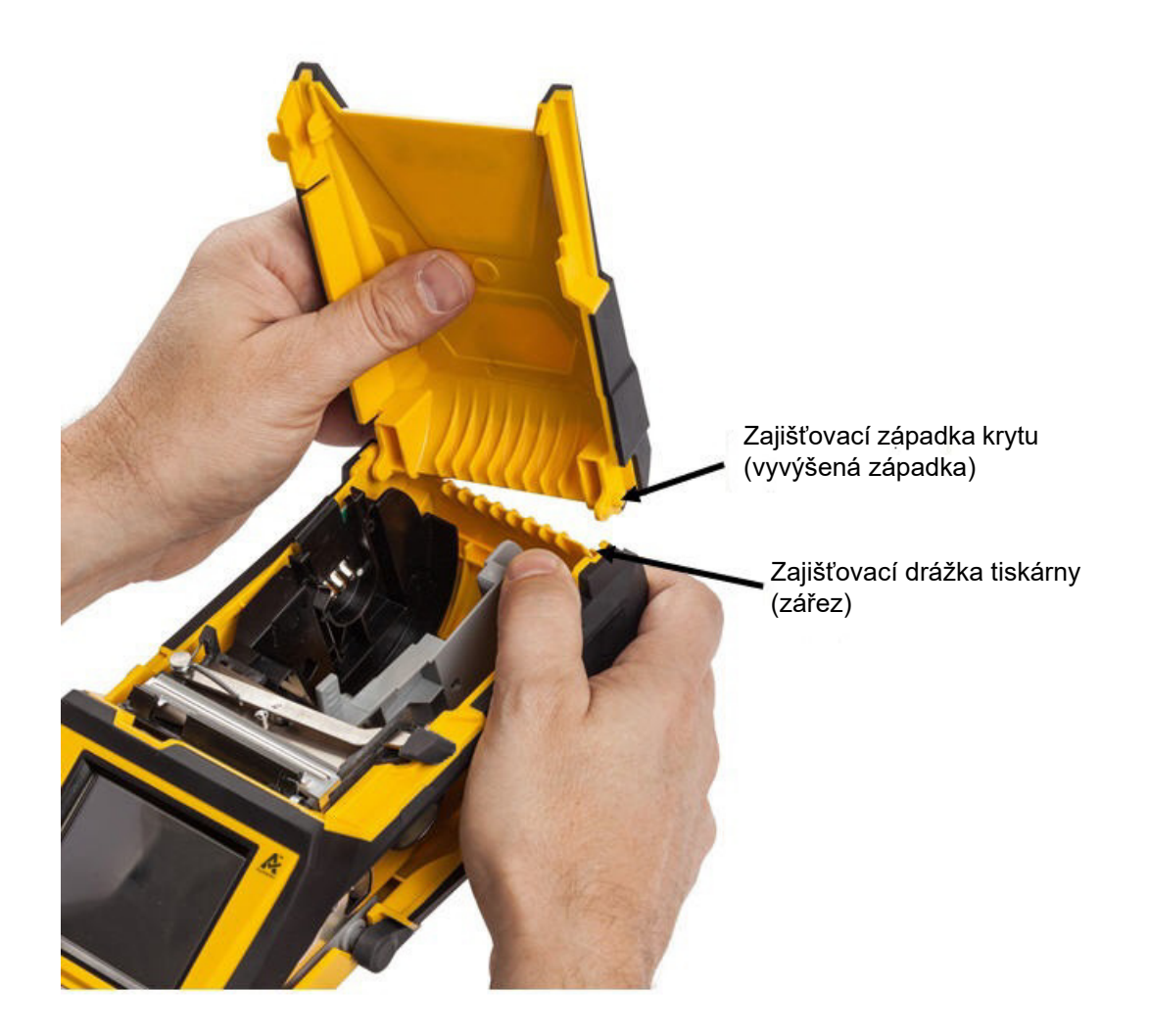

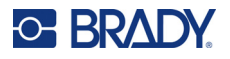

## **Recyklace kazety s etiketami a s páskou**

Kazety je třeba recyklovat v souladu s místními předpisy. Před recyklováním je nutno použité kazety oddělit a vyjmout jejich jednotlivé díly. Tyto různé díly se následně musí recyklovat v příslušných recyklačních nádobách.

### **Materiály**

- 1/4palcový šroubovák s plochým břitem
- Ochranné brýle
- Ochranné rukavice

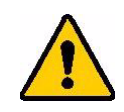

UPOZORNĚNÍ Při demontáži kazety si VŽDY nasaďte prostředky osobní ochrany.

### **Demontáž pásky**

1. Nehtem palce zatlačte na průhledný plastový zajišťovací výstupek. Přidržte ho zmáčknutý a vsuňte hrot šroubováku nad čip materiálu a sesuňte dolů. Čip materiálu lze snadno vysunout.

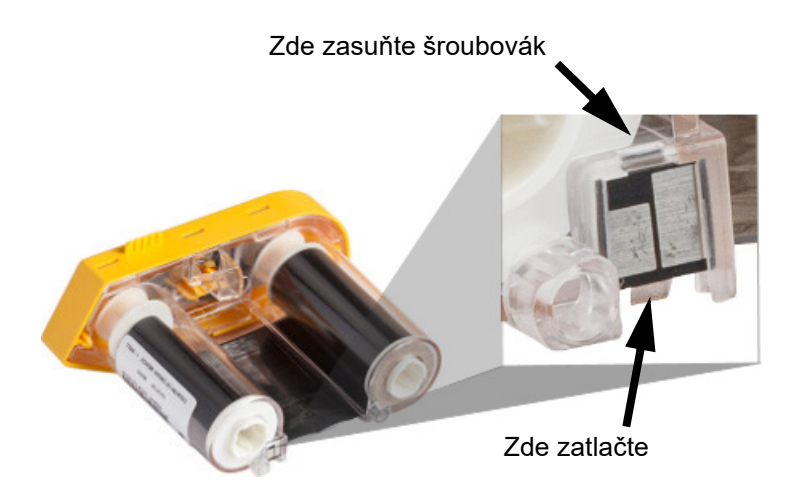

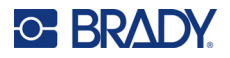

2. Když žlutý kryt pásky směřuje vzhůru, zasuňte hrot šroubováku postupně do každého z pěti otvorů zajišťovacích výstupků, abyste mohli výstupky stlačit. Když každý výstupek tlačíte dolů šroubovákem, palcem nebo jiným prstem zatlačte směrem nahoru na úchytku na krytu pásky. Kryt pásky se uvolní a oddělí se od jednotky.

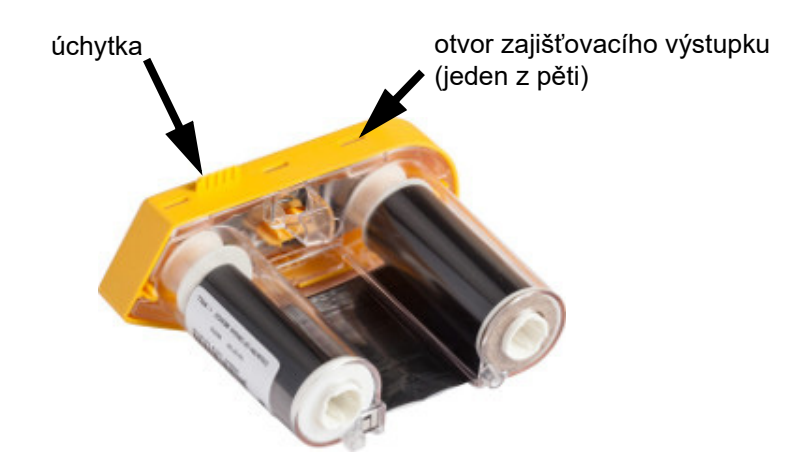

- 3. Pomocí šroubováku páčením vyjměte kovové pérko pásky zvnitřku žlutého krytu na pásku.
- 4. Po odstranění pérka položte kazetu pásky na stranu a nechte vypadnout pásku a bílé cívky.
- 5. Odmotejte pásku z cívek a její konec jemně odloupněte z cívky.

### **Demontáž kazety**

- 1. Odmotejte veškerou zbývající zásobu etiket z cívky a poté zlehka sloupněte konec materiálu z cívky.
- 2. Uchopte cívku za černým uzávěrem (obsahuje čip materiálu).
- 3. Palcem zatlačte na zadní stranu černého uzávěru, čímž ho oddělíte od jádra kazety zásoby etiket.

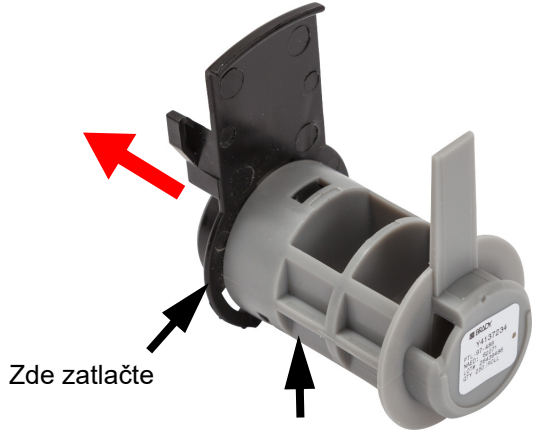

Uchopte zde

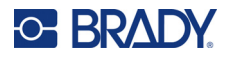

4. Na zadní straně černého uzávěru zatlačte hrotem šroubováku na zajišťovací západky směrem ven. Uvolníte tak čip materiálu.

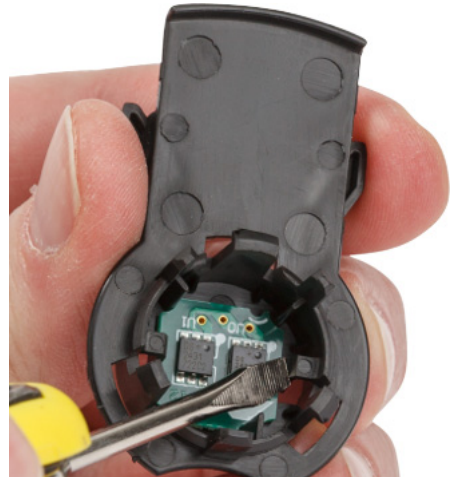

5. Vysuňte papírovou ruličku z plastového jádra kazety.

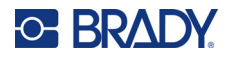

## **Recyklace dílů**

Díly je třeba vyjmout z kazety a recyklovat v souladu s následujícími pokyny.

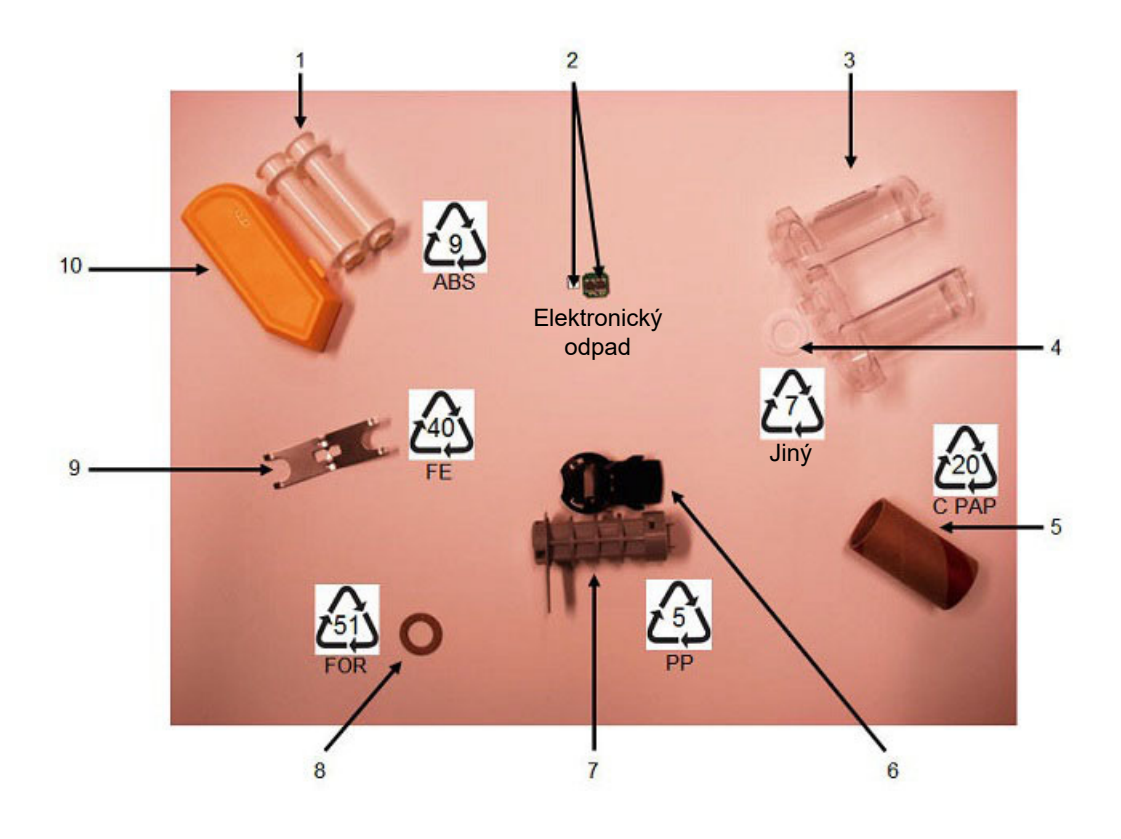

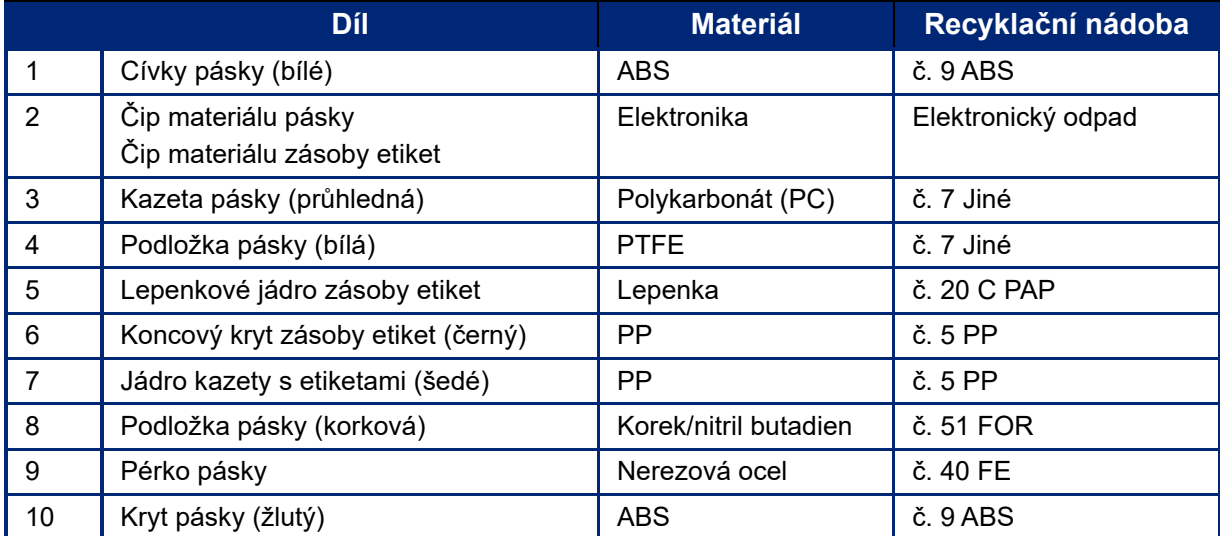

## **C-BRADY**

# **8 Odstraňování problémů**

Následující tabulku použijte při odstraňování závad a zjištění možných problémů s výkonem tiskárny. Jestliže navrhovaný nápravný krok problém neodstraní, obraťte se na technickou podporu společnosti Brady. Viz ["Technická podpora a registrace výrobku" na stran](#page-3-0)ě iv.

## **Typy etiket a zásoba etiket**

Některé typy etiket vyžadují specifický materiál etiket. Některé etikety navíc vyžadují specifické pásky. Pokud je zásoba etiket nainstalovaná v tiskárně nekompatibilní s nainstalovanou páskou, může dojít k chybě. Kompatibilitu pásky se zásobou etiket zjistíte na místních webových stránkách společnosti Brady.

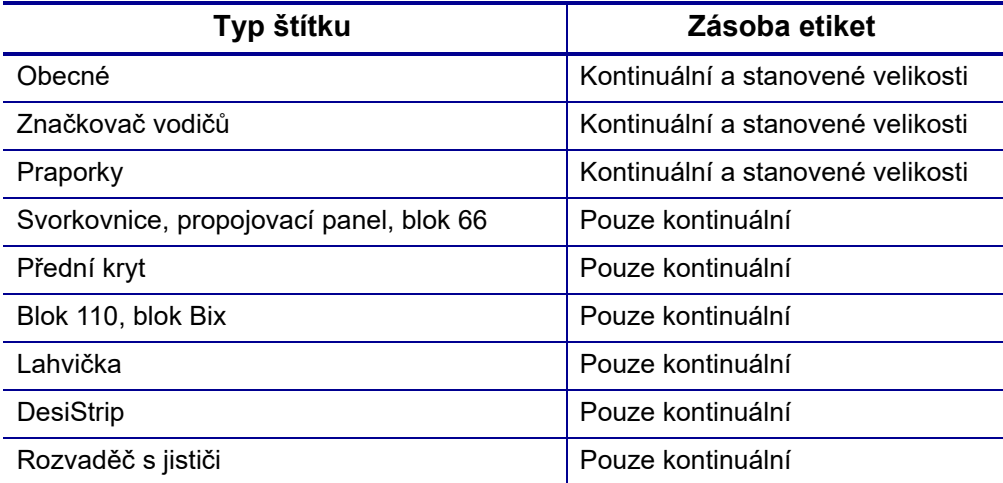

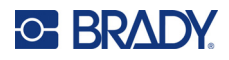

## **Chybové zprávy**

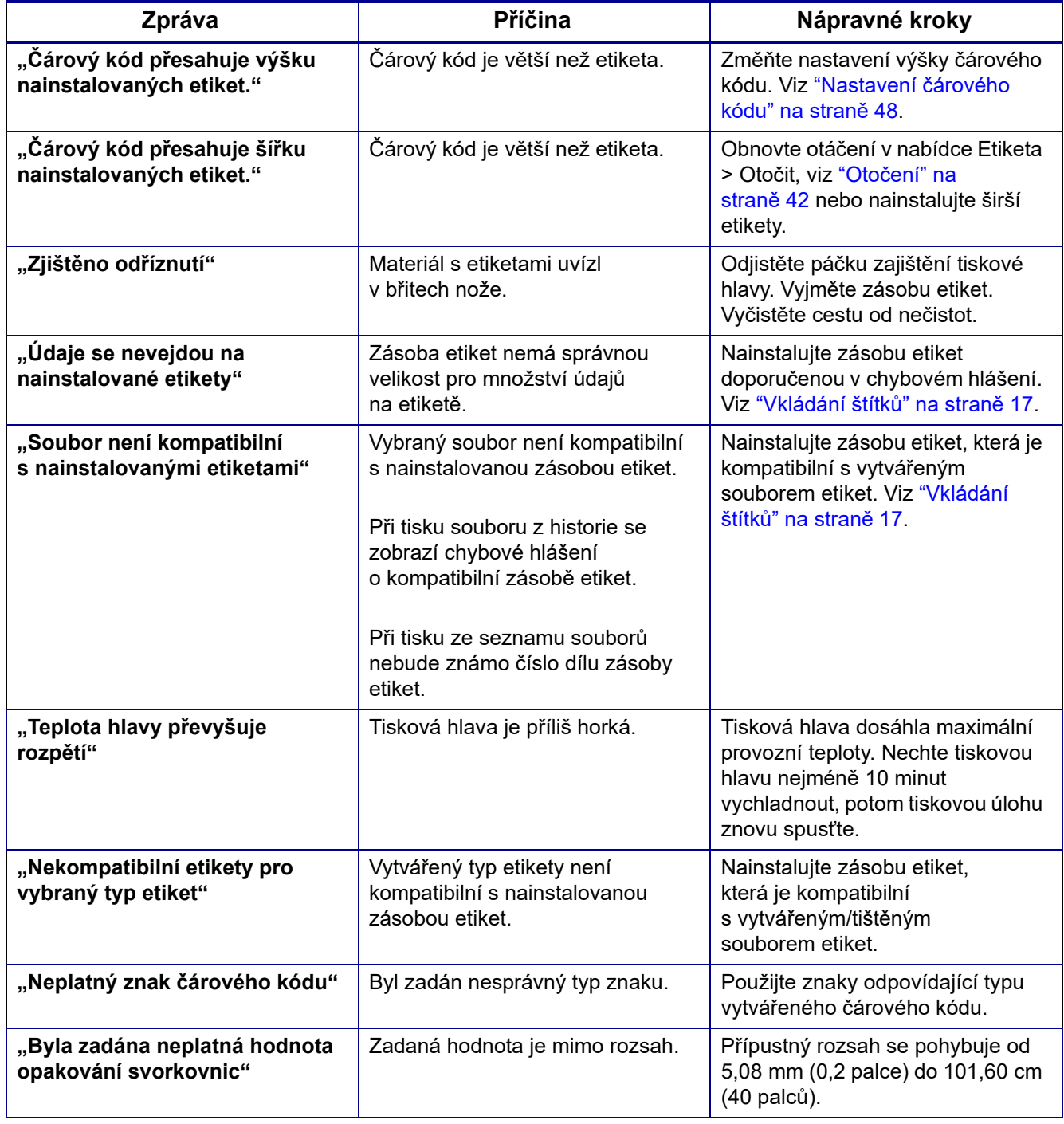

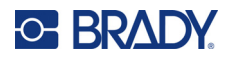

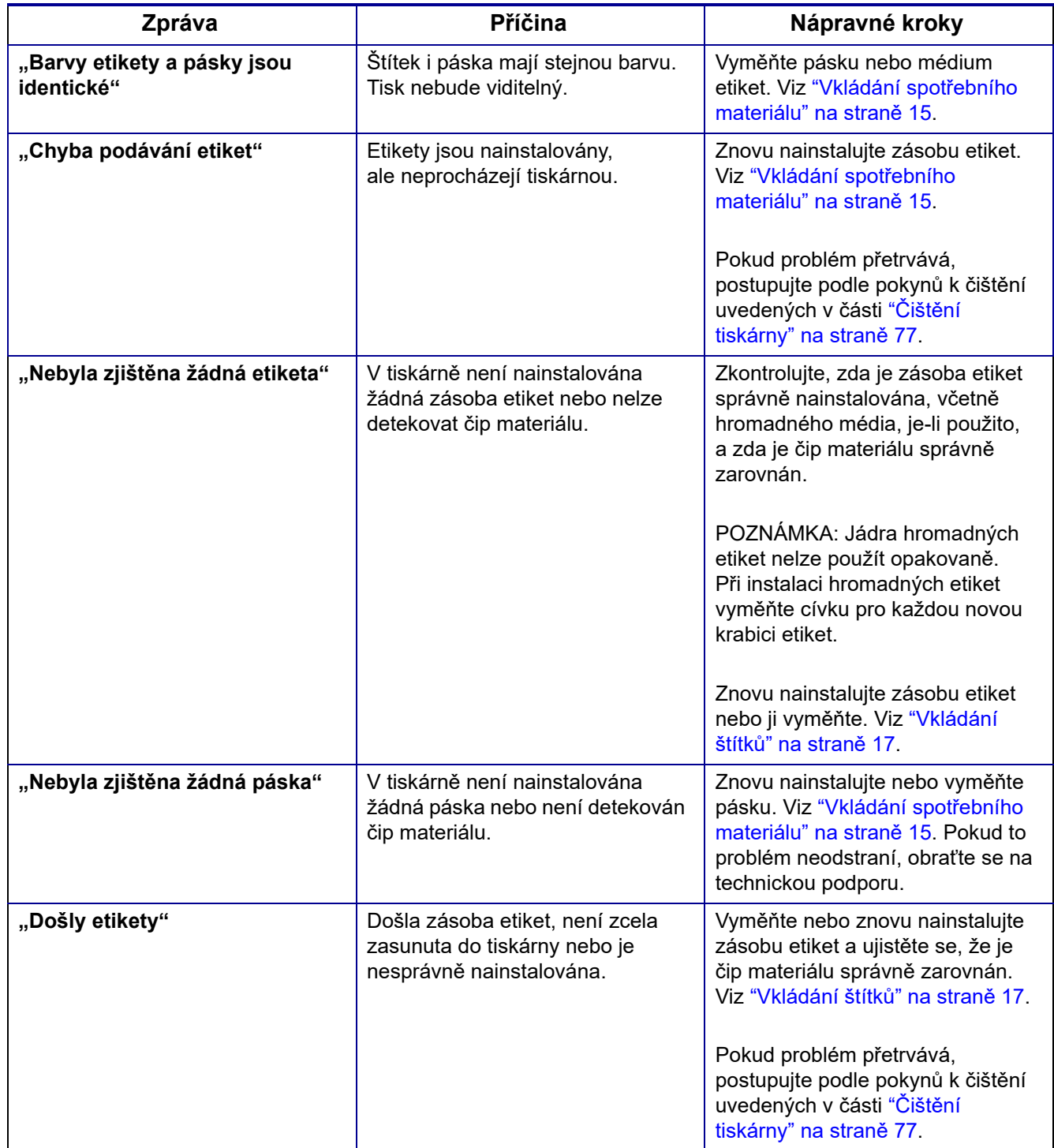

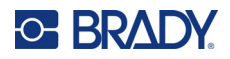

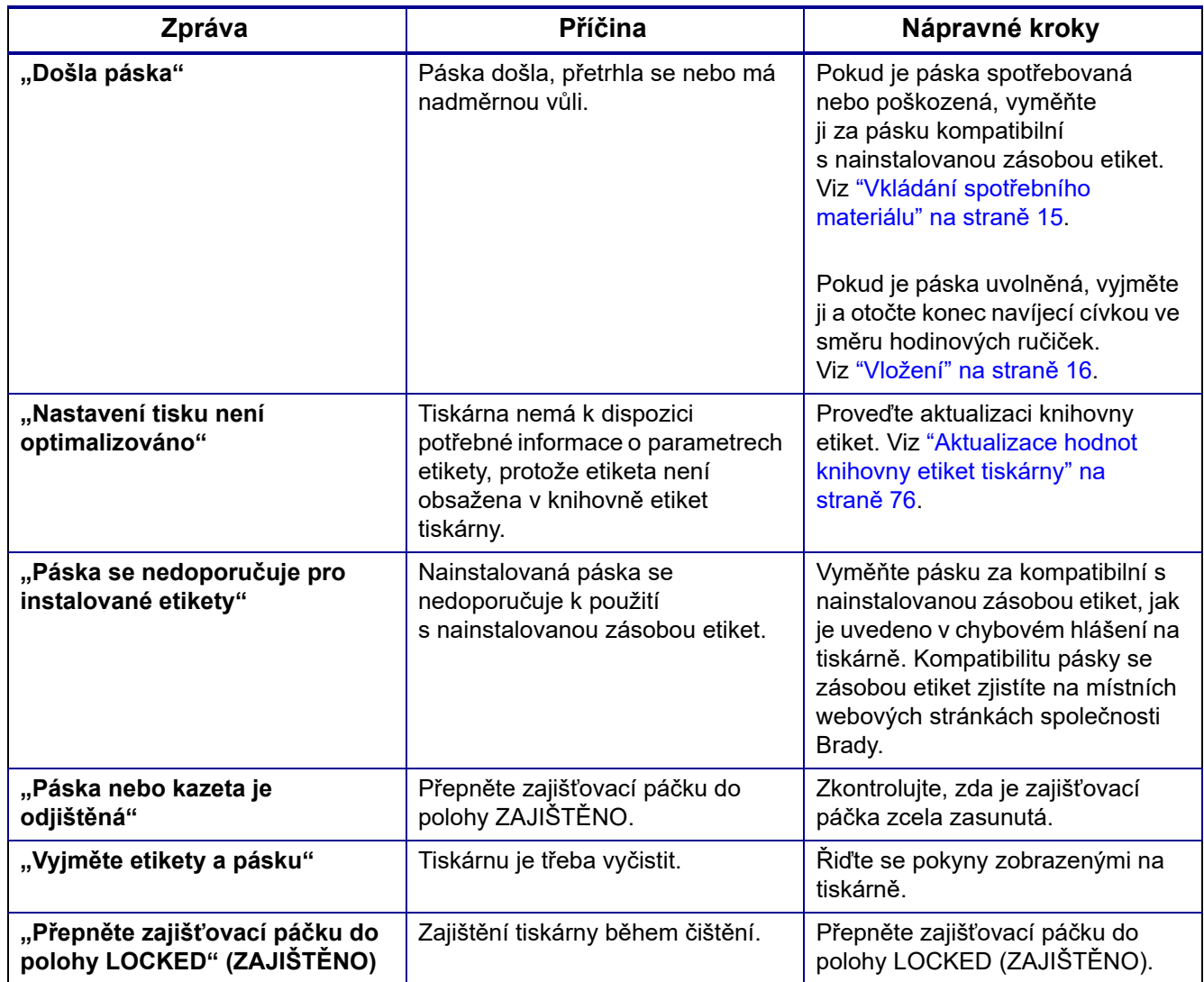

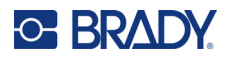

## **Hardware**

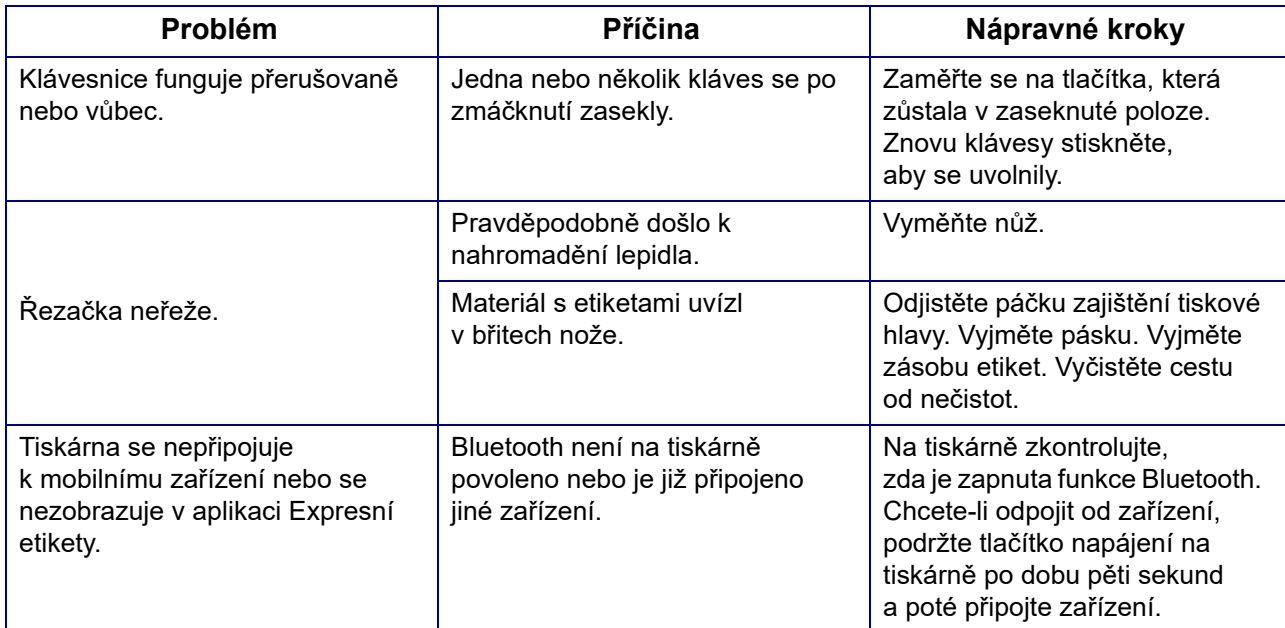

# **Štítky**

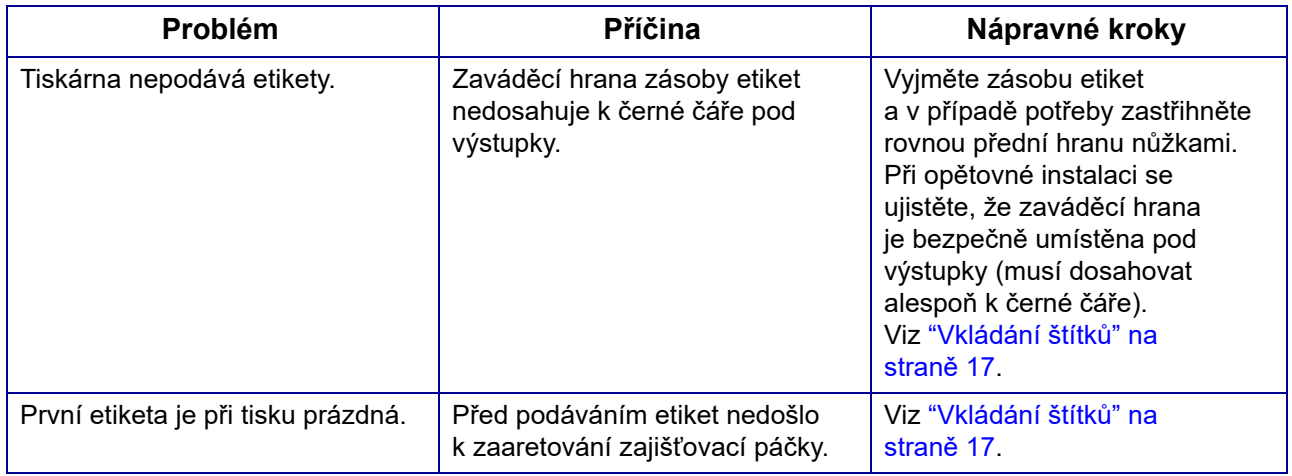

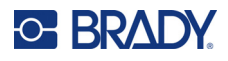

## **Kvalita tisku**

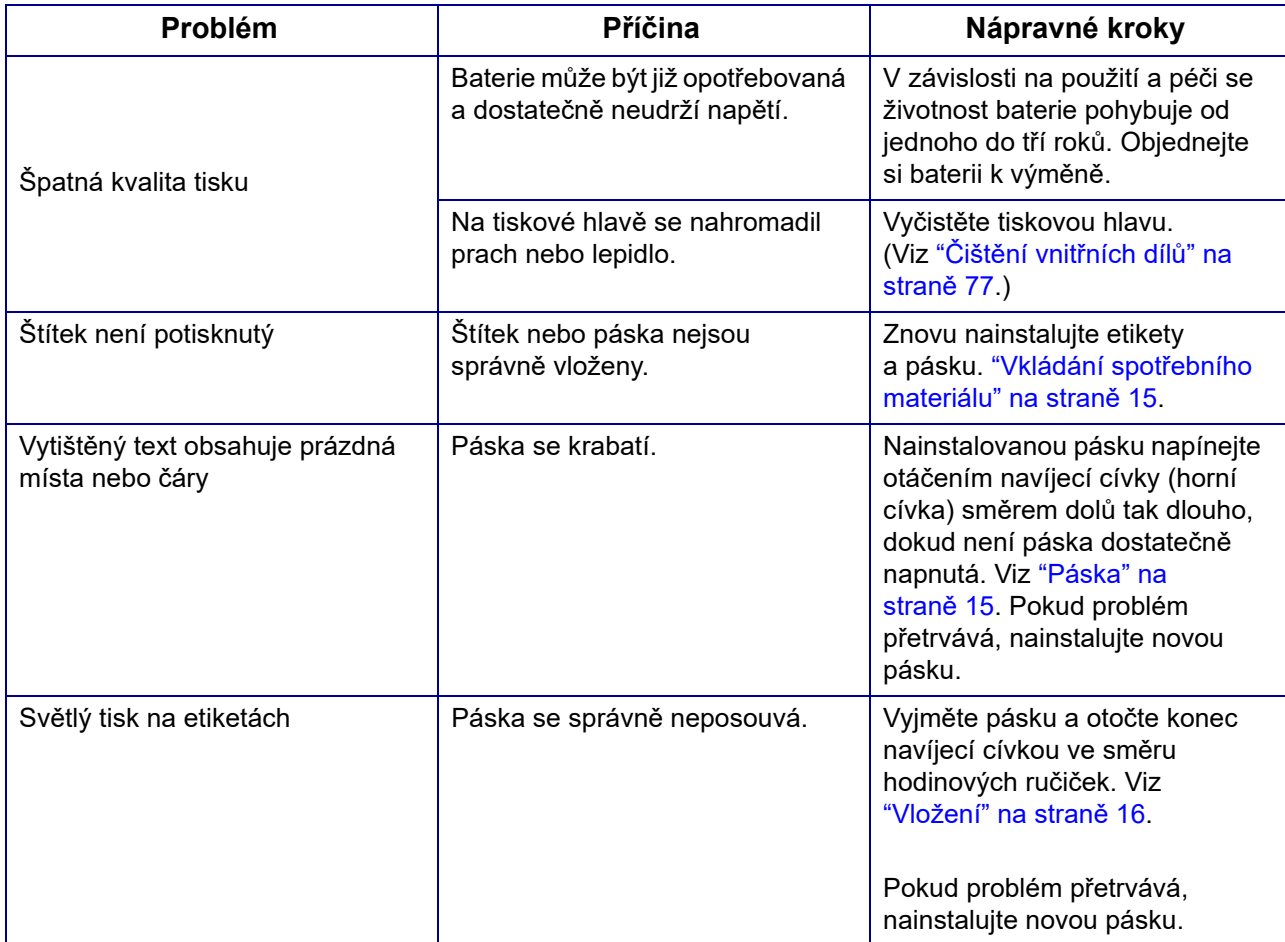

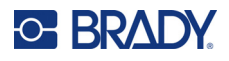

## **Zapnutí a vypnutí (tiskárna nefunguje)**

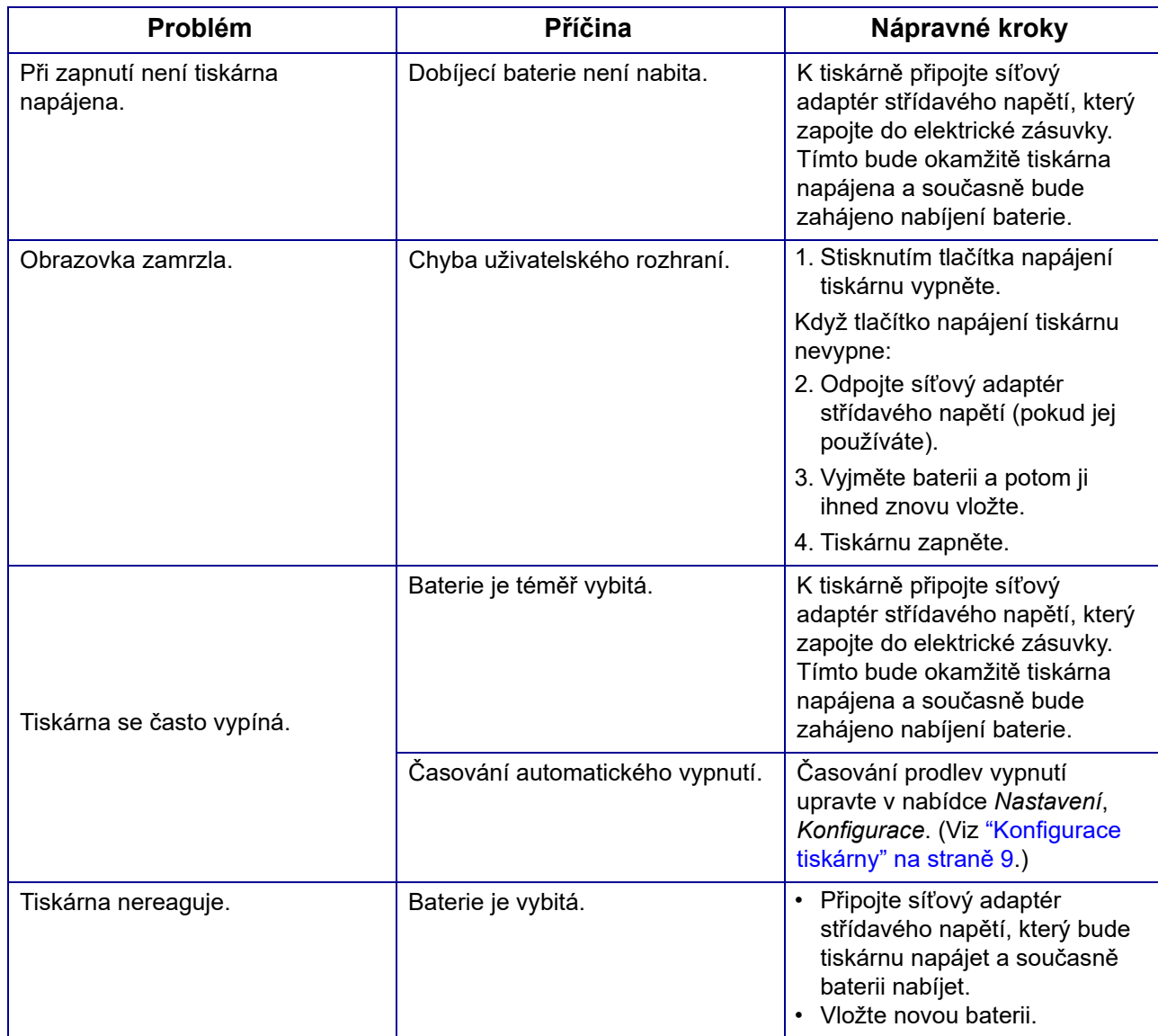

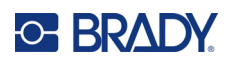

# **A Klávesnice**

### **QWERTY**

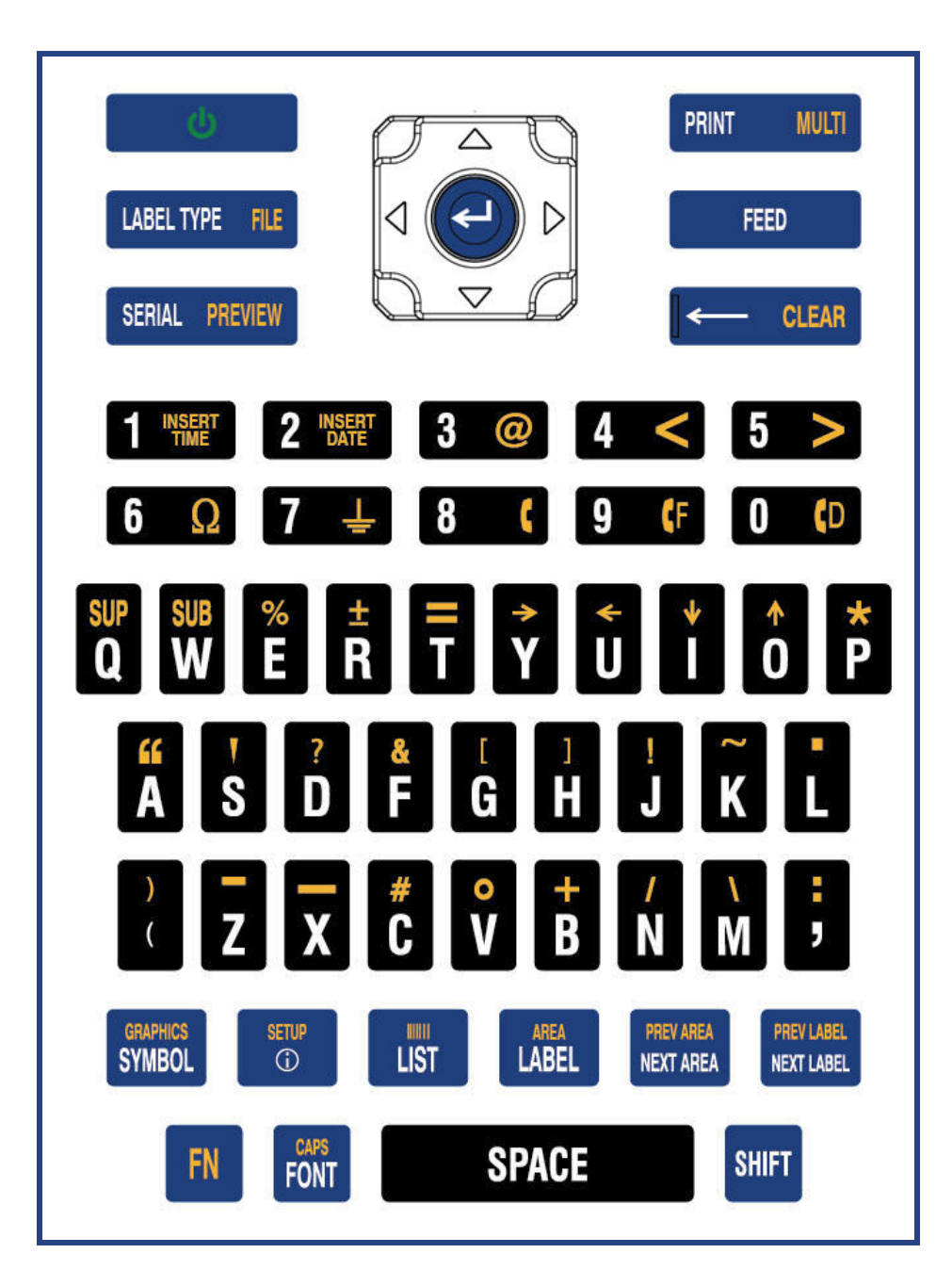

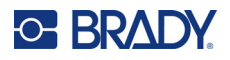

### **QWERTZ**

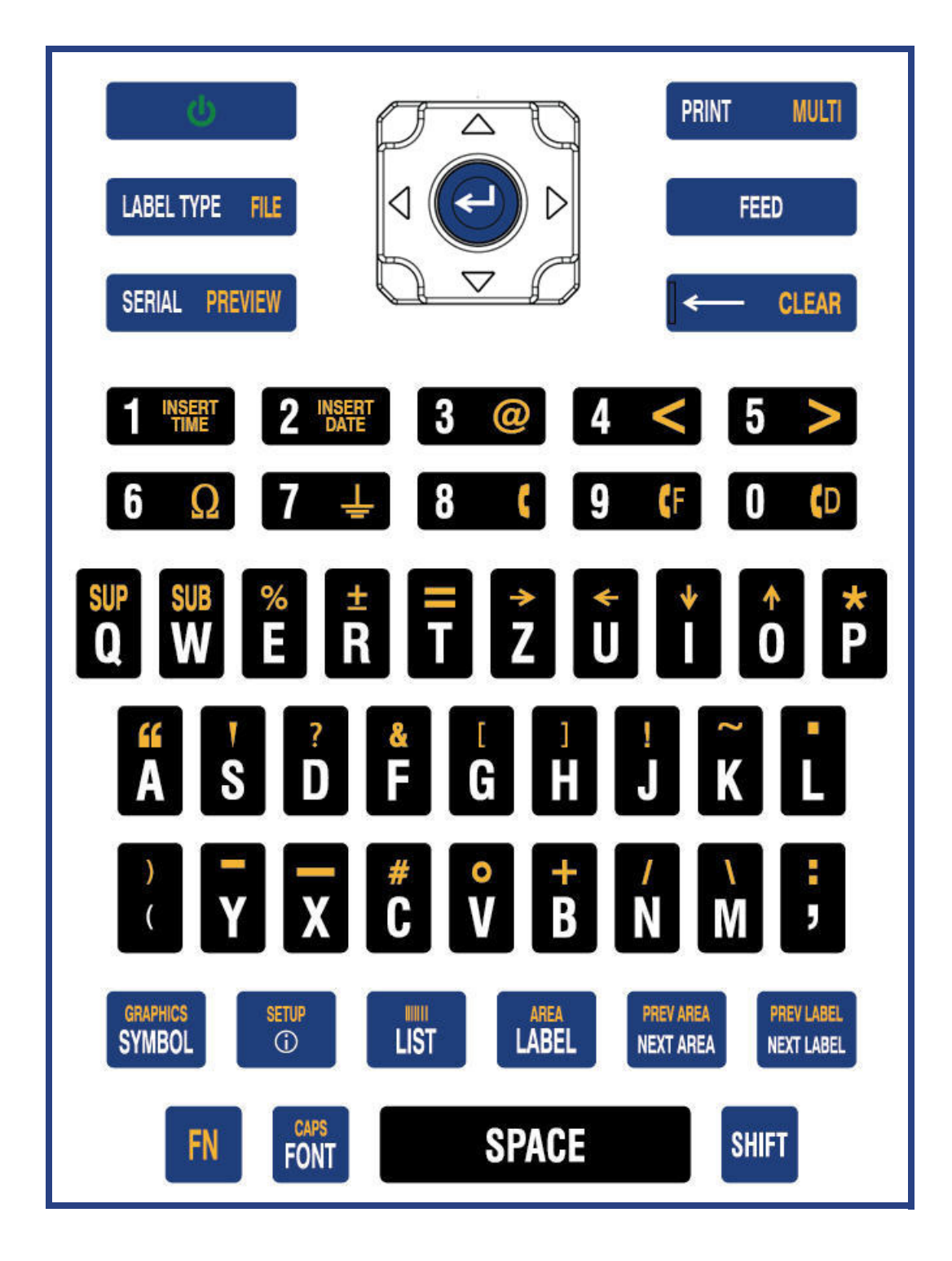

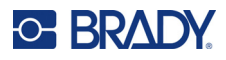

### **AZERTY**

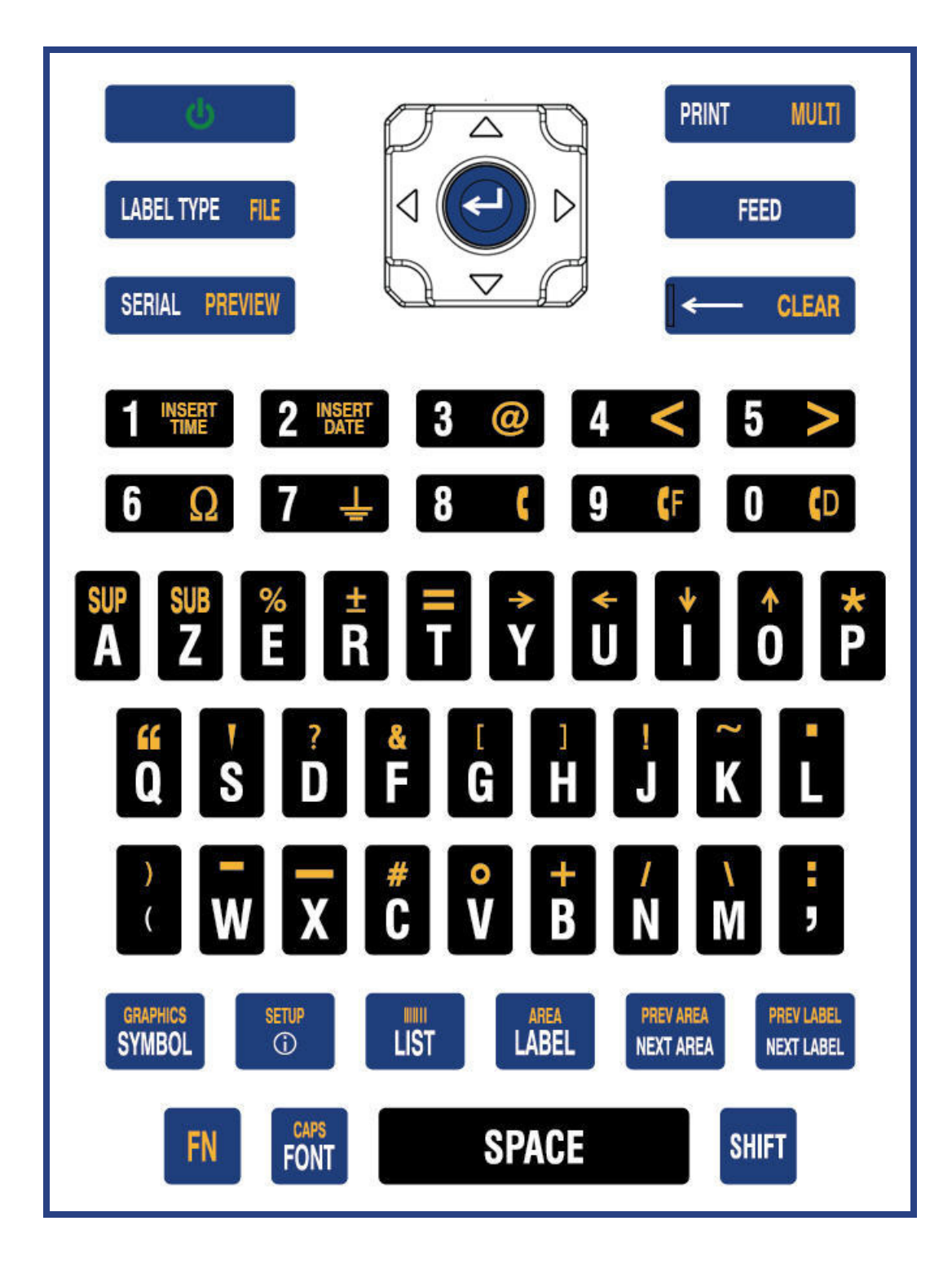

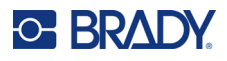

## **Cyrilice**

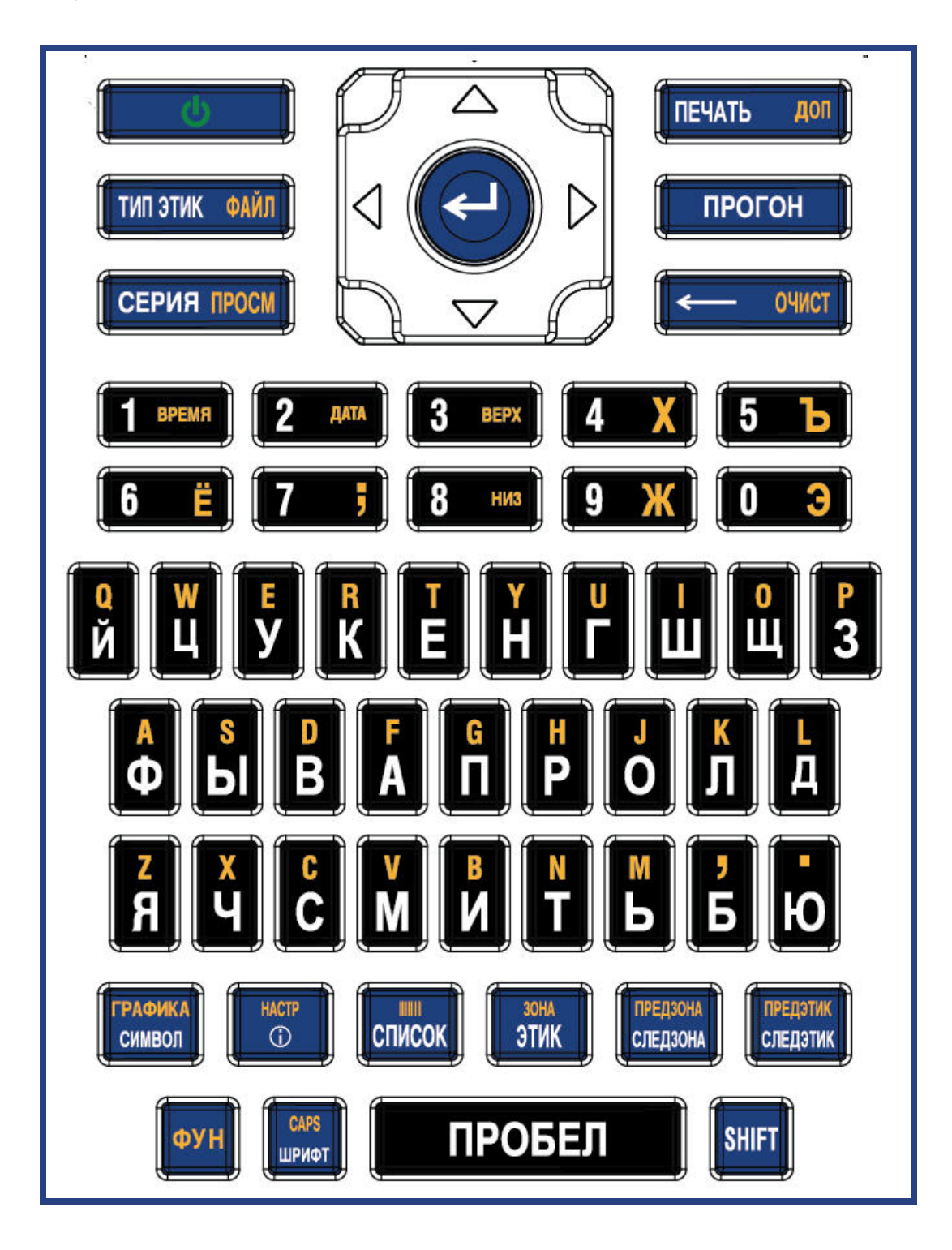

## **C-BRADY**

# **B Použití IME pro asijský text**

Tiskárny asijskou klávesnicí jsou dodávány s editorem vstupních metod (IME) pro zobrazení asijských znaků na etiketách. Editor IME při psaní převádí text do jednoho z následujících jazyků: zjednodušená čínština, tradiční čínština nebo japonština.

#### **Jak používat editor IME:**

- 1. V nabídce *Nastavení* zkontrolujte, zda je písmo nastaveno na znakovou sadu, kterou chcete použít: čínština nebo japonština. (Vyberte čínštinu pro zjednodušenou nebo tradiční čínštinu.) Viz ["Písmo" na stran](#page-17-0)ě 10.
- 2. Po nastavení písma stiskněte klávesy **Setup + Clear** a proveďte vymazání všeho.
- 3. Vraťte se do nabídky *Nastavení* a zkontrolujte, zda je jazyk nastaven na zjednodušenou čínštinu, tradiční čínštinu nebo japonštinu. Viz ["Jazyk" na stran](#page-15-0)ě 8.
- 4. Zkontrolujte stavový řádek, zda je IME aktivní. Pokud tomu tak není, přepněte na IME

stisknutím klávesy se zeměkoulí (##). Stisknutím klávesy se zeměkoulí se přepíná mezi psaním latinky na klávesnici a použitím IME.

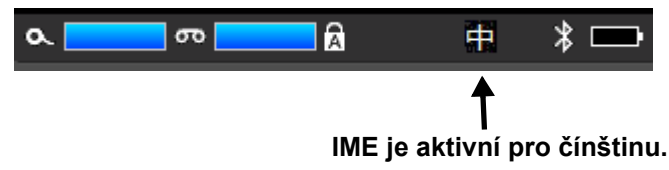

Pro japonštinu je znakem ve stavovém řádku **kol** 

- 5. Začněte psát a tiskárna zobrazí seznam znaků, z nichž si můžete vybrat. V případě každého vepsaného písmene editor IME navrhne sadu znaků na základě zadaného textu. U často volených znaků se tiskárna dané znaky "naučí" a přesune je na přední místa v seznamu možností znaků.
- 6. Použitím šipek zobrazíte další znaky. Zvýrazněte znak, který chcete na etiketu umístit, a stiskněte klávesu **ENTER**.

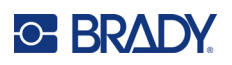

# **C Symboly**

Symboly lze použít na jakékoli etiketě, bez ohledu na používaný typ etikety. Viz část ["Symboly" na](#page-52-0)  [stran](#page-52-0)ě 45, kde jsou uvedeny informace o použití symbolů na etiketách.

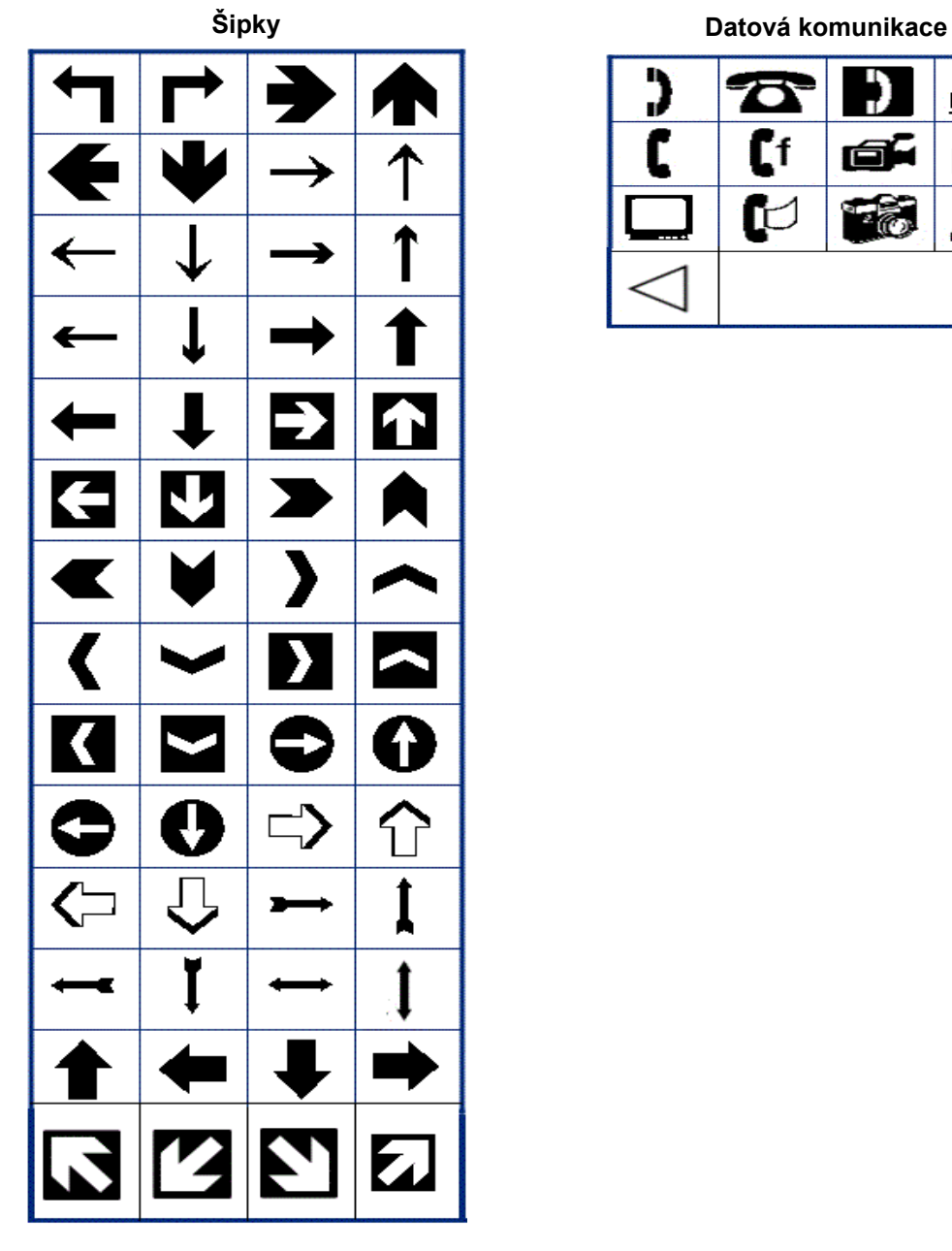

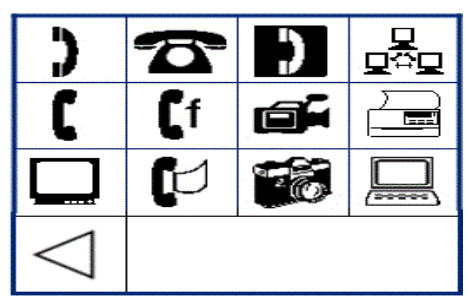

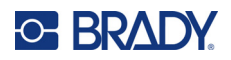

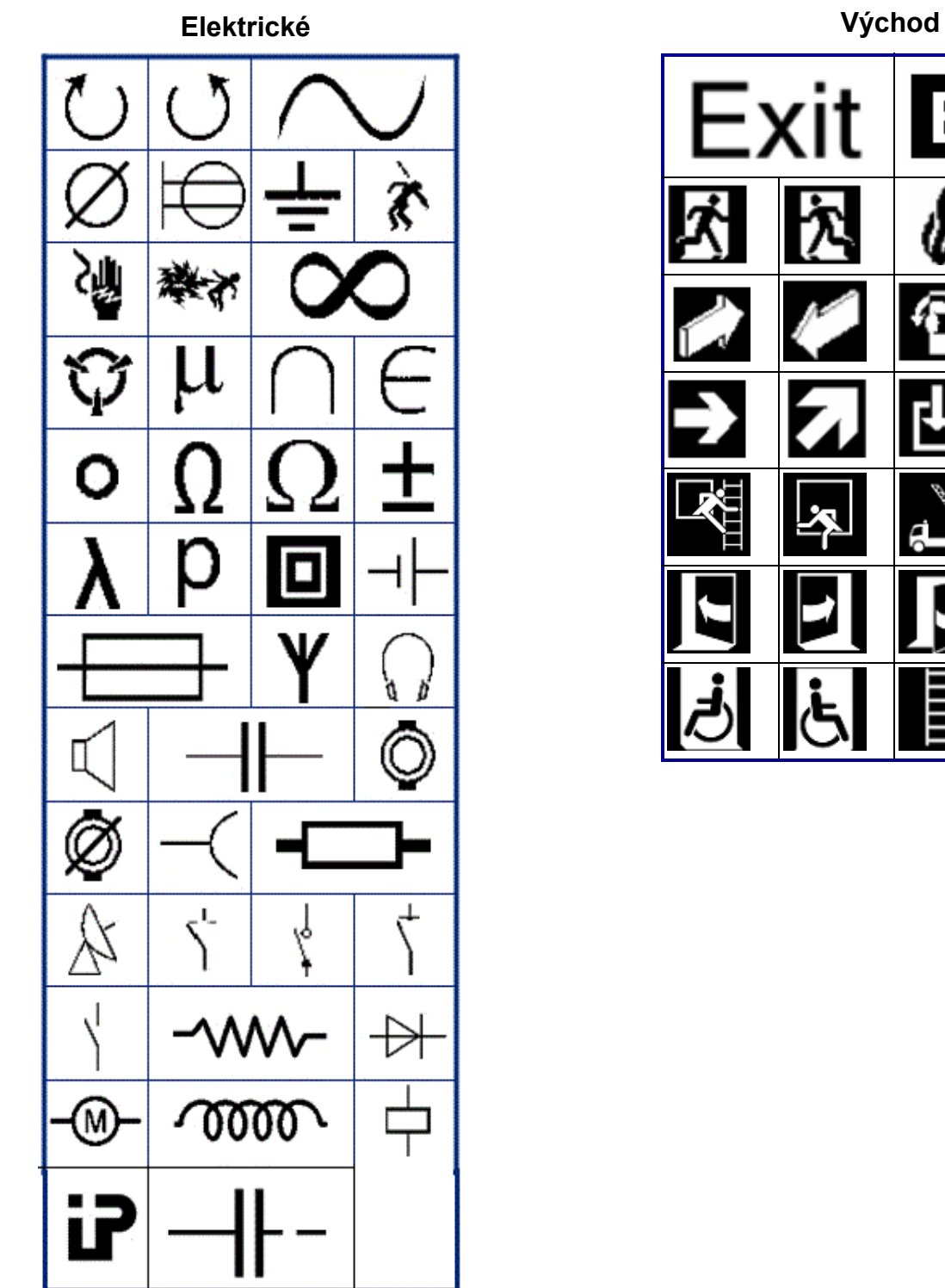

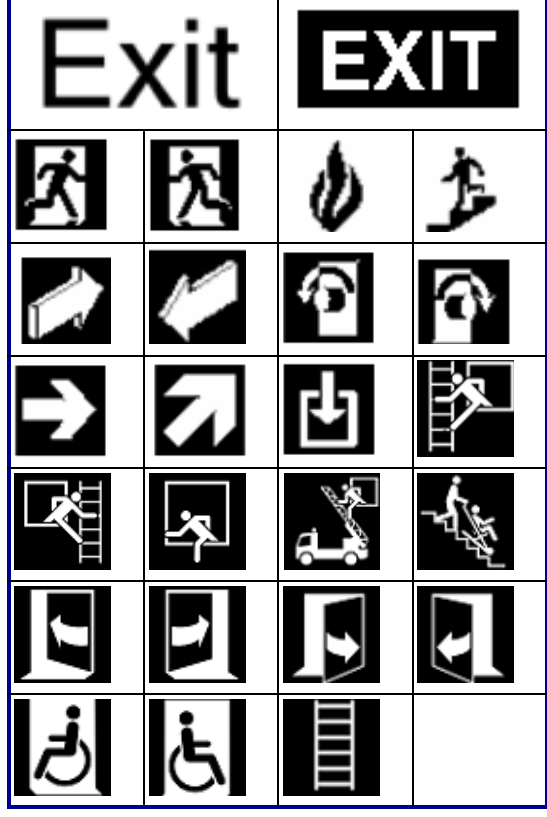

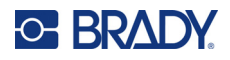

#### **Požární**

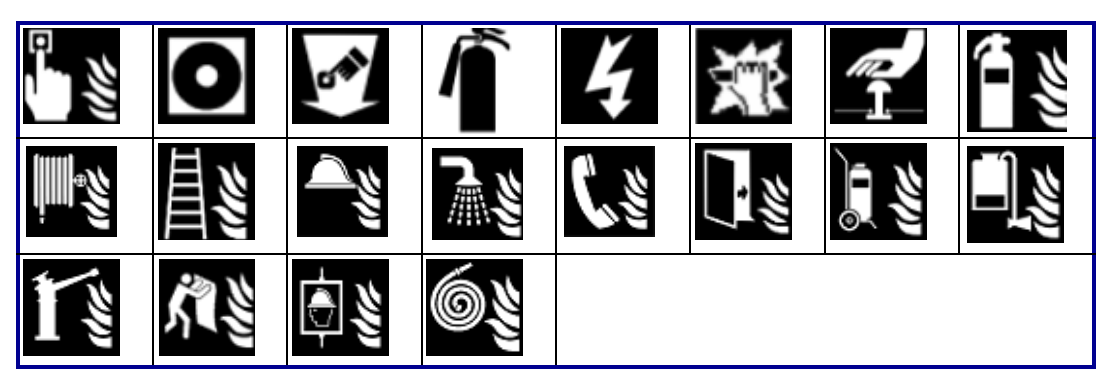

**První pomoc**

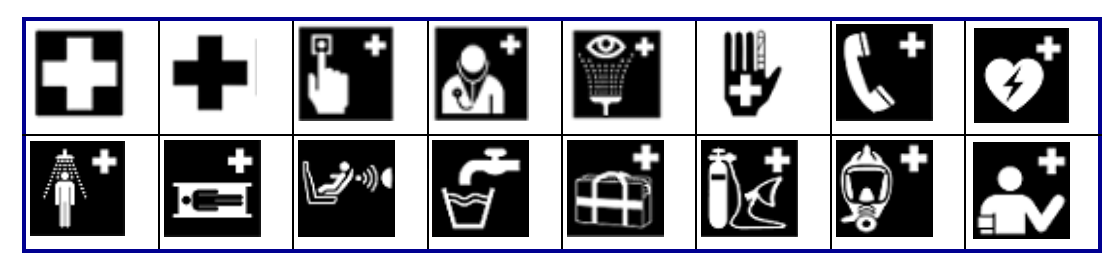

### **CLP/GHS <sup>Ř</sup>ečtina**

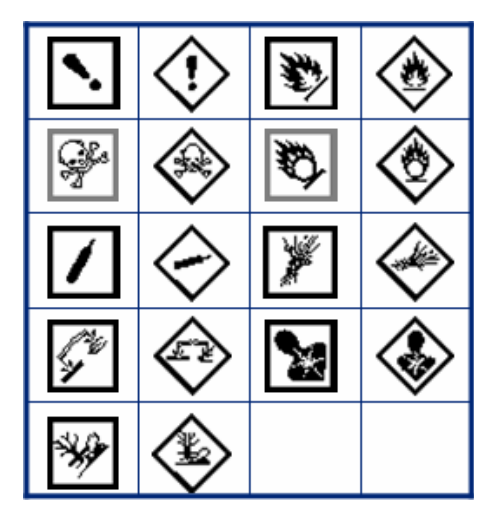

θ  $\sigma$  $\pi$ Ω Ψ  $\alpha$ Δ Ф  $\mu$ 

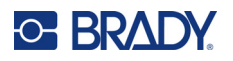

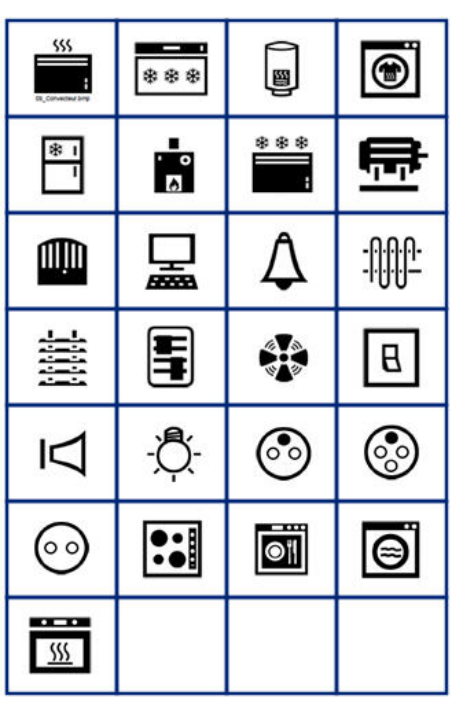

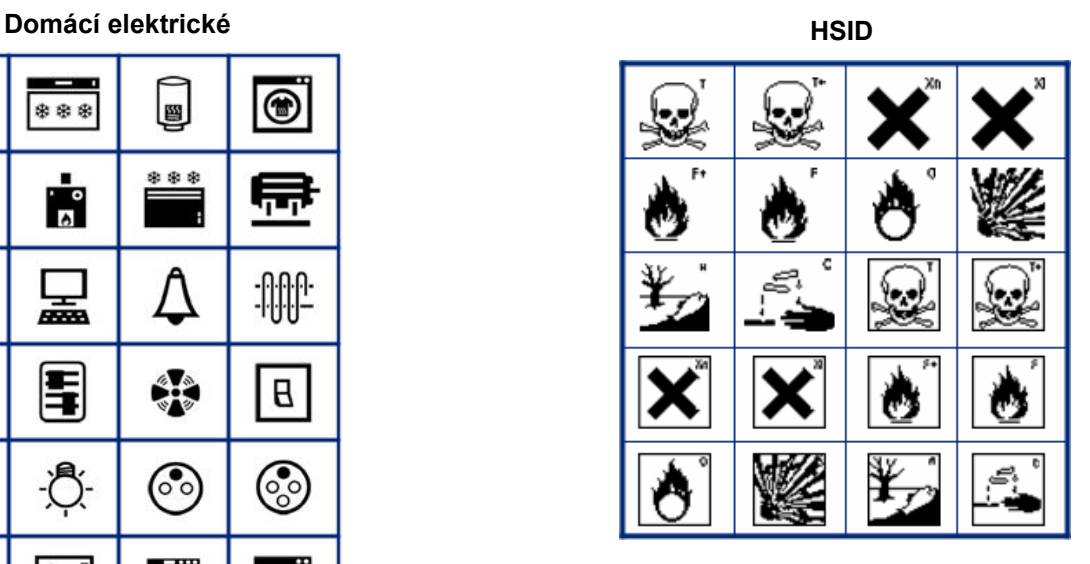

#### **Laboratorní**

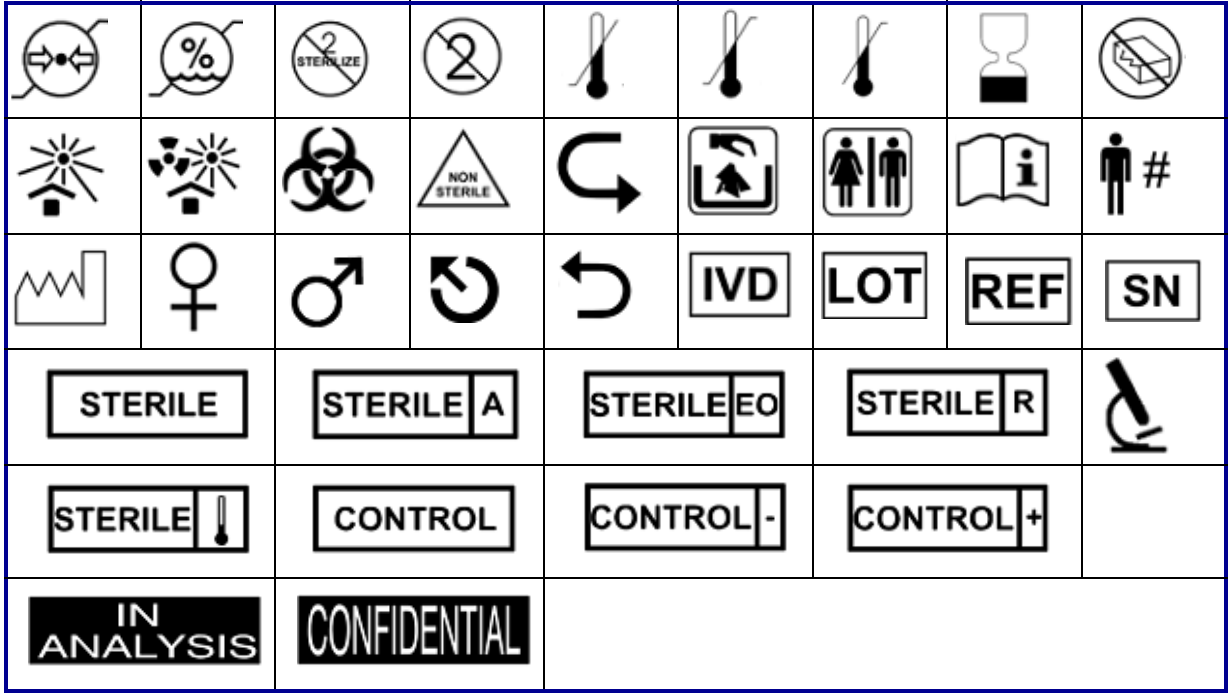
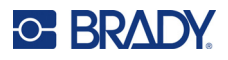

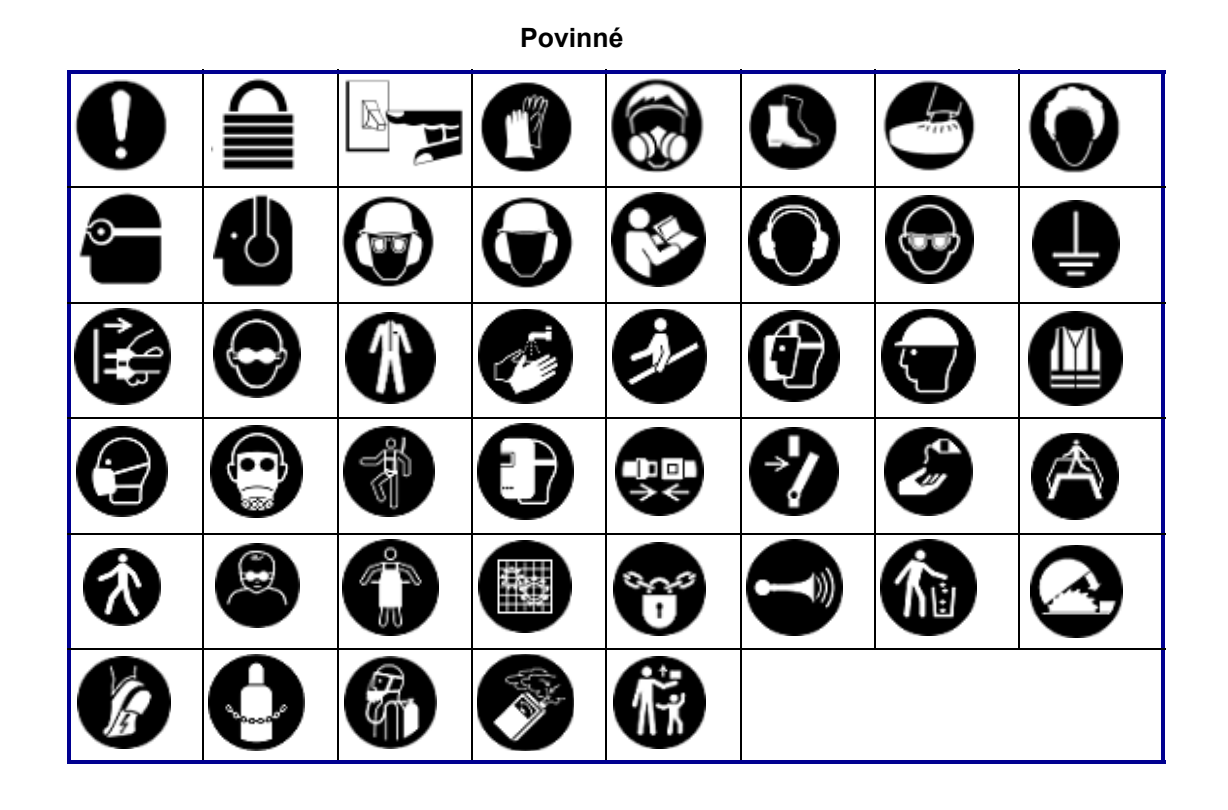

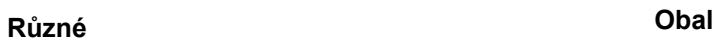

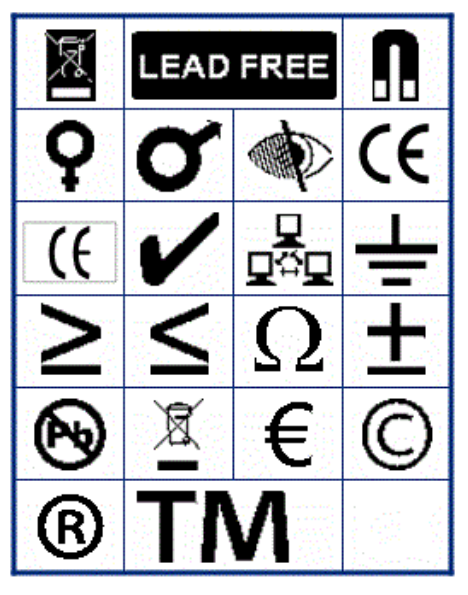

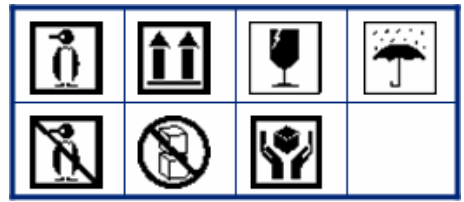

### **OOP (osobní ochranné prostředky)**

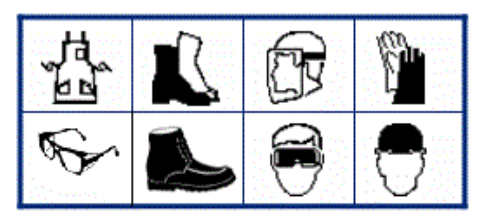

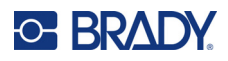

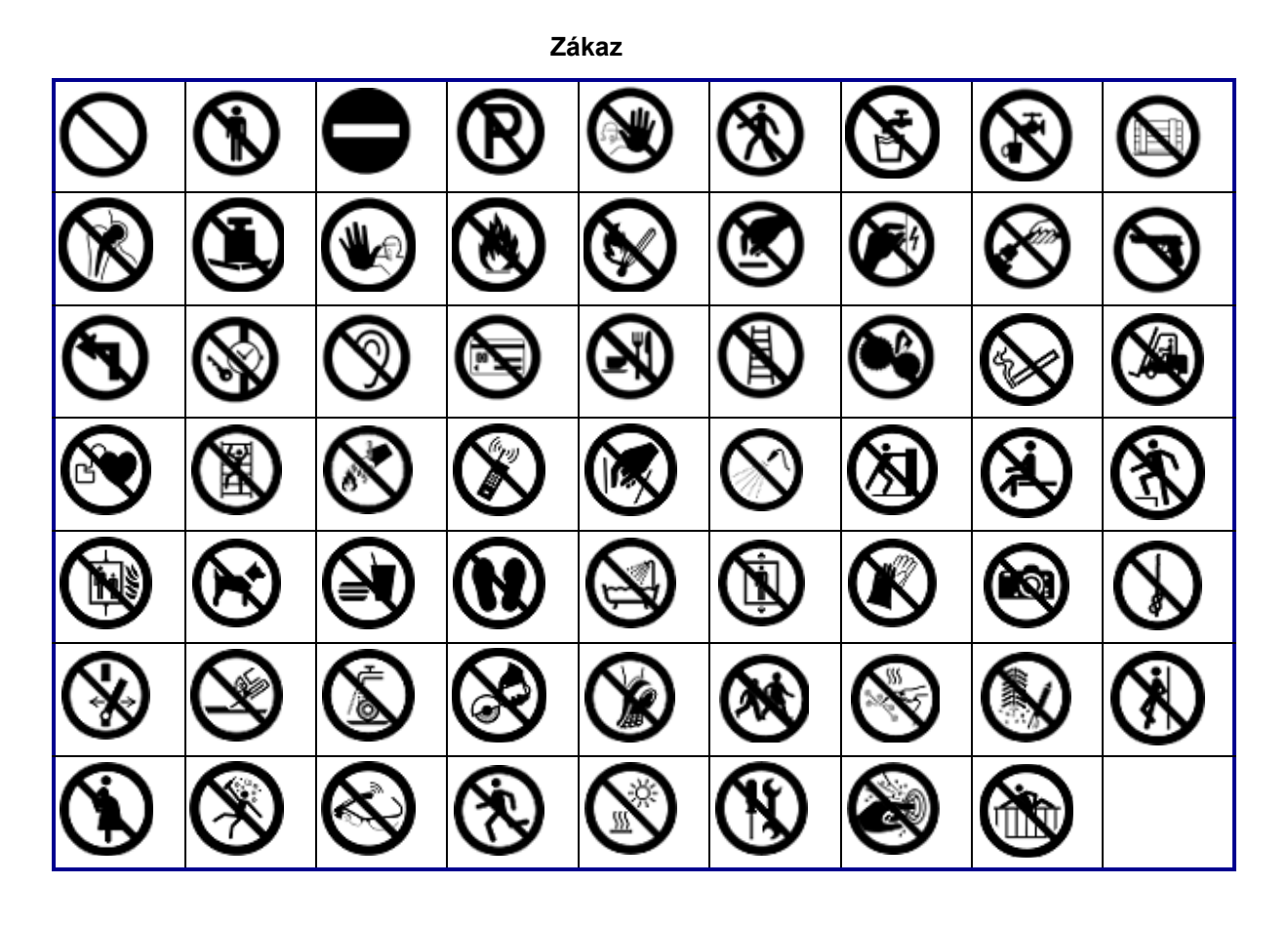

Veřejné informace

| <b>AT</b> | $\tilde{\mathcal{S}}$ |              |             | G  |               |  |
|-----------|-----------------------|--------------|-------------|----|---------------|--|
|           | H)                    | $\mathbb{R}$ | <b>83 I</b> | 66 | $\mathcal{L}$ |  |

**Bezpečnost** 

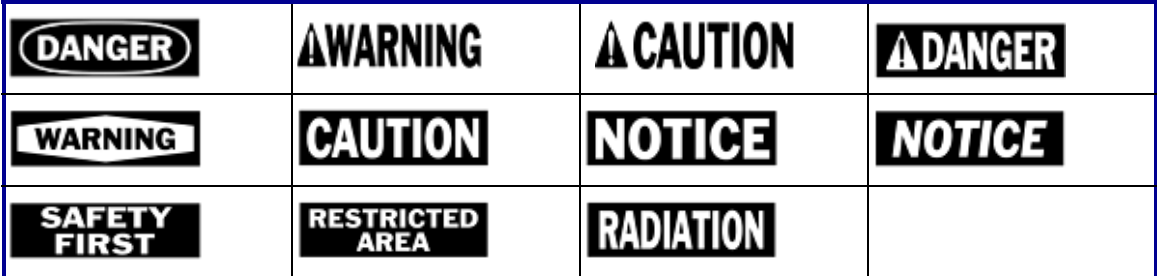

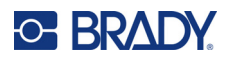

Upozornění

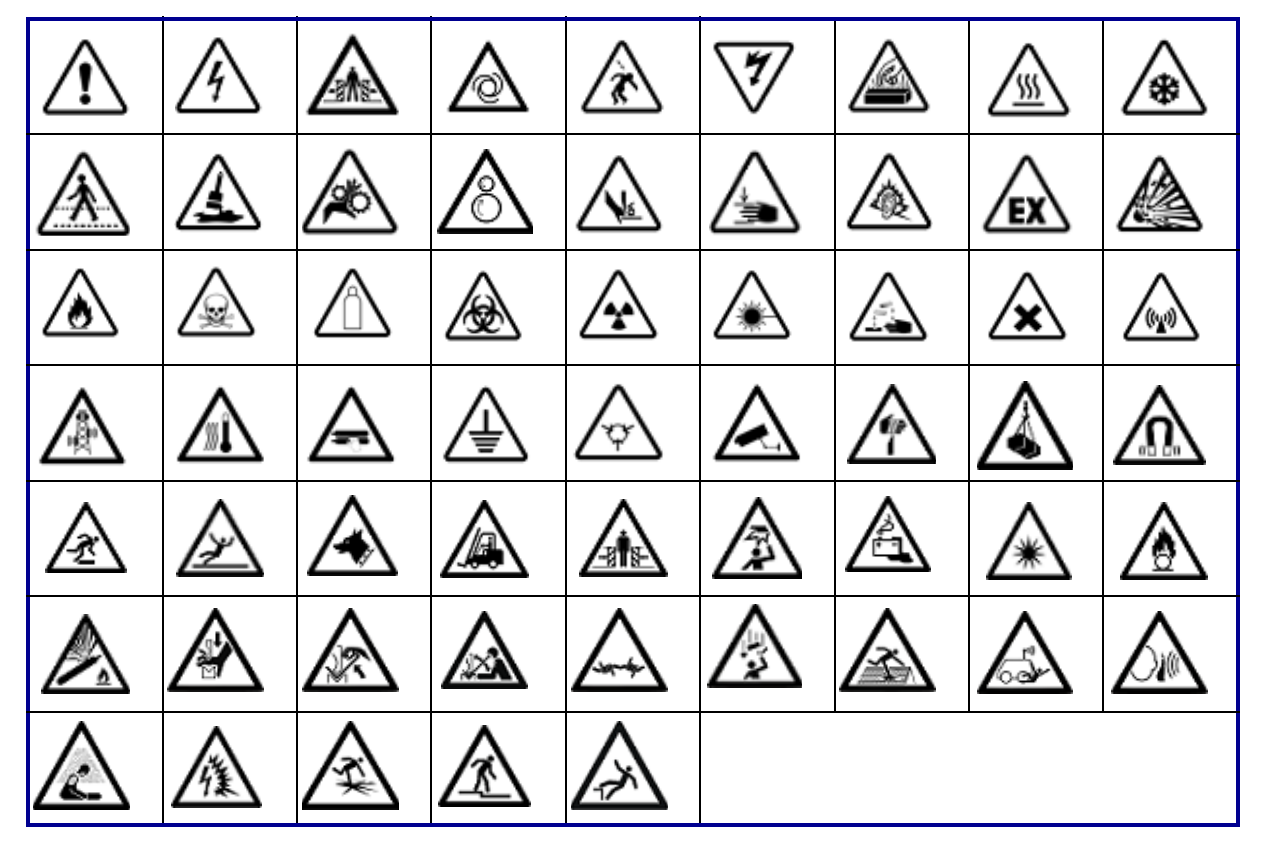

### Informační systém

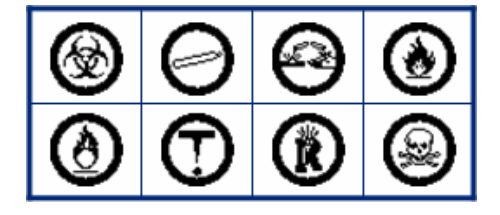

# **D Udělení licence**

## **Knihovna generátoru QR kódů**

Knihovna generátoru QR kódů Copyright © 2022 Project Nayuki. (Licence MIT) https://www.nayuki.io/page/qr-code-generator-library

Tímto se uděluje bezplatné povolení každé osobě, která získá kopii tohoto softwaru a souvisejících souborů dokumentace (dále jen "software"), k neomezenému nakládání se softwarem, včetně práva používat, kopírovat, upravovat, slučovat, publikovat, distribuovat, poskytovat sublicence a/nebo prodávat kopie softwaru, a povolit osobám, kterým je software poskytnut, aby tak činily, za následujících podmínek:

Výše uvedené oznámení o autorských právech a toto oznámení o povolení musí být obsaženo ve všech kopiích nebo podstatných částech softwaru.

Software je poskytován "tak, jak je", bez jakýchkoli záruk, výslovných nebo předpokládaných, včetně, nikoli však výlučně, záruk prodejnosti, vhodnosti pro určitý účel a neporušování práv. Autoři ani držitelé autorských práv v žádném případě nenesou odpovědnost za jakékoli nároky, škody nebo jinou odpovědnost, ať už smluvní, deliktní nebo jinou, vyplývající ze softwaru nebo v souvislosti s ním nebo s jeho používáním či jiným nakládáním s ním.

## **RapidJSON**

Copyright © 2015 THL A29 Limited, společnost Tencent, a Milo Yip. Všechna práva vyhrazena.

Pokud jste si stáhli kopii binárního souboru RapidJSON od společnosti Tencent, upozorňujeme, že binární soubor RapidJSON je licencován na základě licence MIT.

Pokud jste si stáhli kopii zdrojového kódu RapidJSON od společnosti Tencent, upozorňujeme, že zdrojový kód RapidJSON je licencován na základě licence MIT, s výjimkou níže uvedených komponent třetích stran, které podléhají jiným licenčním podmínkám. Integrace RapidJSON do vašich vlastních projektů může vyžadovat dodržování licence MIT a dalších licencí platných pro komponenty třetích stran, které jsou součástí RapidJSON. Chcete-li se vyhnout problematické licenci JSON ve vlastních projektech, stačí vyloučit adresář bin/jsonchecker/, protože je to jediný kód na základě licence JSON.

Kopie licence MIT je součástí tohoto souboru.

Další závislosti a licence:

Software s otevřeným zdrojovým kódem licencovaný na základě licence BSD:

--------------------------------------------------------------------

Msinttypes r29

Copyright © 2006- 2013 Alexander Chemeris

Všechna práva vyhrazena.

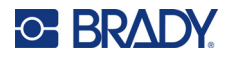

Další šíření a používání ve zdrojové i binární podobě, s úpravami nebo bez nich, je povoleno za předpokladu, že jsou splněny následující podmínky:

- Při redistribuci zdrojového kódu musí být zachováno výše uvedené upozornění na autorská práva, tento seznam podmínek a následující prohlášení o vyloučení odpovědnosti.
- Redistribuce v binární podobě musí v dokumentaci a/nebo jiných materiálech dodaných s distribucí obsahovat výše uvedené upozornění na autorská práva, tento seznam podmínek a následující prohlášení o vyloučení odpovědnosti.
- Jméno držitele autorských práv ani jména přispěvatelů nesmí být použita k podpoře nebo propagaci produktů odvozených z tohoto softwaru bez předchozího písemného souhlasu.

TENTO SOFTWARE JE POSKYTOVÁN SPRÁVCI A PŘISPĚVATELI "TAK, JAK JE", A JAKÉKOLIV VÝSLOVNÉ NEBO PŘEDPOKLÁDANÉ ZÁRUKY, VČETNĚ, NIKOLI VŠAK VÝLUČNĚ, PŘEDPOKLÁDANÝCH ZÁRUK PRODEJNOSTI A VHODNOSTI PRO URČITÝ ÚČEL, JSOU VYLOUČENY. SPRÁVCE ANI PŘISPĚVATELÉ V ŽÁDNÉM PŘÍPADĚ NENESOU ODPOVĚDNOST ZA JAKÉKOLI PŘÍMÉ, NEPŘÍMÉ, NÁHODNÉ, ZVLÁŠTNÍ, PŘÍKLADNÉ NEBO NÁSLEDNÉ ŠKODY (MIMO JINÉ, NIKOLI VŠAK VÝLUČNĚ, ZA OBSTARÁNÍ NÁHRADNÍHO ZBOŽÍ NEBO SLUŽEB, ZTRÁTY UŽITÍ, DAT NEBO ZISKU NEBO PŘERUŠENÍ PROVOZU), AŤ UŽ BYLY ZPŮSOBENY JAKOUKOLI FORMOU A NA ZÁKLADĚ JAKÉKOLI TEORIE ODPOVĚDNOSTI, AŤ UŽ NA ZÁKLADĚ SMLOUVY, PŘÍSNÉ ODPOVĚDNOSTI NEBO DELIKTU (VČETNĚ NEDBALOSTI NEBO JINAK), KTERÉ JAKÝMKOLI ZPŮSOBEM VZNIKLY V DŮSLEDKU POUŽÍVÁNÍ TOHOTO SOFTWARU, A TO I V PŘÍPADĚ, ŽE BYLI NA MOŽNOST VZNIKU TAKOVÉ ŠKODY UPOZORNĚNI.

Software s otevřeným zdrojovým kódem licencovaný na základě licence JSON:

--------------------------------------------------------------------

json.org Copyright © 2002 JSON.org Všechna práva vyhrazena.

JSON\_checker Copyright © 2002 JSON.org Všechna práva vyhrazena.

Podmínky licence JSON:

---------------------------------------------------

Tímto se uděluje bezplatné povolení každé osobě, která získá kopii tohoto softwaru a souvisejících souborů dokumentace (dále jen "software"), k neomezenému nakládání se softwarem, včetně práva používat, kopírovat, upravovat, slučovat, publikovat, distribuovat, poskytovat sublicence a/nebo prodávat kopie softwaru, a povolit osobám, kterým je software poskytnut, aby tak činily, za následujících podmínek:

Výše uvedené oznámení o autorských právech a toto oznámení o povolení musí být obsaženo ve všech kopiích nebo podstatných částech softwaru.

Software musí být používán v zájmu dobra, ne zla.

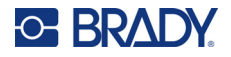

SOFTWARE JE POSKYTOVÁN "TAK, JAK JE", BEZ JAKÝCHKOLI ZÁRUK, VÝSLOVNÝCH NEBO PŘEDPOKLÁDANÝCH, VČETNĚ, NIKOLI VŠAK VÝLUČNĚ, ZÁRUK PRODEJNOSTI, VHODNOSTI PRO URČITÝ ÚČEL A NEPORUŠOVÁNÍ PRÁV. AUTOŘI ANI DRŽITELÉ AUTORSKÝCH PRÁV V ŽÁDNÉM PŘÍPADĚ NENESOU ODPOVĚDNOST ZA JAKÉKOLI NÁROKY, ŠKODY NEBO JINOU ODPOVĚDNOST, AŤ UŽ SMLUVNÍ, DELIKTNÍ NEBO JINOU, VYPLÝVAJÍCÍ ZE SOFTWARU NEBO V SOUVISLOSTI S NÍM NEBO S JEHO POUŽÍVÁNÍM ČI JINÝM NAKLÁDÁNÍM S NÍM.

Podmínky licence MIT:

--------------------------------------------------------------------

Tímto se uděluje bezplatné povolení každé osobě, která získá kopii tohoto softwaru a souvisejících souborů dokumentace (dále jen "software"), k neomezenému nakládání se softwarem, včetně práva používat, kopírovat, upravovat, slučovat, publikovat, distribuovat, poskytovat sublicence a/nebo prodávat kopie softwaru, a povolit osobám, kterým je software poskytnut, aby tak činily, za následujících podmínek:

Výše uvedené oznámení o autorských právech a toto oznámení o povolení musí být obsaženo ve všech kopiích nebo podstatných částech softwaru.

SOFTWARE JE POSKYTOVÁN "TAK, JAK JE", BEZ JAKÝCHKOLI ZÁRUK, VÝSLOVNÝCH NEBO PŘEDPOKLÁDANÝCH, VČETNĚ, NIKOLI VŠAK VÝLUČNĚ, ZÁRUK PRODEJNOSTI, VHODNOSTI PRO URČITÝ ÚČEL A NEPORUŠOVÁNÍ PRÁV. AUTOŘI ANI DRŽITELÉ AUTORSKÝCH PRÁV V ŽÁDNÉM PŘÍPADĚ NENESOU ODPOVĚDNOST ZA JAKÉKOLI NÁROKY, ŠKODY NEBO JINOU ODPOVĚDNOST, AŤ UŽ SMLUVNÍ, DELIKTNÍ NEBO JINOU, VYPLÝVAJÍCÍ ZE SOFTWARU NEBO V SOUVISLOSTI S NÍM NEBO S JEHO POUŽÍVÁNÍM ČI JINÝM NAKLÁDÁNÍM S NÍM.

# **E Dodržování předpisů**

## **Shoda s nařízeními a schválení**

**USA**

### *Upozornění FCC*

**Poznámka:** Toto zařízení bylo testováno a vyhovuje omezením digitálních zařízení třídy A na základě 15. části směrnic FCC. Účelem těchto omezení je přiměřená ochrana proti škodlivému rušení při provozování tohoto zařízení v komerčním prostředí. Dané zařízení vytváří, využívá a může vyzařovat vysokofrekvenční energii. Pokud není nainstalováno a využíváno v souladu s pokyny v referenční příručce, může způsobit škodlivé rušení rádiové komunikace.

Provozování tohoto zařízení v obydlených oblastech může způsobit rušení. V takovém případě bude uživatel požádán o odstranění rušení na vlastní náklady.

Změny a úpravy výslovně neschválené stranou, která zodpovídá za shodu, mohou vést k zákazu používání tohoto přístroje uživatelem.

Toto zařízení splňuje požadavky 15. části směrnice FCC. Provoz podléhá následujícím dvěma podmínkám: (1) Toto zařízení nesmí způsobovat škodlivé rušení a (2) toto zařízení musí přijímat jakékoli rušení, včetně takového, které může zapříčinit nepřijatelný provoz.

## **Kanada**

Innovation, Science and Economic Development (ISED)

Kanada ICES-003:

CAN ICES-3 (A)/NMB-3(A)

## **Mexiko**

Upozornění IFT: La operación de este equipo está sujeta a las siguientes dos condiciones: (1) es posible que este equipo o dispositivo no cause interferencia perjudicial y (2) este equipo o dispositivo debe aceptar cualquier interferencia, incluyendo la que pueda causar su operación no deseada.

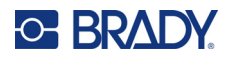

## **Evropa**

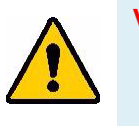

**VAROVÁNÍ** Toto je produkt třídy A. V domácím prostředí může tento výrobek způsobovat rušení rádiového vysílání. V takovém případě se od uživatele vyžaduje, aby přijal odpovídající opatření.

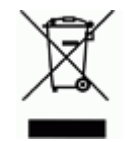

#### **Směrnice o nakládání s vyřazenými elektrickými a elektronickými zařízeními**

Na základě evropské směrnice OEEZ je nutné při likvidaci tohoto zařízení postupovat v souladu s místními předpisy.

### *Směrnice RoHS 2011/65/EU, 2015/863/EU*

Tento produkt je označen značkou CE a vyhovuje směrnici Evropské unie 2011/65/EU EVROPSKÉHO PARLAMENTU A RADY z 8. června 2011 týkající se omezení použití jistých nebezpečných látek v elektrických a elektronických zařízeních.

Evropská směrnice 2015/863 z 31. března 2015 (RoHS 3) upravuje Přílohu II směrnice 2011/65/EU Evropského parlamentu a Rady s ohledem na seznam zakázaných látek.

### *Směrnice o bateriích 2006/66/ES*

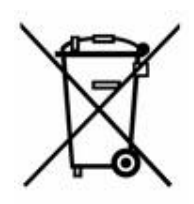

Tento výrobek obsahuje lithium-iontovou dobíjecí baterii. Přeškrtnutý symbol nádoby na odpadky opatřené kolečky, který je uveden vlevo, upozorňuje v souladu s evropskou směrnicí 2006/66/ES na 'separovaný sběr' všech baterií a akumulátorů. Uživatelé baterií nesmí baterie likvidovat v rámci netříděného komunálního odpadu. Tato směrnice stanovuje rámec vrácení a recyklace použitých baterií a akumulátorů, které musí být shromažďovány odděleně a na konci životnosti recyklovány. Likvidujte baterie v souladu s místními zákony.

#### **Poznámka ohledně recyklování**

#### **Jak vyjmout dobíjecí lithium-iontovou baterii:**

- 1. Sejměte zadní kryt a najděte lithium-iontovou baterii.
- 2. Odřízněte červený vodič.
- 3. Překryjte odříznutý konec (strana řezu u baterie) elektrickou páskou.
- 4. Zbývající žluté a černé vodiče odřízněte v libovolném pořadí.
- 5. Zlikvidujte v souladu s místními předpisy.

## **Turecko**

Turecké ministerstvo životního prostředí a lesnictví

(Směrnice o použití nebezpečných látek v elektrickém a elektronickém zařízení.)

Türkiye Cumhuriyeti: EEE Yönetmeliğine Uygundur

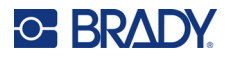

## **Čína**

Tabulku s nebezpečnými látkami podle čínské směrnice o omezení používání některých nebezpečných látek v elektrických a elektronických zařízeních, které se vztahují na tento produkt, naleznete na stránce: www.bradyid.com/M610compliance.

## 警 告

此为 A 级产品。在生活环境中,该产品可能会造成无线电干扰。在这种情况下,可能需要用户对干扰 采取切实可行的措施。

仅适用于非热带气候条件下安全使用。

仅适用于海拔 2000m 以下地区安全使用。

## **Tchaj-wan**

Osvědčení třídy A

警告:為避免電磁干擾,本產品不應安裝或使用於住宅環境

Tchaj-wan Stav omezení používání zakázaných látek pro Tchaj-wan (prohlášení RoHS) související s tímto výrobkem je k dispozici na stránce www.BradyID.com/M610compliance.

## **Informace o směrnicích pro bezdrátová zařízení**

*Platí pouze pro model bezdrátové tiskárny, který podporuje bezdrátovou komunikaci Bluetooth.*

Regulační značení, která podléhají potvrzení v příslušných zemích, jsou aplikována na hostitelskou tiskárnu. Označují, že byla obdržena schválení vztahující se na Bluetooth (rádiové záření).

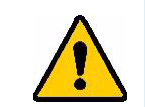

**VAROVÁNÍ** Provoz zařízení bez souhlasu regulačních orgánů je v rozporu se zákony.

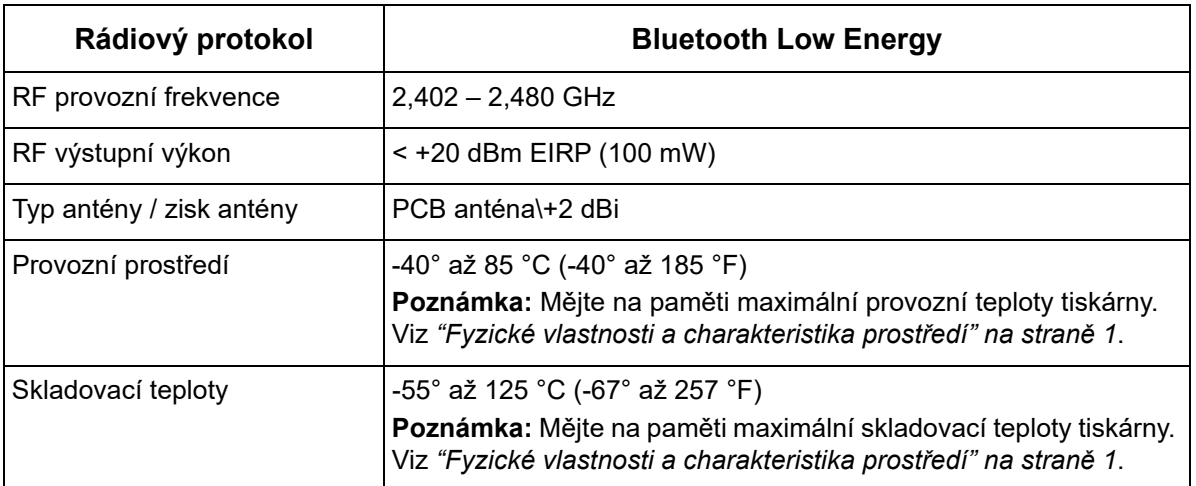

## **USA**

**Poznámka:** Toto zařízení bylo testováno a vyhovuje omezením digitálních zařízení třídy A na základě 15. části směrnic FCC. Účelem těchto omezení je přiměřená ochrana proti škodlivému rušení při provozování tohoto zařízení v komerčním prostředí. Dané zařízení vytváří, využívá a může vyzařovat vysokofrekvenční energii. Pokud není nainstalováno a využíváno v souladu s pokyny v referenční příručce, může způsobit škodlivé rušení rádiové komunikace.

Provozování tohoto zařízení v obydlených oblastech může způsobit rušení. V takovém případě bude uživatel požádán o odstranění rušení na vlastní náklady.

Změny a úpravy výslovně neschválené stranou, která zodpovídá za shodu, mohou vést k zákazu používání tohoto přístroje uživatelem.

Toto zařízení splňuje požadavky 15. části směrnice FCC. Provoz podléhá následujícím dvěma podmínkám: (1) Toto zařízení nesmí způsobovat škodlivé rušení a (2) toto zařízení musí přijímat jakékoli rušení, včetně takového, které může zapříčinit nepřijatelný provoz.

**Pokyny týkající se vystavení RF/důležité upozornění:** Toto zařízení splňuje výjimky z limitů FCC SAR stanovené pro neřízené prostředí, pokud je řádně užíváno podle pokynů.

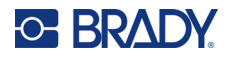

## **Kanada**

Innovation, Science and Economic Development (ISED)

CAN ICES-3 (A)/NMB-3(A)

Toto zařízení vyhovuje podmínkám kanadských průmyslových norem Industry Canada's licenceexempt RSS. Provoz podléhá následujícím dvěma podmínkám:

- 1. Toto zařízení nesmí způsobovat škodlivé rušení.
- 2. Toto zařízení musí akceptovat jakékoliv rušení včetně takového, které může ovlivnit jeho provoz nežádoucím způsobem.

**Pokyny týkající se vystavení RF/důležité upozornění:** Toto zařízení splňuje výjimky z limitů vystavení IC záření stanovené pro neřízené prostředí, pokud je řádně užíváno podle pokynů.

## **Mexiko**

Upozornění IFT:

"La operación de este equipo está sujeta a las siguientes dos condiciones: (1) es posible que este equipo o dispositivo no cause interferencia perjudicial y (2) este equipo o dispositivo debe aceptar cualquier interferencia, incluyendo la que pueda causar su operación no deseada."

## **Evropská unie**

Toto je produkt třídy A. V domácím prostředí může tento výrobek způsobovat rušení rádiového vysílání. V takovém případě se od uživatele vyžaduje, aby přijal odpovídající opatření.

Směrnice o rádiových zařízeních (RED) 2014/53/ES

- a. Frekvenční provozní pásma rádiového zařízení; 2,402 až 2,480 GHz
- b. Maximální vysílací výkon na rádiové frekvenci v provozních frekvenčních pásmech zařízení; < +20 dBm EIRP (100 mW)

## **Japonsko**

MIC\TELEC: 005-102490

当該機器には電波法に基づく、技術基準適合証明等を受けた特定無線設備を装着し ている。